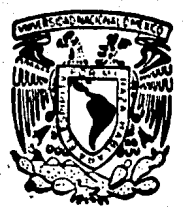

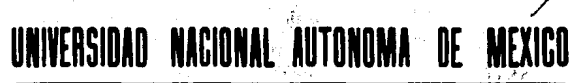

### FACULTAD DE INGENIERIA

### **SISTEMA EDITOR DE GRAFICAS**

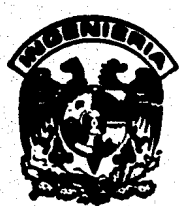

T E S I S QUE PARA OBTENER EL TITULO DE: INGENIERO EN COMPUTACION PRESENTAN: IRMA GUADARRAMA GARCIA JAVIER A. HERNANDEZ GUTIERREZ BENJAMIN RUIZ GUILLEN

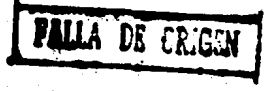

MEXICO, D. F.

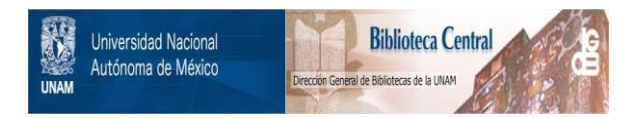

### **UNAM – Dirección General de Bibliotecas Tesis Digitales Restricciones de uso**

### **DERECHOS RESERVADOS © PROHIBIDA SU REPRODUCCIÓN TOTAL O PARCIAL**

Todo el material contenido en esta tesis está protegido por la Ley Federal del Derecho de Autor (LFDA) de los Estados Unidos Mexicanos (México).

El uso de imágenes, fragmentos de videos, y demás material que sea objeto de protección de los derechos de autor, será exclusivamente para fines educativos e informativos y deberá citar la fuente donde la obtuvo mencionando el autor o autores. Cualquier uso distinto como el lucro, reproducción, edición o modificación, será perseguido y sancionado por el respectivo titular de los Derechos de Autor.

# SISTEMA

# EDITOR

DE

# **ORAFICAS**

#### SISTEMA EDITOR DE GRAFICAS

Objetivo.- Desarrollar un sistema que ofrezca caracteristicas Objetivo.- Desarrollar un sistema que ofrezca características<br>adecuadas en el manejo de gráficos para ser utilizadas en<br>lecciones de niños hipoacósicos. El Editor contemplará las<br>siguientes características: poco almacenami manejo de **fiquras pre-establecidas, rotación, escalamiento y**  traslación.

#### INDICE TEMATICO POR OBJETIVOS

INTRODUCCION.

CAPTTIILO I.

Objetivo: Desarrollar un estudio de los requerimientos del usuario, aaf como definir el perfil del mismo, de acuerdo con el rango de aplicación del Sistema Editor de Gráficas que se desarrollara.

CAPITULO II .

Objetivo: Elaborar un modelo conceptual en base a los requerimientos del usuario, donde se describirá el funcionamiento del sisteaa, apoytndose en un diagrama de flujo de información *<sup>y</sup>* de datos, además de inferir la respuesta esperada.

CAPITULO III.

Objetivo: Teniéndose el modelo\_conceptual se desarrollară la<br>carta estructurada de los môdulos que interactuan, y un<br>pseudocôdigo de programación estructurada que describiră los procesos a automatizar. Objetivo: Teniendose el modelo conceptual se desarrollará la

CAPITULO IV.

Objetivo: Elaborar código fuente de acuerdo al pseudocódigo de<br>programación y validar las estructuras de modularidad con el programación y validar las estructuras de modularidad con lenguaje a usar.

#### CAPITULO V.

Objetivo: Exponer los conocimientos y experiencias adquiridas a través del desarrollo de los módulos del Sistema Editor de Gráficas y una vez terminado dar un ejemplo de aplicación en una lección para niños hipoacúsicos.

#### CAPITULO VI.

Objetivo: se pretende que el usuario cuente con el Manual de Referencia para una mayor información del manejo del Sistema Editor de Graficas, en él se da una detallada descripción del<br>manejo del sistema, asicomo posibles problemas que se pudieran<br>tener al estar operando.

CAPITULO VII.

Objetivo: Conclusiones.

#### **TNDICE POR TEMAS**

**TNTRODUCCTON.** 

CAPITULO I. Planteamiento del Problema.

- a) Entradas y Salidas.
- b) Recursos.
- c) Alternativas de Solución.
- d) Rango de Aplicación.

CAPITHIO II. Analisis del Sistema.

- a) Entrevistas.
- b) Métodos Actuales.

CAPITULO III. Diseño del Sistema.

- a) Definición de Módulos.
- b) Definición de la Carta Estructurada.
- c) Pseudocódigo de Programación.

CAPITULO IV. Implementación.

- a) Justificación del Lenguaje.
- b) Codigo Fuente.
- c) Pruebas de Modularidad.

CAPITULO V. Pruebas y Preoperación.

a) Con respecto al Sistema Editor de Gráficas.

3

- b) Con respecto a la lección para niños Hipoacúsicos.
- c) Comentarios y sugerencias del Sistema Editor de Graficas.

CAPITULO VI. Manual del Usuario.

CAPITULO VII. Conclusiones.

#### INTRODUCCION

El objetivo del presente trabajo de tesis, es de procurar une herramienta que apoye el desarrollo de sistemas educativos por computadora.

En los ~ltimos aftos la tecnologia ha logrado introducir las **computadoras personales en el mercado mundial, a un costo bajo.**  Consecuencia de la cual, la gran mayoria de las areas del saber **humano buscan nuevas alternativas de aplicaci6n, siendo la educación una de las mlls interesadas en aprovechar este recurso.** 

Aunque lo anterior lo sabiamos y lo habiamos detectado en la poca **experiencia laboral que tenlamos en el terreno de la educación, !uA por esas razones que decidirnos realizar un Sistema Educativo**  por computadora. Con esta idea nos presentamos con el Dr. Marco Antonio Murray Lasso, quien después de escucharla nos explicó que **en el desarrollo de programas educativos por computadora es necesario** el trabajo **interdisciplinario** de tres **Are as**  bAsicamente:

- a) Area Pedagógica.
- b} **Ar ea** Especializada.
- c) Area Técnica.

Siendo la **primera** la que lleva a cabo el desarrollo de un gui6n pedagógico, se apoya en el área especializada, quien

proporcionar& el conocimiento del tema a tratar. **Finalmente, área técnica se encargará de implementar la lección** computadora de acuerdo al quión. el por

l>ebido al qran uso de grAficos en lecciones educativas por computadora, el Dr. Murray nos invitó a desarrollar una herramienta en este sentido, proporcionandonos como punto de partida y estudio el Sistema Editor de Gr6ficas LEONARDO, del cual obtuvimos ciertas caracteristicas que debería tener el nuevo editor de qrAficoa.

Una **vez definido lo anterior nos entrevistamos con** las profesoras: Julieta Alvarado, subdirectora; y Alicia Goycolea, Coordinadora del Area de Computación; en Grupos Integrados Especificos para Hipoacusicos de la Dirección General de Educaci6n Especial de la secretaria de Educación P6blica, quienes serian nuestros principales usuarios y que sugirieron nuevas caractartsticas a traves de usar el Nuevo Sistema Editor de Gr4ficas.

Las características importantes del sistema son:

l.- Requiera de un equipo de computación de 512 KB de RAM, un drive y un monitor monocromático ó color.

2.- Los dibujos generados requieren poco almacenamiento en disco, debido al m6todo utilizado "Display File".

J.- FAcilmente se pueden realizar iconos (rectAngulos,circulos, tri4nqulos y lineas).

4.- Colocar letreros en dos tipos de fuente.

5

**5.- Manejo de tres colores activos en pantalla.** 

6. - **Poder realizar traslaciones, escalaciones y rotaciones de**  todo el dibujo 6 s6lo de una parte.

**7.- Poder realizar copias de todo el dibujo o s6lo de una parte.** 

**En Mtxico, a** trav~s **de diversas instituciones** *y* **asociaciones, se**  han efectuado simposios y congresos a nivel nacional **internacional, con la finalidad de reunir a las personas interesadas en sistemas educativos a nivel infantil y juvenil, a conocer los avances por medio de la computación.** 

**Los autores con el presente trabajo de tesis, hemos participado**  en dos eventos en 1989: el primero celebrado en la capital de Querétaro titulado \* II CONGRESO NACIONAL SOBRE INFORMATICA, COMPUTACION Y COMPUTACION EDUCATIVA "; y el segundo que llevó por titulo \* V SIMPOSIO INTERNACIONAL DE COMPUTACION EN LA EDUCACION INFANTIL Y JUVENIL •, celebrado en la ciudad de Pachuca, Hidalgo. Aunque no estaba del todo terminado ya tenia los m6dulos caractertsticos **de** el. Y en un futuro seguiremos participando en dichos eventos mejorando este sistema.

### CAPITULO 1

### PLANTEAMIENTO DEL PROBLEMA

#### CAPITULO I

#### PLANTEAMIENTO DEL PROBLEMA

OBJETIVO: En esta parte se desarrollar& un estudio de los requerimientos del usuario, y se definira su perfil, de acuerdo con el rango de aplicación del sistema a desarrollar.

#### DEFINICION DEL PROBLEMA

Al desarrollar un sistema se debe plantear de manera clara y precisa la definición del mismo, de acuerdo a los requerimientos y perfil del usuario. En este caso se desea implementar una **herramienta** para desarrollar **lecciones educativas** por computadora, que aportará la parte de gráficos.

**En el desarrollo de una lección educativa por computadora es necesario que interactuen tres &reas:** 

educando hacia **el nuevo conocimiento que se le desea**  proporcionar, es decir, en el caso de las lecciones por Area Pedagógica: Proporciona el método por el cual inducirán al computadora se generan lo que se llaman guiones pedag6qicoa, en los cuales se indica la estructura, forma, dibujo, color, tamaño, **tieapo, namero, etc.** 

Area Especializada: Es el Area **que** aporta el conocimiento del tema a tratar.

Area Técnica: Es el area que implementa el quión pedagógico

 $\cdot$ 1-1 $\cdot$ 

qenerado por las dos antericres. En esta última, al tratar de implementar el quión pedagógico en la mayoría de las veces se requiere del uso de gr&ficos (dibujos), y es en éste punto donde **enfocaremo• nuestro planteamiento del problema.** 

Para apoyar el desarrollo de lecciones por computadora ea **necesario contar con una herraaienta que nos permita realizar**  dibujos para crear los escenarios que establece el gui6n pedag6gico, dicha herramienta lleva el titulo de "SISTEMA EDITOR DE GRAFICAS".

#### ENTRADAS

Ser**an** las teclas que el sistema valide y tendran una función **especifica que a continuaci6n se describe.** 

**a) Las teclas en modo cursor nos servirAn para dibujar en**  las ocho direcciones posibles; ademas de controlar el movimiento **del cursor en forma de ciclo hacia abajo, es decir, el cursor**  tendr& movimiento hacia abajo al pulsar la tecla **(J),** que indica la direcci6n mencionada.

b) 1'1: Nos servir& para activar el m6dulo de AYUDA, que **eatarA alaacenado en un archivo en disco.** 

Se optô por identificar esta tecla, ya que en la mayoria de los siateaaa se utiliza como norma.

c) F3: La utilizaremos como tecla de salida de modo edici6n al menu principal.

d) FS: Servir& para indicar y activar el cursor.

I-2

e) F10: Realiza el llamado a menas que aparecen en la parte superior derecha de la pantalla de la Hoja de Edicion.

f) ESC: Tendrá la función de desactivar la acción en la que **se encuentre.** 

g) Teclado Numérico: Lo utilizaremos para introducir **parAmetros tales como: color, fondo, paleta, etc.** 

h) Teclado Alfanumérico: Lo utilizaremos para introducir texto en nuestros dibujos.

#### SALIDAS

El Sistema Editor de Graficas tendra una anica salida, la cual será el dibujo generado por el mismo y tendrá la característica **de utilizarse en futuras lecciones a desarrollar. LOS dibujos se**  almacenarán en disco con la extensión "DIB".

#### RECURSOS

En ésta parte distinguiremos dos aspectos: el Humano y el Material. De los recursos humanos con los que contamos para el **del sistema tenemos el apoyo de profesoras**  especialistas de Grupos Integrados Específicos para Hipoacúsicos desarrollo de la DirecciOn General de EducaciOn Especial de la Secretaria de Educación Pública, quienes nos marcarán la pauta en el desarrollo del Sistema Editor de Gráficas, toda vez que ellas serán los principales usuarios del sistema. Por otra parte contamos con el apoyo de nuestro director de tesis Dr. Marco Antonio Murray

I-3

**Lasao, quien tiene un basto conocimiento y experiencia en el**  desarrollo de sistemas educativos por computadora.

Otros **recursos humanos los encontraremos a** través de: **investigaci6n, desarrollo y exposici6n de nuestro trabajo en diferentes sesiones con personas interesadas en el terna.** 

**Finalmente los integrantes de este trabajo de tesis, nos contamos como los recursos humanos esenciales, para hacer realidad el**  Sistema Editor de Gr&ficas.

#### RECURSOS MATERIALES

**En cuanto a los recursos materiales, en un principio no contAbamos con prActicamente nada. Al iniciar la investigación de las personas que trataron de implementar el sistema, nos encontramos** con muchos problemas que no se habian podido **solucionar, tales como: transformaciones a dibujos, el rellenado, el borrado y principalmente el almacenamiento en disco.**  De los desarrollos que se tentan ninguno estaba totalmente

**Por otra parte se cuenta con un sistema ya terminado, con el cual**  se han 9enerado al9unas lecciones. Lo importante de lo anterior es hacer notar que ya hay usuarios de un editor, al nivel de diseñar lecciones por computadora, basados en LEONARDO, nombre que lleva el editor implementado por el Dr. Marco Antonio Murray **Lasso, y que uno de estos usuarios son las profesaras de la**  D.G.E.E.

 $I-4$ 

**terminado.** 

LEONARDO no está programado estructuradamente, y no porque no se haya querido, sino debido a Ja limitante del Basic Avanzado, **Aunque LEOHARDO ofrece ciertas ventajas para generar lecciones, tiene una deficiencia al efectuar el almacenamiento en disco, ya**  que **realiza un barrido y almacenamiento de toda**  la pantalla, generando 16 Kb para cualquier dibujo. Esta caracteristica (Método Raster Graphics) nos limita a un solo dibujo activo en **pantalla cuando se generan lecciones, porque al tratar de cargar otro dibujo de disco, se debe utilizar el espacio para grAficos en !:'.et:oria, y en consecuencia** *se* **borra la imac;er: ant.erior de la**  pantalla. Con Jo que estamos limitados para generar las **siguientes funciDnes: Trasladar, Rotar, Esc3lar,** C~piar, **entre otras.** 

**Debido a lo anterior se decidió utilizar ur.c nueva técnica de almacenamiento, misca que lleva por nombre Rastreo al Azar.**  Consiste en guardar solamente los pixeles de Id pantalla que se **activan en un color diferente al fondo.** 

Con esto tendremos la capacidad de **efectuar: Traslación,**  Escalación, Rotación, Copiar y la optimización en el **almacenamiento de disco¡ adem6s de poder generar un ambiente con**  diferentes dibujos a la vez en pantalla en las lecciones a desarrollar.

Por altimo diremos que nuestro medio para implementar el sistema, es una microcomputadora de JO Megabytes de disco duro, 640 kbytes de RAM, unidad de disco flexible de  $5 - 1/4$  pulgadas, monitor monocrom&tico e impresora. Asi como una bibliografla que se anexa

I-5

al final del documento principal.

#### ALTERNATIVAS DE SOLUCION

**Al consíderar alternativas de solución, tenemos en primera**  instancia que se siga trabajando como esta actualmente el sistema **oducacional. Otrft es la de implementar sistemas en cadd una de las lecciones donde se realice un dibujo para uso particular, es**  decir, que al dibujo no se le podri acceder desde otra lección, **con esto ovitar!amos el construir una harranicnta de apoyo para**  desarrollar sistemas educativos por computadora.

EG vAlido apovarse en sistemas diseñados para la implementación de presentaciones con jibujos, tales como: STORY BOARD, PRINT **IO.!>TER, VENTURA.; pero el inconven1ente de usar estos sistemas**  para locciones educativas es que no se pueden acceder a los dibujos desde un lenquaje de alto nivel, con los que se tendria que sacrificar parte del guión pedaq6gico. Aunque STORY BOARD tiene la opción de ser llamado por el lenguaje de Basic Avanzado o TURBO BASIC tiene la misma limitante que presenta el editor LEONARDO.

#### RANGO DE hPLICACION

La intención de implementar el SISTEMA EDITOR DE GRAFICAS en un inicio, fue para el desarrollo de lecciones de niños hipoactsicos; pero analizando el sistema, encontramos que su rango de aplicación puede ser más amplio en cuanto a la creatividad de los desarrolladores de sistemas de educaci6n por

I-6

computadora,

El sistema editor ofrece la caracteristica de ser un sistema abierto, del cual, sus salidas (dibujos generados), se pueden leer desde otro lenguaje que tenga la cualidad archivos secuenciales y la posibilidad de gráficos. **de manejar** 

### CAPITULO II

### ANALISIS DEL SISTEMA

#### CAPITULO II

#### ANALISIS DEL SISTEMA

OBJETIVO: Elaborar un modelo conceptual en base à los requerimientos del usuario, donde se describira el funcionamiento del sistema, apoyAndose en diagramas de flujo Je información y de datos, además de inferir la respuesta esperada.

Para comprender de manera clara qué es lo que pensamos obtener como producto final del trabajo de tesis, depimos de recurrir a entrevistas con las personas involucradas en el desarrollo de lecciones por computadora, quienes nos orientaron, sugirieron, y describieron como conciben un editor de gráficas, para usarlo como una herramienta en lecciones educativas por computadora.

#### ENTREVISTAS

El objetivo de realizar una entrevista, que en realidad han sido *<sup>y</sup>*seran varias, es la de prefigurar el perfil de nuestro principal usuario, y con esto definir un modelo conceptual.

El que las profesoras de la D.G.E.E. csten familiarizadas con el uso del Sistema Editor LEOllARDO, nos facilita en gran parte el definir un modelo inicial, que sera ampliado debido a las principales restricciones que se hayan encontrado en LEONARDO al realizar dibujos, para posteriormente usarlo como elemento en el desarrollo de sus lecciones; con esto tenemos que cumplir en un principio, con ciertas caracteristicas de manejo del nuevo editor

11-l

**y adicionarle nuevas funciones que se consideren esenciales.** 

**Los puntos iniciales que se sugieren son:** 

**1) Que el sistema cumpla con Jas funciones que tenga actualmente**  LEONARDO.

**2) Que sea mAs amigable en su manejo, como sugerencia, utilizar**  ventanas para el acceso a menos de funciones.

3) A<mark>Madirle opciones ta</mark>les como: Traslación, Escalación y Rotaci6n.

4) Que se ofrezca ayuda más amplia para cada opción.

**5) Que lleve a cabo la optimización del almacenamiento en disco**  de cada uno de los dibujos.

6) Que al realizar lecciones sea posible tener m6s de un dibujo **activo en pantalla.** 

7) Tener la posibilidad **de generar animaci6n al realizar lecciones por computadora.** 

De lo anterior podemos diseñar un modelo conceptual gráfico del **desarrollo del sistema, dividiéndolo en tres partes: Entradas,**  Proceso y Salida del sistema.

De las entradas consideradas para el manejo del sistema haremos **referencia a las teclas m!s usuales que se han convertido en una**  norma en la mayoria de los sistemas editores de gráficas.

En el proceso se desarroll6 una carta estructurada general del

 $TT-2$ 

sistema, tratando de cumplír con los requisitos del mismo. tomando en cuenta cada una de las funciones je LEONARDO y **adicion&ndole las nuevas funciones. El modelo se muestra al final**  de este capitulo.

#### METODOS USADOS

De los métodos usados por las profesoras para el desarrollo de **lecciones por computadora, se** ~onsideran **limitados ya que algunos de los guiones generados, requieren de analizar la respuesta del educando d&ndolo a conocer por medio de dibujos lanteriomente se**  mencion6 la limitante de éstos dibujos).

**Podemos decir que una de las grandes ayudas que debe de recibir la educación por computadora en Mexico, se encuentra albergada en**  las Universidades, es de esta manera como podemos desarrollar **algo m&s de lo que nos puede ofrecer el mercado extranjero en el**  terreno de la educación, por lo que hay que desarrollar todavía **ba&tantes herramientas, para obtener un buen nivel en el terreno**  de sistemas educativos por computadora.

Entre los resultados esperados esta terminar inicialmente el sistema planteado, con cada una de las posibilidades; además de **enriquecer el sisteaa con m6s opciones.** 

**Una de las inquietudes que tenemos, como resultado posterior a presentar el sistema, es el de invitar a que mas compafieros de la**  Facultad de Ingenieria, se interesen en desarrollar herramientas en el terreno de la Educación por Computadora.

II-3

### MODELO CONCEPTUAL

### SISTEMA EDITOR DE GRAFICAS

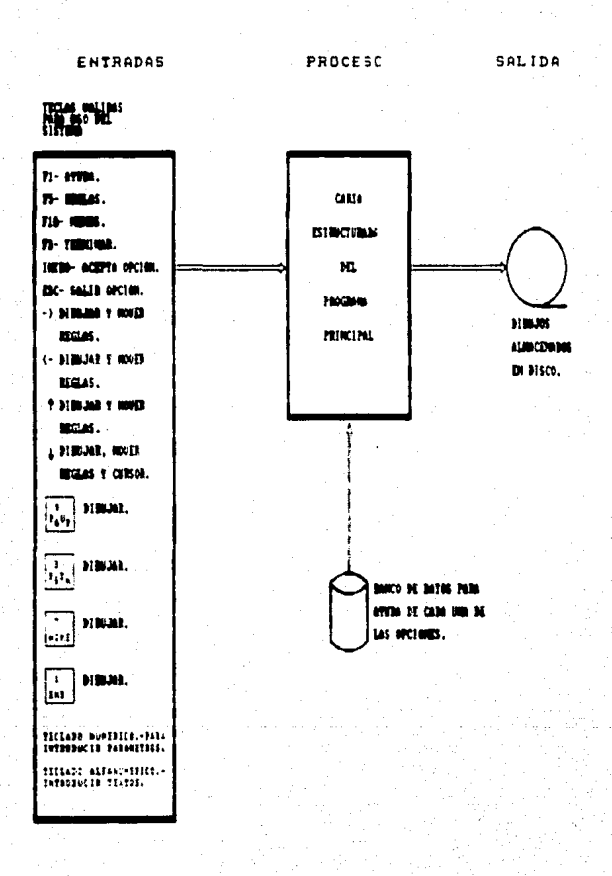

## CAPITULO III

## DISEÑO DEL SISTEMA

#### CAPITULO III

#### DISFÑO DEL SISTEMA

OBJETIVO: Teniendose el modelo conceptual se desarrollara **1a** carta estructurada de los módulos que interactuan, así como un pseudocódigo de programación estructurada que describirá los procesos a automatizar.

Definición de Módulo: Es un conjunto de información, así como de datos los cuales se encuentran dependientes de un proceso principal.

La modularización es importante, va que sirve para que un sistema se entienda mejor y pueda ser fácilmente modificable a través de parámetros comunes e identificables.

Pn.  $3a$ modularización se consideran ciertas condiciones. individuales que son aisladas en módulos de bajo nivel.

A continuación se presenta la estructura general de los médulos del sistema, carta estructurada y pseudocódigo de programación para cada uno de ellos. Cabe mencionar que se listan en cada modulo todos los procedimientos de apovo que intervienen en el.

 $TTI-1$ 

## CARTA ESTRUCTURADA MODELO CONCEPTUAL DEL SISTEMA EDITOR DE GRAFICAS

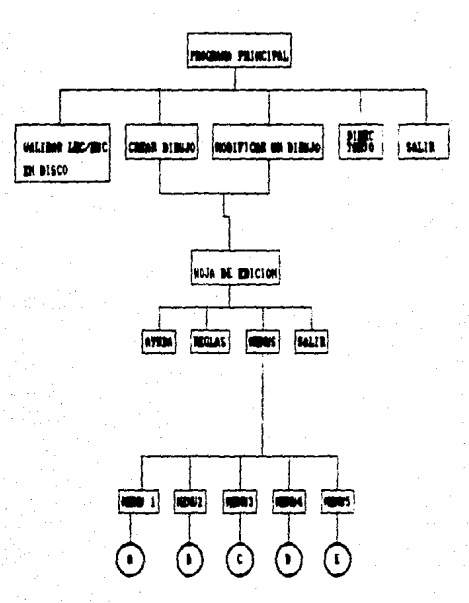

NOTA: CADA UNA DE LAS OPCIONES QUE APAREZCA EN PANTALLA TENDRA UNA AYUDA ESPECIFICA PULSANDO (F1).

#### MODULO DEL MENU PRINCIPAL

Está coatituido por cuatro opciones que se presentarán al usuario cada vez que entre al sistema.

se presenta la siguiente carta estructurada:

Ment Principal

Cre**ar** un<br>Dibujo

**Modificar un** Dibujo

**Directorio**  Salir

#### AYUDA

Lista de procedimientos de apoyo a este m6dulo:

- Lectura de Teclado: Se encargara de realizar la lectura del taclado y asignarle un valor determinado a dicha tecla.

- Ayuda: Este procedimiento realizará la basqueda en el banco de datos (AYUDA.DOC), dependiendo de la opci6n activa.

- Mueve curaor: Modifica la posici6n del cursor. Borra el cursor anterior y lo coloca en la siquiente opción.

#### Pseudocódigo del Módulo Principal

#### Iniciar Módulo

Presentar Mene Principal Iniciar variable Mientras variable <> Terminar Llama e lectura de teclado Si variable  $\pm$  F1 Entonces<br>llama a môdulo avuda llama lectura teclado Fin de Si Si variable • Tecla Intro Entoncea llama a opción Crear un Dibujo llama a lectura de teclado Fin de Si Si variable= Tecla hacia abajo Entonces<br>11ama a mueve cursor llama a lectura de teclado Fin de Si Si variable  $\approx$  F1 Entonces llama a módulo ayuda llama lectura teclado Fin de si  $Si$  variable  $=$  Tecla Intro Entonces llama a opción Modificar un Dibujo llama a lectura de teclado Fin de Si Si variable= Tecla hacia abajo<br>| llama a mueve cursor **llama a mueve cursor** llama a lectura de teclado Fin de Si Si variable  $=$   $F1$  Entonces llama a módulo ayuda llama a lectura teclado Fin de Si  $Si$  variable  $=$  Tecla Intro Entonces llama a opcion Directorio llama a lectura de teclado Fin de Si Si variable= Tecla hacia abajo<br>llama a mueve cursor llama a lectura de teclado Fin de Si  $Si$  variable =  $F1$  Entonces llama a m6dulo ayuda llama lectura teclado Fin de Si

III-3

Si variable - Tecla Intro Entonces variable as iqual a salir llama a lectura de teclado Fin de Si<br>Si variable= Tecla hacia abajo Si variable= Tecla hacia abajo<br>
llama a mueve cursor<br>
llama a lectura de teclado<br>
Fin de Si Fin de Mientras. Fin del Módulo

1999년<br>대한민국

#### Opción crear un Dibujo,

Esta opción es la que va a permitir diseñar un nuevo diburo. dando como primer paso el nombre de *este* y el sistema identifica si ya le fue dado a otro dibujo. En caso afirmativo pasi a un mensaje de error que indica:

#### \*\*\*\*\*\*• **ARCHIVO YA EXISTENTE** \*\*\*\*\*\*\*

En caso contrario pasa a la hoja de edición donde se presenta un marco de referencia para dibujar. Figurando en la parte infer:or de la pantalla un conjunto de teclas que seran las anicas que se **activen en** ~se **momento.** 

Carta del Módulo de crear un Dibujo:

#### Crear un Dibujo

Ayuda Regla Ments Salir

Lista de procedimientos de apoyo a este módulo:

- Lectura **de** Teclado: Se encargara de realizar la lectura del teclado *y* asignarle un valor determinado a dicha tecla.

- Ayuda: Este procedimiento realizara la busqueda en el banco de datos (AYUDA.DOC), dependiendo de la opción activa.

- Mueve cursor: Modifica la posición del cursor. Borra el cursor anterior *y* lo coloca en la siguiente opción.

#### Pseudocódigo de Crear un dibujo

Iniciar Modulo Crear dibujo

Pedir nombre del dibuio Validar error Si el nombre ya existe Entonces<br>mensaje de Error En caso contrario abrir archivo llama a Hoja de Edición Fin de Si

Fin del Módulo de Crear

Opci6n Hoja **de** Edici6n.

**Se representa por medio de un marco, abarcando toda la pantalla**  y **sera** el medio donde se realizaran los dibujos.

En **le** parte interior epareceran les funciones especiales.

Lista de procedimientos de apoyo a este aódulo:

- Lectura **de** Teclado: se encargara de realizar la lectura del teclado y asignarle un valor determinado a dicha tecla.

- **Ayude: tate** procediaiento realizara **la** besqueda en el banco de datos (A\'UOA.DOC), dependiendo **da** la opci6n activa.

- **Nuave** cursor: Modifica la poeici6n del cursor. Borra el cursor anterior y lo coloca en la siguiente opción.

#### Pseudoc6digo de Hoja de Edici6n

Inicio del Módulo de Hoja de Edición Inicio de variables globales Llama a grabar variables globales<br>Llama a grabar variables de fondo<br>Llama a grabar variables de color Mientras tecla <> F3 llama a teclado Si tecla = F1 Entonces llama a avuda En caao contrario Si tecla= F5 Entonces<br>11amar a reglas En camo contrario  $Si$  tecla =  $F10$  Entonces<br>llamar a ments En caso contrario  $Si$  tecla =  $F3$  Entonces llama a salir rin de Si Fin de Si Fin de Si Fin de si Fin de Mientras Fin del M6dulo

Opc:ión Ayuda.

Se dará una breve explicación de cada una de las teclas mostradas en la Noja de Edición y su funcionamiento.

Pseudocódigo de Avuda

Inicio del Nédulo de Ayuda<br>Valor de la opción a consultar<br>Abrir archivo de ayuda Mientras no sea fin de archivo de ayuda<br>leer el reqistro si el valor = # de asignación del archivo Entonces presentar en una pantalla la correspondiente cerrar el erchivo de ayuda esperar una tecla para salir Fin de Si Fin de Mientras Fin del M6dulo ayuda Opción Reglas.

se presentarán dos lineas rectas cruzadas indicando con su intersección la posición del curaor, teniêndo movimiento en las cuatro direccione• que indican la• !lechas. Y aoatrando en la parte inferior derecha dal aonitor la• coordenadas activas; toda vez que éstas tendrán un carácter global en el sistema, es decir, siempre se tomará la filtima posición como de referencia.

Lista de procediaientoa da apoyo a asta m6dulo:

- Lectura de Teclado: Se encargará de realizar la lectura del teclado y asignarle un valor determinado a dicha tecla.

- Ayuda: Este procedimiento realizară la băsqueda en el banco de datos (AYUDA.DOC), dependiendo de la opción activa.

- Mueve Cursor: Modifica la posición del cursor. Borra el cursor antarior y lo coloca en la siguiente opci6n.

- Limites de Reglas: Verifican si se ha llegado al borde de la Hoja da ldici6n.

#### Pasudocódico de Recla

Inicio del Módulo de Regla Tomar altima posición activa Presentar lineas cruzadas en la posición Llamar a la rutina del teclado **Nientras variable <> Esc** Si variable = dirección hacia arriba Entonces borro linea horizontal incremento variable llamar a limite de marco pinto linea horizontal en una posición quarda ültima posición En caso contrario Si variable = dirección hacia abajo Entonces borro linea horizontal incremento variable pinto linea quardar altima posición En caso contrario Si: variable = dirección hacia la derecha borro linea vertical incremento variable pinto linea vertical .<br>quardar tltima posición En caso contrario Si variable = dirección hacia la izquierda borro linea vertical incremento variable pinto linea vertical quardar dltima posición Fin de Si Fin de Si Fin de Si Fin de Si Fin del Mientras Fin del Modulo

Opci6n Menús.

**Al activar este modulo se presentaran en la parte superior**  derecha submenús, agrupando dos, tres o cuatro opciones.

**Carta Estructurada de Menñs:** 

#### **Hentis**

**Hent 1** Ment 2 Ment 3 Ment 4 Ment 5 Lista de procedimientos de apoyo a este módulo:

- Lectura de Teclado: Se encargará de realizar la lectura del **teclado y asignarle un valer detenr.inado a dicha tecla.** 

 $-$  Ayuda: Este procedimiento realizara la busqueda en el banco de datos (AYUDA.DOC), dependiendo de la opción activa.

- **Mueve cursor: Modifica la posición del cursor. Borra el cursor anterior y lo coloca en la siguiente opci6n.** 

- Hoja de Edici6n: Es el medio donde se realizarán los dibujos.
#### Pseudocódigo del módulo de Ments

Iniciar Módulo de Mente

```
Iniciar variable 
Mientras variable <> <ESC> 
    llamar a Submenul 
    Si variable = F10 Entonces
       llamar a Submenu2
    Fin Si 
    Si variable = F10 Entonces
       llamar a Submenu3
    fin Si 
    Si variable = F10 Entonces
       llamar a Submenu4 
    Fin Si 
    Sl variable • flO Entonces 
       llamar a Submenu5 
    Fin de Si
    Si variable = <ESC>
       salir 
    Fin Si 
Fin Mientras
```
Fin del Modulo

# **CONTINUACION DE LA CARTA ESTRUCTURADA**

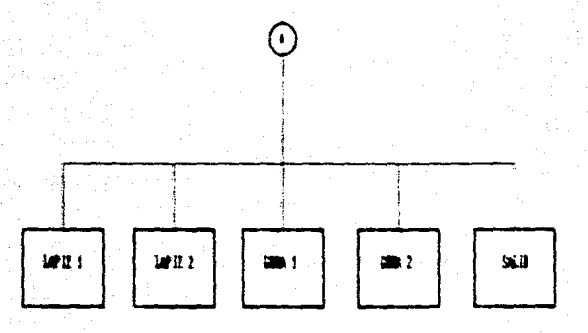

HOTA: CADA UNA DE LAS OPCIONES QUE APAREZCA EN PANTALLA TENDRA UNA AYUDA ESPECIFICA PULSANDO (F1).

opcion del Modulo Mene l.

Esta formado por las siguientes cuatro opciones. Carta estructurada de Menfili

#### Menn 1

Lápiz 1 **Lápiz 2** Goma 1 Goma 2

Lista de procedimientos de apoyo a este módulo:

- Lectura de Teclado: se encargara de realizar la lectura del teclado y asignarle un valor determinado a dicha tecla.

- Ayuda: Este procedimiento realizara la bftsqueda en el banco de datos (AYUDA.DOC), dependiendo de la opción activa.

- llueve cursor: Modifica la posicion del cursor. Borra el cursor anterior y lo coloca en la siguiente opcion.

- Color: Activara el color con el que se pintara.

- Reglas: Indicaran la posición del cursor en donde se situara el lapiz o la goma.

- Fondo: Activara el color de la superficie que se utilizara para dibujar.

- Lápices: Se ocuparán para crear y modificar un dibujo.

- Goaas: Tendr6n la misma utilidad que los lapices a diferencia que servirán para correqir errores.

#### Pseudocódigo de Ment 1

Iniciar Módulo de Menú 1 Iniciar variable Kientraa variable <> FlO o variable <> <ESC> llaaa a lectura de teclado Si variable • <INTRO> Entonces llama a Lápiz 1 salir de Módulo En caao contrario Si variable = Dirección hacia abajo Entonces<br>
llama mueve cursor llama lectura de teclado Si variable  $=$  <INTRO> Entonces llama a Lápiz 2 aalir de M6dulo Fin Si Fin si Fin Si Si variable = Dirección hacia abajo Entonces<br>llama mueve cursor llama lectura de teclado. Si variable • <INTRO> Entonces llama a Goma 1 salir de Modulo En caso contrario Si variable = Dirección hacia abajo Entonces<br>llama mueve cursor llama lectura de teclado Si variable = <INTRO> Entonces llama a Goma 2 salir de Módulo Fin Si Fin Si Fin Si Fin Kientras

Fin del M6dulo

### Opción de Lapiz l.

**Se utilizar4 de manera conjunta con el teclado en modo cursor,**  dibujando en las ocho direcciones posibles y en el color seleccionado, en incrementos de 10 pixeles.

Lista de procedimientos de apoyo **a** este módulo:

- Lectura de Teclado: se encargara de realizar la lectura del teclado y asignarle un valor determinado a dicha tecla.

- Ayude: Este procedimiento realizara la besqueda en el banco de datos (AYUDA.DOC), dependiendo de la opción activa.

- Hueve Cursor: Modifica la posición del cursor. Borra el cursor anterior y lo coloca en la siguiente opción.

- Color: Activara el color con el que se pintara.

- Reglas: Indicaran la posición del cursor en donde se situara el lápiz ó la goma.

- Fondo: Activara el color de la superficie que se utilizara para dibujar.

Iniciar M6dulo de LApiz Variables globales<br>Iniciar variable con incrementos de 10 pixeles<br>Mientras variable <> F10 o variable <> <ESC> llama a lectura de teclado  $Si$  variable = dirección hacia arriba Entonces llama a limites incrementa variable dibuja linea escribe ah archivo llama a posición<br>Fin de Si Si variable = dirección hacia abajo Entonces llama a limites incrementa variable dibuja linea escribe en archivo llama a posición Fin de si Si variable = direcci6n hacia la derecha Entonces llama a limites incrementa variable dibuja linea escribe en archivo llama a posición<br>Fin de Si Si variable = dirección hacia la izquierda Entonces llaaa a limites incrementa variable dibuja linea escribe en archivo llama a posición<br>Fin de Si Si variable = dirección diagonal derecha superior<br>llama a limites incrementa variable dibuja linea **escribe en archivo**  llama a posición<br>Fin de Si

Si variable = direcci6n diagonal izquierda superior llama a limites incrementa variable dibuja linea escribe en archivo

```
Iniciar Módulo de Lápiz 1
   Variables globales 
   Iniciar variable con incrementos de 10 pixeles
   Mientras variable <> flO o variable <> <ESC> 
      llama a lectura de teclado 
      Si variable = dirección hacia arriba Entonces
         llaaa a limites 
         incrementa variable 
         dibuja linea 
         escribe en archivo 
      llama a posición<br>Fin de Si
      Si variable = dirección hacia abajo Entonces
         llama a liaites 
         incrementa variable 
         dibuja linea 
         escribe en archivo 
         llama a posición 
      Fin de Si 
      Si variable = direcci6n hacia la derecha Entonces 
         llama a limites
         incrementa variable 
         dibuja linea 
         escribe en archivo 
         llama a posición
      Fin de Si 
      Si variable = dirección hacia la izquierda Entonces
         incrementa variable
         dibuja linea 
         escribe en archivo 
         llama a posición
      Fin de Si 
      Si variable = dirección diagonal derecha superior<br>
blama a límites
         incrementa variable
         dibuja linea 
         escribe en archivo 
         llama a posición
      Fin de si 
      Si variable = dirección diagonal izquierda superior
         llama a limites
         incrementa variable
         dibuja linea 
         escribe en archivo
```
llama a posición Fin de Si

- Si variable dirección diagonal derecha inferior llama a limites incrementa variable dibuja linea escribe en archivo llama a posición<br>Fin de Si
- Si variable dirección diagonal izquierda inferior llama a limites incrementa variable dibuja linea escribe en archivo llama a posición Fin de Si

Fin Mientras

Fin del Módulo

Opci6n de Lapiz 2.

Tiene la misma funcionalidad que L6piz l, solo varia en incrementos de un pixel, mientras que Lapiz 1 pinta incrementos de 10 pixelea. los en

Lista de procediaientos de apoyo a este m6dulo:

- Lectura da Teclado: se encargara de realizar la lectura del teclado y asignarle un valor deterainado a dicha tecla.

- Ayuda: Este procediaiento realizara la b6squeda en el banco de datos (AYUDA.DOC), dependiendo de la opción activa.

- Mueve cureor: Modifica la posici6n del cursor. Borra el cursor anterior y lo coloca en la siquiente opción.

- Color: Activara el color con el que se pintara.

- Reglae: Indicaran la posici6n del cureor en donde se situara el lápiz ó la qoma.

- Fondo: Activará el color de la superficie que se utilizará para dibujar.

Iniciar M6dulo de IApiz 2 Variables globales<br>Iniciar variable con incrementos de l pixel<br>Mientras variable <> F10 o variable <> <ESC> llama a lectura de teclado  $Si$  variable  $\approx$  dirección hacia arriba llau **a** Uaites incramenta variable dibUja linea escribe en archivo llama a posición<br>Fin de Si Si variable • dirección hacia abajo Entonces llaaa a limites increaenta variable dibuja linea **escribe en archivo**  llama a posición Fin de Si Si variable = dirección hacia la derecha Entonces llama a limites incrementa variable dibuja linea escribe en archivo llama a posición<br>Fin de Si Si variable = dirección hacia la izquierda Entonces llaaa a limites increaenta variable dibuja linea escribe en archivo llaaa a poaici6n Fin de Si Si variable  $=$  dirección diagonal derecha superior llama a limites incrementa variable dibuja linea escribe en archivo llama a poeición Fin de Si Si variable • direcci6n diagonal izquierda superior incrementa variable

dibuja linea

aacribe en archivo llama a posición<br>Fin de Si

- si variable = direcci6n diagonal derecha inferior llama a limites incrementa variable dibuja linea aacribe en archivo llama a posición<br>Fin de Si
- Si variable = dirección diagonal izquierda inferior llama a limites incrementa variable dibuja linea escribe en archivo llama a posición<br>Fin de Si Fin da Mientraa Pin del M6dulo

opcien de Goma l.

Se encargara de pintar los pixeles en el color del fondo activo, en incrementos de 10 pixelea, en las ocho direcciones correspondientes.

Lista de procedimientos de apoyo a este módulo:

- Lectura de Teclado: Se encargará de realizar la lectura del teclado y asignarle un valor determinado a dicha tecla.

- Ayuda: Este procediaiento realizara la b6squeda en el banco de datos (AYUDA.DOC), dependiendo de la opción activa.

- Mueve cursor: Modifica la posicien del cursor. Borra el cursor anterior y lo coloca en la siguiente opción.

- Color: Activará el color con el que se pintará.

- Reglas: Indicaran la posición del cursor en donde se situara el lápiz 6 la goma.

- Fondo: Activara el color de la superficie que se utilizara para dibujar.

#### Pseudocódigo de Goma l

Iniciar Módulo de Goma 1 Variables clobales Iniciar variable con incrementos de 10 pixeles<br>Mientras variable <> F10 o variable <> <ESC> llama a lectura de teclado Si variable • direccien hacia arriba Entonces llana a linites incrementa variable dibuja linea eacribe en archivo llama a posición Fin de Si Si variable = dirección hacia abajo Entonces<br>
llama a limites incrementa variable dibuja linea escribe en archivo llama a posición Fin de Si Si variable = dirección hacia la derecha Entonces llama a limites incrementa variable dibuja linea escribe en archivo llama a posición Fin de Si Si variable = dirección hacia la izquierda Entonces llama a limites incrementa variable dibuja linea escribe en archivo llama a posición Fin de Si  $Si$  variable = dirección diagonal derecha superior llaaa a liaites incrementa variable dibuja linea escribe en archivo llama a posición Fin de si Si variable = dirección diagonal izquierda superior llana a limites incrementa variable dibujo linea escribe en archivo llama a posición

## Fin de si

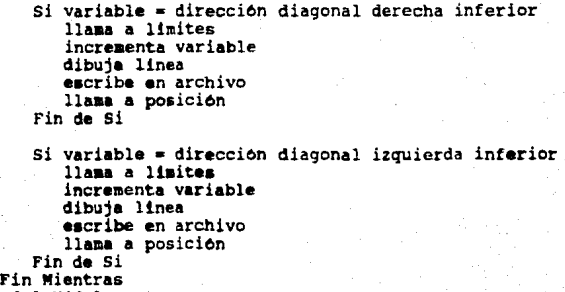

```
Fin del M6dulo
```
Opción Goma 2.

Realiza las mismas funciones que Goma l, a diferencia de que los incrementos serán de un pixel, recordando que Goma 1 es en incrementos de 10 pixeles.

Liata de procedimientos de apoyo a este módulo:

- Lectura de Teclado: se encargara de realizar la lectura del teclado y asignarle un valor determinado a dicha tecla.

- Ayuda: Eate procediaiento realizar& la besqueda en el banco de datos (AYUDA.OOC), dependiendo de la opción activa.

- Mueve cursor: Modifica la posición del cursor. Borra el cursor anterior y lo coloca en la siguiente opción.

- Color: Activara el color con el que se pintara.

- Reglas: Indicaran la posición del cursor en donde se situar& el lapiz 6 la goma.

- Fondo: Activar& el color de la superficie que ae utilizar& para dibujar.

#### Pseudocodigo de Goma 2

```
Iniciar MOdulo de Goma 
   Variables globales
   Iniciar variable con incrementos de 1 pixe.
   Mientras variable <> F10 o variable <> <ES<>
       lla.., a lectura de teclado 
       Si variable = dirección hacia arriba Entonces<br>
\frac{1}{2}incrementa variable
          dibuja linea
       escribe en archivo<br>11 ana a posición<br>Fin de Si
       Si variable = dirección hacia abajo Entonces<br>
llama a límites
           incrementa variable
          dibuja linea 
       escribe en archivo<br>
11 ... a posición<br>
Fin de Si
       Si variable = dirección hacia la derecha Entonces
          llama a limites
          incrementa variable 
          dibuja linea 
          escribe en archivo 
       llama a posición<br>Fin de Si
       Si variable = dirección hacia la izquierda Entonces
          llama a limites
          incrementa variable
          dibuja linea 
          escribe en archivo 
          llaaa a posicion 
       Fin de Si 
       Si variable = dirección diagonal derecha superior llama a limites 
          incrementa variable 
          dibuja linea 
          escribe en archivo 
          llama a posición 
      Fin de Si
       Si variable = dirección diagonal izquierda superior 
          11..,... a limites 
          incrementa variable
          dibuja linea
          eacribe en archivo 
          llaaa a posición
```
## Fin de Si

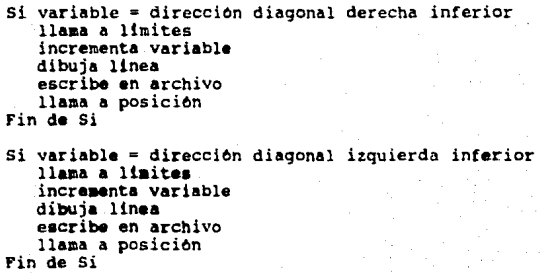

```
Fin Mientras<br>Fin del Módulo
```
Opci6n de Salir.

Se encargara de regresar el control al ment principal.

Lista de procadimiantoa de apoyo a este m6dulo:

- Lectura de Teclado: Se encargar& de realizar la lectura del teclado y aaignarle un valor deterainado a dicha tecla.

- Ayuda: Este procediaiento realizar• la beaqueda en el banco de dato• (AYUDA.DOC), dependiendo de la opci6n activa.

- Mueve cursor: Modifica la poaici6n del cursor. Borra el cursor anterior y lo coloca en la aiquiente opci6n.

PaeudocOdiqo de Salir:

Inicio del M6dulo de Salir

Cerrar archivo original 'Contiene los originales<br>• Cerrar archivo parcial 'Contiene las modificacione Preguntar si se<sup>r</sup>acepta la tliima modificación.<br>Si respuesta = si Entonces Si respuesta = si Entonces<br>
carra parcial<br>
carra parcial<br>
carra parcial<br>
carra parcial<br>
carra original<br>
abrir para escritura al archivo parcial<br>
abrir para escritura al archivo procial<br>
sientras no sea fin del archivo proc

Fin del M6dulo

**CONTJNUACJON DE LA CARTA ESTRUCTURADA** 

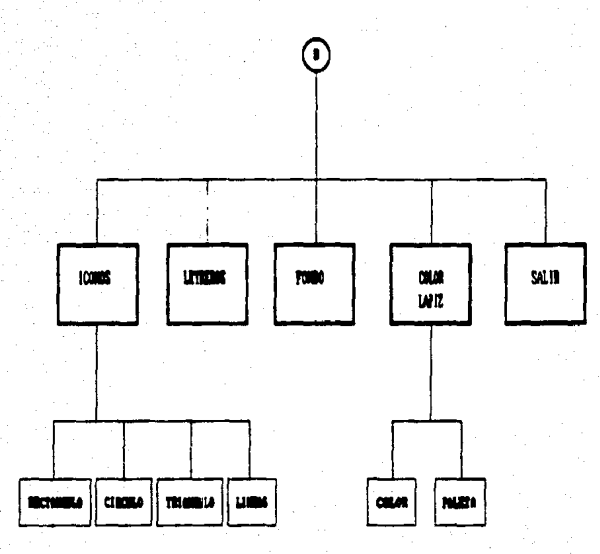

NOTA1 CAOA UNA DE LAS OPCIONES QUE APAREZCA EH PANTALLA TEHDRA UNA AYUDA ESPECIFICA PULSANDO <Fl>.

Opción del modulo Mena 2.

Esta fonaado por cuatro opciones. carta Estructurada de Mene 2:

#### Mené<sub>2</sub>

Iconos Letreros Fondo Color/Lapiz

Lista de procedimientos de apoyo a este módulo:

- Lectura de Teclado: Se encarqar6 de realizar la lectura del teclado y asignarle un valor determinado a dicha tecla.

- Ayuda: Este procedimiento realizara la besqueda en el banco de datos (AYUDA.DOC), dependiendo de la opcion activa.

- Mueve Cursor: Modifica la posición del cursor. Borra el cursor anterior y lo coloca en la siquiente opción.

#### Paeudoc&diqo de Men6 2

```
Iniciar M6dulo de Men6 
   Iniciar variable 
   Mientras variable \langle> F10 o variable \langle> \rangle <ESC>
       llama a lectura de teclado 
       Si variable • <INTRO> Entonces 
           llama a Iconos
           salir de Módulo 
       En caso contrario 
           Si variable = Dirección hacia abajo entonces llama mueve cursor llama lectura de teclado 
               Si variable • <INTRO> Entonces 
                   llaaa a Letrero 
                  salir de Módulo 
               Fin de Si 
           Fin de Si 
      Fin de Si 
      Si variable = Dirección hacia abajo Entonces<br>llama mueve cursor
         llaaa mueve cursor llama lectura de teclado 
         si variable = <INTRO> Entonces 
             llaaa a Fondo 
             salir de M6dulo 
         En caso contrario 
             Si variable = Dirección hacia abajo Entonces<br>llama mueve cursor
             llama lectura de teclado
               Si variable • <INTRO> Entonces 
                 llama a Color/L4piz salir de M6dulo 
              Fin de Si 
             Fin de Si 
         Fin de Si 
     Fin de Si 
   Fin Mientras
```
Fin de M6dulo

Opci6n Iconos.

Este módulo está compuesto a su vez por cuatro opciones, las cuales son las siguientes:

carta Estructurada de Iconos:

Iconos

Rect&nquloa Circulo& Tri&nqulos **Lineas** 

Lista de procedimientos de apoyo a este m6dulo:

- Lectura de Teclado: Se encargar& de realizar la lectura del teclado y asignarle un valor determinado a dicha tecla.

- Ayuda: Este procedimiento realizará la básqueda en el banco de datos (AYUDA.DOC), dependiendo de la opción activa.

- Mueve cursor: Modifica la posición del cursor. Borra el cursor anterior y lo coloca en la siquiente opción.

#### Pseudocódigo de Iconos

Iniciar Módulo de Icono

```
Iniciar variable<br>Presentar ment
Mientras variable < P10 o variable \langle <ESC>
   llama a lectura de teclado
   Si variable \approx <INTRO> Entonces
       11 ... a Ractanqulo 
   aalir de 116dulo En caao contrario 
       Si variable = Dirección hacia abajo Entonces<br>
llama mueve cursor
           llama lectura de teclado
           Si variable = <INTRO> Entonces
               11 aaa a Circulo 
               salir de Módulo
           En caso contrario 
               Si variable = Dirección hacia abajo Entonces<br>
llama mueve cursor
                   llama lectura de teclado
                   Si variable = \langleINTRO> Entonces
                      llama a Triângulo
                      salir de Módulo
                   En caso contrario 
                      Si variable = Dirección hacia abajo Entonces<br>
llama mueve cursor
                          llama lectura de teclado
                          Si variable • <IHTRO> Entonces 
                              llaaa a Linea 
                              salir de Nódulo 
                          En caso contrario<br>Si variable =
                                  variable = Direction hacia abajo Entoncellaaa aueve cur•or En ca•o contrario 
                                salir 
                              Fin de Si 
                          Fin de Si 
                      Fin de Si 
                   Fin de Si 
               Fin de Si 
           Fin de Si 
       fin da Si 
   Fin de Si 
Fin Mientras
Fin del Modulo
```
Opción Rect6ngulo.

Oibujar6 un rectangulo con s6lo posicionar las reglas en el vertice superior izquierdo y en el vertice inferior derecho. Lista de procedimientos de apoyo a este módulo:

- Lectura de Teclado: Se encargara de realizar la lectura del teclado y asignarle un valor determinado a dicha tecla.

- Ayuda: Este procedimiento realizará la basqueda en el banco de datos (AYUOA.OOC), dependiendo de la opción activa.

- Mueve cursor: Modifica la poaición del cursor. Borra el cursor anterior y lo coloca en la siguiente opción.

- Reglas: Indicar&n la posición del cursor en donde se situara el lápiz, la goma y también la posición que servirá como parámetros de algunos módulos.

Pseudocódigo del Rectangulo

Inicio del M6dulo del Rectanqulo Variable global del color<br>Guardar ventana Guardar pantalla completa en "A" Presentar ventana solicitando ler vertice Mover regletss Presentar Ventana solicitando 2do vertice Mover regletas Hacer Nueva Figura con coordenadas Guardo Pantalla Completa en "B" Leer Teclado (tec) Validación de respueata al aceptar o rechazar figura Si respuesta = si Entonces<br>poner pantalla "B" escribir en archivo x1,yl,x2,y2,color,4 En caso contrario poner pantalla "A" Fin de Si Fin del Módulo

Opci6n Circulo.

Dibujar• un circulo de acuerdo a la posici6n del centro *y* del radio, elegidas a través de las reglas.

Lista de procedimientos de apovo a este módulo:

- I.ectur• de Teclado: Se encargara de realizar la lectura del teclado y asignarle un valor determinado a dicha tecla.

- Ayuda: Este procedimiento realizara la busqueda en el banco de datos (AYUDA.DOC), dependiendo de la opción activa.

- Mueve Cursor: Modifica la posición del cursor. Borra el cursor anterior y lo coloca en la siguiente opción.

- R99lae: Indicar•n la poaicien del cursor en donde se situara el lápiz, la goma y también la posición que servirá como parámetros de algunos módulos.

Pseudocódigo de Circulo

Inicio del K6dulo de Circulo Variable global del color Guardar Ventana Guardar pantalla completa en "A" Presentar ventana solicitando posición centro del circulo Presentar ventana solicitar posición del radio del circulo Hacer nueva figura con coordenadas Guardar pantalla completa en "B"<br>Leer teclado (tec) Validación de respuesta al aceptar o rechazar figura. Si respuesta = si Entonces poner pantalla "B" **eacribir** en archivo x,y,radio,color,5 En eaao contrario poner pantalla "A" Fin de si Fin del K6dulo

Opci6n Tri6ngulo.

Dibujara tri6ngulos de acuerdo a la posici6n elegida del cursor (a través de las reglas) para cada uno de los vértices. Lista de procedimientos de apoyo a este m6dulo:

- Lectura de Teclado: Se encargará de realizar la lectura del teclado y asignarle un valor determinado a dicha tecla.

- Ayuda: Este procedimiento realizará la búsqueda en el banco de datos (AYUDA.OOC), dependiendo de la opci6n activa.

- Nueve CUr•or: Modifica la posici6n del cursor. Borra el cursor anterior y lo coloca en la siguiente opción.

- Reglas: Indicaran la posición del cursor en donde se situara el lápiz. la goma y también la posición que servirá como parámetros de algunos módulos.

Paeudoc6digo da Triangulo

Inicio del K6dulo del Triangulo Variable global del color Guardar pantalla completa en "A" Presentar ventana solicitando ler vertice Mover regletas Preaentar ventana solicitando 2do v6rtice Mover reqletas Presentar ventana solicitando Jer vertice Hacer nueva figura con coordenadas Guardo pantalla completa en "B" Leer teclado (tec) Validación de respuesta al aceptar o rechazar figura<br>Si respuesta = si Entonces poner pantalla "B" escribir en archivo x1,y1,x2,y2,x3,y3,color,6 En caso contrario poner pantalla "A" Fin de Si

Fin del Módulo

Opción Lineas.

Dibujara linea• de acuerdo a la posici6n del primero *y* segundo extremo a través de la posición de las reglas.

Lista de procedimientos de apoyo a este m6dulo:

- Lectura de Teclado: Se encargara de realizar la lectura del teclado y asignarle un valor determinado a dicha tecla.

- Ayuda: Este procedimiento realizará la búsqueda en el banco de datos (AYUDA.DOC), dependiendo de la opci6n activa.

- Mueve cursor: Modifica la poaici6n del cursor. Borra el cursor anterior y lo coloca en la siguiente opción.

- Reglas: Indicaran la posici6n del cursor en donde se situara el lápiz, la goma y también la posición que servirá como parámetros de algunos módulos.

#### Pseudoc6digo de Lineas

Inicio del M6dulo de Lineas

```
variable global del color 
    guardar ventana 
   guardar pantalla completa en "A" 
   presentar ventana solicitando lera coordenada
   presentar Ventana solicitando 2da coordenada<br>mover reglas<br>hacer Nueva Figura con coordenadas
    guarda Pantalla Completa en "B"<br>leer Teclado (tec)
    validación de respuesta al aceptar o rechazar figura.<br>Si respuesta = si Entonces
         poner pantalla "B"
    eacribir en archivo x1,y1,x2,y2,color,7 En caso contrario 
         poner pantalla "A" 
   Fin de Si 
Fin del Módulo
```
opción Letreros.

Se tendra la opción de elegir entre dos tipos de fuente de letras. El texto se dibujara a partir de la ditima posición referenciada en la Hoja de Edición; además es posible asignarle un color e dicho texto.

Lista de procedimientos de apovo a este módulo:

- Lectura de Teclado: Se encargara de realizar la lectura del teclado y asignarle un valor determinado a dicha tecla.

- Ayuda: Este procedimiento realizará la básqueda en el banco de datos (AYUDA.DOC), dependiendo de la opción activa.

- Mueve eureor: Modifica la posición del cursor. Borra el cursor anterior y lo coloca en la eiguiente opci6n.

- Color: Activará el color con el que se pintará.

- 18glea: Indicaran la posición del cureor en donde se situara el lápiz, la goma y también la posición que servirá como parámetros de alcunos módulos.

#### Pseudoc6di90 de Letreros

Inicio del K6dulo Letrero Tomar la ditima posición del cursor<br>Seleccionar fuente de letras Lectura del archivo fuente de letras Pide letrero Pide color dul letrero Escribe letrero a partir de la titima posición del CUraor Llamar a confirmar  $Si$  respuesta = aceptar Entonces  $araba$  an archivo letrero En caso contrario escribe letrero en color del fondo activo a<br>partir de la 8ltima posición del cursor<br>Fin de Si

Fin del K6dulo

Opci6n Fondo.

Se podra cambiar el color del fondo eligiendo uno de entre 16 posibles colores.

Lista de procedimientos de apoyo a este a6dulo:

- Lectura de Teclado: Se encargara de realizar la lectura del teclado y asignarle un valor deterainado a dicha tecla.

- Ayuda: Este procedimiento realizará la básqueda en el banco de datos (AYUDA.DOC), dependiendo de la opción activa.

- Mueve cursor: Modifica la posicien del cursor. Borra el cursor anterior y lo coloca en la siguiente opción.

Pseudocódigo de Fondo

Inicio del Módulo de Fondo Lista de loe 16 colores da fondo Nombre del color del fondo actual<br>Pedir color nuevo Validar que se encuentre entre los 16 colores. Activar el tondo Fin del Modulo

Opción Color/Lápiz.

Este módulo permite elegir el color con el cual se quiere pintar un dibujo.

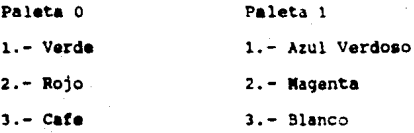

Solo se podr& tener activa una paleta y elegir los colores que se encuentran en ella.

Al entrar al módulo de COLOR/LAPIZ se muestran dos opciones a eleqir:

#### Color y Paleta

Los valores que se obtengan de este módulo serán parámetros globales, es decir, en todo el sistema estarán activos.

Lista de procedimientos de apoyo a este módulo:

- Lectura de Teclado: se encargara de realizar la lectura del teclado y asignarle un valor deterainado a dicha tecla.

- Ayuda: Este procedimiento realizará la basqueda en el banco de datos (AYUDA.DOC), dependiendo de la opción activa.

- Mueve Cursor: Modifica la posición del cursor. Borra el cursor anterior y lo coloca en la siguiente opcion.

#### Paeudocódigo de Color/Lâpiz

Iniciar Módulo de Color/Lápiz

Iniciar variable Presentar mend Mientras variable <> F10 o variable <> <ESC> llama a lectura de teclado  $Si$  variable =  $KINTRO > Entonces$ llama a Colora Hlir de Módulo En caeo contrario Si variable = Dirección hacia abajo Entonces<br>
llama mueve cursor llama lectura de teclado Si variable • <INTRO> Entonces llaaa a Paleta aalir de M6dulo En ca•o contrario Si variable = Dirección hacia abajo Entonces llama mueve cursor<br>Fin de Si Fin de Si Fin de Si Fin de Si Fin Mientras

Fin del M&dulo

Opción Color.

En este procedimiento podremos modificar la variable global de color, de acuerdo a los ofrecidos por la paleta activa.

Lista de procedimientos de apoyo a este m6dulo:

- Lectura de Teclado: Se encargara de realizar la lectura del teclado y asiqnarle un valor determinado a dicha tecla.

- Ayuda: E•te procedimiento realizara la b6sgueda en el banco de datos (AYUDA.DOC), dependiendo de la opción activa.

- Mueve curaor: Modifica la posición del cursor. Borra el cursor anterior y lo coloca en la síquiente opción.

Paeudoc6digo de Color

Inicio del M6dulo de color Variable global de Color y Paleta Si Paleta = 0 Entonces presentar los colores de paleta=0 En caso contrario presentar los colores de paleta=l Fin de Si Preguntar por el Color a eleqir Asignación del nuevo valor a variables globales Fin del Modulo Opción Paleta.

En este procedimiento se podra modificar, la paleta eligiendo entre dos opciones o y 1, a su vez proporcionara los colores que podrán ser utilizados de acuerdo a la opción.

Lista de procediaientos de apoyo a este m6dulo:

<sup>~</sup>Lectura de Teclado: Se encargara de realizar la lectura del teclado y asignarle un valor deterainado a dicha tecla.

- Ayuda: Este procedimiento realizar& la b6squeda en el banco de datos (AYUDA.OOC), dependiendo de la opción activa.

- Mueve cursor: Modifica la posición del cursor. Borra el cursor anterior y lo coloca en la siguiente opción.

Pseudocódigo de Paleta

Inicio del M6dulo de Paleta Variable global de Color y Paleta<br>Guardar ventana Presentar ventana con las dos paletas y colores Preguntar por la Paleta a elegir<br>Poner ventana Asignación de nuevos valores globales Fin de Nódulo

# **CONTJNUACION DE LA CARTA ESTRUCTURADA**

T

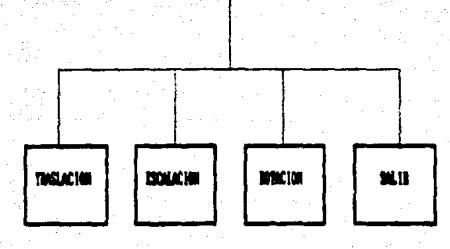

NOTA1 CADA UNA DE LAS OPCIONES QUE APAREZCA EH PANTALLA TEHDRA UNA AYUDA ESPECIFICA PULSANDO <F1>.

Opción Mena 3.

Este opci6n considera a los procedimientos de transformaciones baeices.

Carta Estructurada de Transformaciones:

#### Ment<sub>3</sub>

Traslación Escalación Rotación

Lista de procedimientos de apoyo a este módulo:

- Lectura de Teclado: Se encargara de realizar la lectura del teclado y asignarle un valor determinado e dicha tecla.

- Ayuda: Este procedimiento realizara la bflequeda en el banco de detoa (AYUDA.DOC), dependiendo de la opci6n activa.

- Mueve Cursor: Modifica la posición del cursor. Borra el cursor anterior y lo coloca en la siguiente opción.

- Regles: Indicaran la poeici6n del cursor en donde se situara el lâpiz, la goma y también la posición que mervirá como parámetros de algunos m6dulos.
#### Pseudocôdigo de Menú 3

Iniciar M6dulo de Mene J Iniciar variable Mientra& variable <> FlO o variable <> <ESC> llaaa a lectura de teclado Si variable = <INTRO> Entonces llama a Traslación salir de Módulo En ca•o contrario Si variable = Dirección hacia abajo Entonces llaaa aueve cursor llama lectura de teclado Si variable = <INTRO> Entonces llama a Escalación salir de M6dulo Fin de Si Fin de Si Fin de Si  $Si$  variable = Dirección hacia abajo Entonces<br>
llama mueve cursor llama lectura de teclado  $si$  variable =  $\langle$ INTRO> Entonces llaaa a Rotaci6n aalir de M6dulo En ca•o contrario Si variable = Dirección hacia abajo Entonces llama mueve cursor<br>Fin de Si Fin de Si Fin de Si Fin Mientras Fin del M6dulo

Opci6n Traalaci6n.

Se llevara a cabo un movimiento de la figura en la posición seleccionada a través de las reglas. La traslación de la figura se realizará a partir del primer punto dibujado.

Lista de procedimientos de apoyo a este m6dulo:

- Lectura de Teclado: Se encargara de realizar la lectura del teclado y asignarle un valor detereinado a dicha tecla.

- Ayuda: Este procedimiento realizara la bâsqueda en el banco de datos (AYUDA.DOC), dependiendo de la opción activa.

- Mueve CUraor: Modifica la posición del cursor. Borra el curaor anterior y lo coloca en la siquiente opción.

- Acepta: se encargara de confiraar ai se **desea** dicha tranaforaación.

#### Pseudocôdigo de Traslación

Inicio del Módulo de Traslación Realiza lectura de matriz ( 3 X 3 )<br>Solicita posición de traslación Sustituir valores de traslación en matriz de  $(3 \times 3)$ Abrir archivo para lectura Abrir archivo parcial ( dibujo transformado ) Mientras no se llegue a fin del archivo leer el primer registro<br>realizar multiplicacio múltiplicación de la matriz por el primer registro almacenar resultado en archivo parcial<br>Si ya es fin de archivo Entonces •alta dal ciclo En caao contrario realiza multiplicación de matriz por el regiatro leido almacena resultados en archivo parcial<br>Fin de Si Fin de Mientras cierra todos los archivos<br>borra pantalla llama a dibuja 'que dibuje archivo original llama a dibuja 'que dibuje archivo transformado llama a confirma Si respuesta = si entonces<br>borra pantalla dibuja parcial ' Se acepto traslación<br>borra a archivo original renombrar archivo parcial como original<br>cierra archivo original<br>abre archivo original para seguir escribiendo En caeo contrario dibuja archivo original<br>borra archivo parcial<br>cierra archivo original<br>abre archivo original para sequir escribiendo Fin de Si

Fin del Módulo

Opciun de Escalaci6n.

Esta opción nos permitira escalar en tamaño nuestro dibujo, dependiendo de loa parametro de escalaci6n, tomando un valor dentro del intervalo (\*), si el valor de escalación es muy grande puede ser que el dibujo desaparezca de pantalla, asi las nuevas coordenadas quedarán fuera de las posibilidades de ser graficadas en pantalla.

Lista de procedimientos de apoyo a este módulo:

- Lectura de Teclado: Se encargara de realizar la lectura del teclado y asignarle un valor deterainado a dicha tecla.

- Ayuda: Este procedimiento realizará la bàsqueda en el banco de datos (AYUDA.DOC), dependiendo de la opción activa...

- Mueve cursor: Modifica la poaici6n dal cursor. Borra el cursor anterior y lo coloca en la siguiente opci6n.

- Acepta: Se encargara de confirmar si se desea dicha tranaforaaci6n.

•.- Sera a lo aucho el ndllero a6ximo que acepte el sistema

III-48

#### Pseudocôdigo de Escalación

Inicio del Módulo de Escalación

```
realiza lectura de aatriz ( 3 X J ) 
realiza lectura de valores de escalación
eustituir valores de escalación en matriz de (3 x 3 )
abrir archivo para lectura<br>abrir archivo parcial (dibujo transformado)
abrir archivo parcial ( dibujo transformado<br>Mientras no se llegue a fin del archivo
     leer el primer registro<br>realizar  multiplicación de la matriz por el
     primer registro
     al macenar resultado en archivo parcial<br>
si ya es fin de archivo Entonces<br>
.. salte del ciclo<br>
En caes contrario<br>
leé el siquiente reqistro
          realiza multiplicación de matriz por el
          reqistro leido 
     al nacena resultados en archivo parcial Fin de Si
Fin de Mientras
cierra todos los archivos 
borra pantalla<br>llama a dibuja 'que dibuje archivo original
borra pantalla<br>11ama a dibuja 'que dibuje archivo original<br>llama a dibuja 'que dibuje archivo transformado
llama a dibuja 'q<br>llama a confirma<br>di masuusata - ai
Si respuesta = si Entonces<br>borra pantalla
     dibuja parcial ' Se acepto la escalación<br>borra a archivo original
     renombrar archivo parcial como original<br>cierra archivo original<br>abre archivo original para seguir escribiendo
En caso contrario 
     dibuja archivo original<br>borra archivo parcial<br>cierra archivo original<br>abre archivo original para seguir escribiendo
Fin de si
```
Fin del Módulo

Opci6n Rotaci6n.

PermitirA la posibilidad de girar el dibujo de acuerdo al par6metro dado, debiendo estar dentro del intervalo (0,360).

Lista de procedimientos de apovo a este módulo:

- Lactur• **da** Teclado: Se encarqart de realizar la lectura del teclado y aeiqnarle un valor deterainado a dicha tecla.

- Ayuda: Eete procedimiento realizara la b&squeda en el banco de datos (AYUDA.DOC), dependiendo de la opción activa.

- **Hueva** CUreor: Modifica la posición del cursor. Borra el cursor anterior y lo coloca en la siquiente opción.

- Acepta: Se encarqarA de confirmar si se desea dicha transforaacien.

#### Paeudoc6digo de Rotaci6n

Inicio del Módulo de Rotación

```
realiza lectura de matriz ( 3 X 3 )
realiza lectura de matriz ( 3 X 3 )<br>realiza lectura de valores de rotación
sustituir valores de rotación en matriz de ( 3 x 3 )<br>abrir archivo para lectura
abrir archivo para lectura<br>abrir archivo parcial ( dibujo transformado )
Mientras no se llague a fin del archivo 
    leer el primer registro<br>realizar - multiplicaci
     realizar multiplicacien de la matriz por 
el 
    primer registro <sup>2</sup><br>almacenar resultado en archivo parcial<br>Si ya es fin de archivo Entonces
         salte del ciclo 
    En caao contrario 
         lee el siguiente registro<br>realiza - multiplicación de matriz por rel<br>registro leido
         alaacena resultados en archivo parcial 
    Fin de Si 
Fin de Mientras 
cierra todos los archivos<br>borra pantalla
llama a dibuja 'que dibuje archivo original<br>llama a dibuja 'que dibuje archivo transformado<br>llama a confirma
Si respuesta = si Entonces<br>
borra pantalla
    dibuja parcial <sup>'</sup> Se acepto rotación
    borra a archivo original 
    renoabrar archivo parcial como original cierra archivo original 
    abre archivo original para seguir escribiendo 
En caso contrario 
    dibuja archivo original
    borra archivo parcial<br>cierra archivo original
    abre archivo original para seguir escribiendo 
Fin de Si
```
Fin del Kedulo

## CONTINUACION DE LA CARTA ESTRUCTURADA

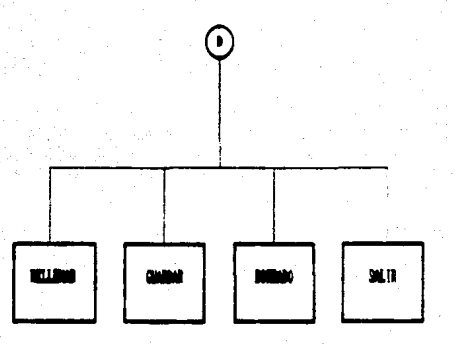

NOTA: CADA UNA DE LAS OPCIONES QUE APAREZCA EN PANTALLA TENDRA UNA AYUDA ESPECIFICA PULSANDO <F1>.

opción Ken6 4,

Contendr6 cuatro opciones a elegir. Carta Eatructurada de Men6 4:

#### OPCION

Rellenar Guardar Borrado Salir

Lieta de procediaientos de apoyo a este m6dulo:

• Lectura de Teclado: Se encargar& de realizar la lectura del teclado y asignarle un valor determinado a dicha tecla.

- Ayuda: Este procedimiento realizar& la b6squeda en el banco de datos (AYUDA.DOC), dependiendo de la opción activa.

- Mueve Cursor: Modifica la posición del cursor. Borra el cursor anterior y lo coloca en la siquiente opci6n.

#### Pseudocódigo de Ment 4

Iniciar Módulo de Menú 4

```
Iniciar variable 
Mientras variable <> FlO o variable <> <ESC> 
   llaaa a lectura de teclado 
   Si variable = <INTRO> Entonces
      llaaa a Rellenar 
      aalir de N6dulo 
   En caso contrario
      Si variable = Dirección hacia abajo Entonces<br>
llama mueve cursor
          llama lectura de teclado
          Si variable • <INTRO> Entonces 
             llama a Guardar
             salir de M6dulo 
          Fin de Si 
      Fin de Si 
   Fin de Si 
   si variable • Direcci6n hacia abajo Entonces 
      llama lectura de teclado
      Si variable • <INTRO> Entonces 
          llaaa a Borrar 
          ealir de N6dulo 
      En caso contrario
          Si variable • Direcci6n hacia abajo Entonces 
          llama aueve cursor Fin de Si 
      Fin de Si 
   Fin de Si 
Fin Mientras
```
Fin del M6dulo

Opci6n Rellenar.

En este procedimiento podremos llevar a cabo el llenado de fiquras cerradas, al activarse este procedimiento nos pedir6 situar el cursor (a través de las reglas) dentro de la figura que se desea rellenar.

Lista de procedimientos de apoyo a este módulo:

- Lectura de Teclado: Se encargará de realizar la lectura del teclado *y* asignarle un valor deterainado a dicha tecla.

- Ayuda: Este procedimiento realizarà la bósqueda en el banco de datos (AYUOA.OOC), dependiendo de la opción activa.

- Mueve cur•or: Modifica la poeici6n del cursor. Borra el cursor anterior *y* lo coloca en la siguiente opción.

- Acepta: Se encargar& de confirmar ai •• deeea dicha opci6n.

Pseudoc6diqo de Rellenar

Inicio de Módulo de Rellenar mensaje de colocar el cursor dentro de la figura llamar a regletas<br>tener el último punto referenciado por regletas llamar a localiza extremo de la figura teniendo los parámetros de un punto inferior y el color del extremo de la figura. rellenar por inundación la figura desde el punto inferior de la figura hasta el color del extremo de la misma. Si respuesta= si Entonces deja figura rellenar En caso contrario rellenar de color del fondo la figura, con los par6metros localizados Fin de Si

Fin de K6dulo

III-54

Opción Guardar.

En este procedimiento se podrán realizar almacenamientos parciales del dibujo, y es conveniente cuando se ha elaborado una parte de alg6n dibujo complicado; regresando a la Hoja de Edición.

Liata de procedimientos de apoyo a este módulo:

- Lectura de Teclado: Se encargará de realizar la lectura del teclado y asignarle un valor determinado a dicha tecla.

- Ayuda: Este procedimiento realizará la bàsqueda en el banco de datos (AYUOA.OOC), dependiendo de la opcien activa.

- Mu•ve Cureor: MOdifica la posición del cursor. Borra el cursor anterior y lo coloca en la eiguiente opci6n.

#### Pseudocódigo de Guardar

Iniciar Módulo de Guardar

cierra archivo original ' archivo original se quardan las 6ltimas aOdíficaciones Abre archivo original **Abre** archivo parcial

Mientras no **aa** llegue a fin de archivo original escribe el registro en parcial<br>Fin de mientras Cierra todos loa archivos Abre archivo original para seguir escribiendo Fin **de** N6dulo

III•55

Opción de Borrado.

En esta opción podremos realizar un borrado parcial o total del dibujo en edici6n, da acuerdo a las 6ltimaa modificacionaa ,realizadas deapu6a dal dltiao almacenamiento (por la opci6n de Guardar). En caso de no elegir de entre éstas dos opciones se contara con una tercera para salir de esta a6dulo.

Lista de procedimientos da apoyo a este módulo:

- Lectura da Teclado: · se encargara de realizar la lectura del teclado y aaignarle un valor determinado a dicha tecla.

<sup>~</sup>Ayuda: Esta procediaiento realizara la bdsquada en el banco da datos (AYUDA.DOC), dependiendo de la opci6n activa.

- Mueve Curaor: Modifica la posici6n del cursor. Borra al cursor anterior y lo coloca en la aiguienta opci6n.

Paaudoc6digo da Borrado

Iniciar Módulo de Borrado Mensaje si se quiere borrar total, parcial<br>Si respuesta = total Entonces cierra los archivos activos borrarlos del diaco trasfiere el control al mend principal<br>En caso contrario<br>cierra archivo original abre archivo parcial 'Lectura<br>borra archivo original abre archivo original 'Escritura Mientras no llegues al fin de archivo parcial<br>
lee el registro de parcial<br>
escribe en el registro de original<br>Fin de Mientras llaaa a dibujar original Pin da si

Pin de Módulo

III-56

# CONTINUACION DE LA CARTA ESTRUCTURADA

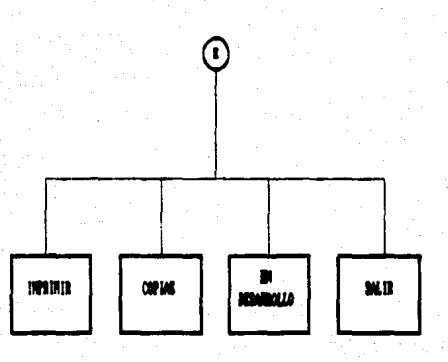

NOTA: CADA UNA DE LAS OPCIONES QUE APAREZCA EN PANTALLA TENDRA UNA AVUDA ESPECIFICA PULSANDO (F1).

· opcien Mene 5.

**Este m6dulo considera a las siguientes opciones que fueron**  desarrolladas después del análisis del sistema.

Carta Estructurada del Ment 5:

MenA<sub>5</sub>

Imprimir copias **En Desarrollo** 

Lista de procedimientos de apoyo a este m6dulo:

- Lectura de Teclado: Se encargara de realizar la lectura del teclado *y* asignarle un valor determinado a dicha tecla.

- Ayuda: Este procedimiento realizar6 la besqueda en el banco de datos (AYUDA.DOC), dependiendo de la opción activa.

- Mueve cursor: Modifica la posici6n del cursor. Borra el cursor anterior y lo coloca en la siguiente opción.

#### Pseudocódigo de Menú 5

```
Iniciar Módulo de Menú 5
   Iniciar variable 
   Mientras variable <> F10 o variable <> <ESC>
       llama a lectura de teclado 
       Si variable = \langleINTRO> Entonces
           llama a Iapriair salir de M6dulo 
       En caao contrario 
           Si variable = Dirección hacia abajo Entonces<br>
\frac{1}{2}llama lectura de teclado
              Si variable = \langleINTRO> Entonces<br>
llama a Copia
                   llau a copia salir de M6dulo 
              Fin da Si 
           fin da Si 
      Fin da Si 
      Si variable = Dirección hacia abajo Entonces<br>• llama mueve cursor
          llama lectura de teclado
         Si variable • <INTRO> Entonces 
             opci6n no activa 
             salir de M6dulo 
          En caso contrario 
             Si variable = Dirección hacia abajo Entonces
             llama mueve cursor Fin de Si 
         Fin de si 
      Fin de Si 
   Fin Mientras
```
Fin del M6dulo

opcien Iapriair.

Se podrá imprimir el dibujo realizado sin intervenir el marco de referencia.

Lista de procedimientos de apoyo a este módulo:

- Lectura de Teclado: Se encerqar6 de realizar la lectura del teclado y asignarle un valor determinado a dicha tecla.

- Ayuda: Este procedimiento realizara la b6•queda en el banco de datos (AYUDA.DOC), dependiendo de la opción activa.

- Mueve Cursor: Modifica la posición del cursor. Borra el cursor anterior y lo coloca en la siquiente opción.

Pseudocódigo de Impresión

Inicio del N&dulo de Iapreai6n

Presenta pantalla indicando las teclas <SHIFT> y <PRTSC> para su impresión<br>Cualquier tecla para continuar

Fin del Nódulo

opci6n de Copias.

Esta opción nos permitirá hacer una copia total o parcial de un dibujo y colocarlo en otra poaici6n de la pantalla. Indicando a partir de que vertice se colocara la nueva figura por aedio de las reglaa.

Lista de procedimientos de apoyo a este m6dulo:

- Lectura de Teclado: Se encargara de realizar la lectura del teclado y asignarle un valor determinado a dicha tecla.

- Ayuda: Este procedimiento realizará la bâsqueda en el banco de datos (AYUDA.DOC), dependiendo de la opci6n activa.

- Mueve cursor: Modifica la poaici6n del cursor. Borra el cursor anterior y lo coloca en la siguiente opción.

- Acepta: sa encargar6 de confirmar si se desea dicha opci6n.

#### Pseudoc6digo de Copias

Inicio del M6dulo de Copias

Realiza lectura del primer punto a copiar<br>Realiza lectura del segundo punto que enmarcarA la<br>Figura a copiar Lectura del archivo<br>Abrir archivo parcial ( dibujo copiado ) Mientras no se lleque a fin del archivo leer el primer registro<br>realizar traslación<br>primer registro almacenar resultado en archivo parcial Si va es fin de archivo Entonces salte del ciclo En caso contrario<br>leé el siguiente registro realiza multiplicación de matriz por el regiatro leido almacena resultados en archivo parcial Fin de Si Fin de Mientras cierra todos los archivos<br>borra pantalla llama a dibuja 'que dibuje archivo original<br>llama a dibuja 'que dibuje archivo copiado llama a confirma  $Si$  respuesta = si Entonces<br>borra pantalla dibuja parcial ' Se acepto traslación borra a archivo original<br>renombrar archivo parcial como original cierra archivo original como original cierra archivo original para sequir escribiendo En caso contrario borra la pantalla<br>dibuja archivo original borra archivo parcial<br>cierra archivo original<br>abre archivo original para seguir escribiendo Fin de Si

Fin del M6dulo

# CAPITULO IV

IMPLEMENTACION

#### CAPITULO IV

#### IMPLEMENTACION

OBJETIVO: Elaborar c6diqo fuente de acuerdo al paeudoc6diqo de proqraaaci6n y validar laa estructuras de modularidad con el lenquaje a usar.

#### JUSTIFICACION DEL LEMGUAJE

Para elaborar el código fuente, se deben analizar antes los requerimientos del sistema, con respecto a que recursos de la mtquina ae desean explotar en el sentido de qrAticos, cumpliendo con las caracteristicas del perfil de usuario.

Una de las cualidades del sistema debe ser, que a los dibujos qeneradoa, •• le• puada acceder coao priaera opcien desde al lenquaje BASICA, usado también por las profesoras para el diseño de sus lecciones; y como sequnda opción deben de poderse acceder desde otro lenquaje que permita leer archivos secuenciales y tenga la caracteristica de gráficos, con la finalidad de no liaitar al programador en su creatividad para qenerar lecciones por computadora.

En este sentido se eatudi6 la posibilidad de implementar el sistama en el lenguaje BASICA, aunque de entrada ofrecia todas las restricciones para programar estructuradamente, si explotaba todoa loa recursos da aaquina, ya que es un lenquaje qua nace casi al mismo tiempo con las MICROCOMPUTADORAS; y en el sentido

IV-1

de grAficos ofrece muchas posibilidades.

Otra alternativa es la de implementarlo en el mismo lenguaje BASICA pero en una versi6n mejorada, por lo que se estudi6 al TURBO BASIC. En un principio no sablamos nada sobre Al, conforme nos fuimos introduciendo en el manejo del mismo, nos dimos cuenta de sus caracteristicas principales. A continuación enumeramos alqunas de ellas:

1) Tiene la posibilidad de programar estructuradamente.

2) Permmite manejar procedimientos y subrutinas para una mejor programación.

3) Manejo de variables globales y locales; arreglos tanto dinamicos como estáticos.

4) Posibilidad del manejo de RECURSIVIDAD.

S) Permite aanejar archivos de datos y de texto.

6) Genera el código ejecutable, con lo cual logramos una mayor velocidad de ejecución del sistema.

7) Usar la interfase para ejecutar programas en ensamblador si se desea.

B) Algunas veces se tendrA un c6digo fuente bastante grande con lo que puede atraer problemas en cuanto a la capacidad de la memoria y para solucionarlos se pueden dividir en programas mas pequeftoe. Es aqul donde haceaoa referencia a la directiva \$INCLUDE, la función que realiza es hacer que el compilador

IV•2

introduzca el contenido de otro archivo fuente en el punto indicado del archivo del programa actual.

Una vez eleqido el lenquaje en el cual sera implementado el sistema, sólo nos queda traducir los algoritmos de cada uno de los módulos expuestos en el diseño y realizar las pruebas de nodularidad; para posteriormente unirlos a través del diseño de librarlas, que en realidad siguen siendo pequeños programas en TURBO BASIC almacenados con la extensión ".LIB", y que serán llamado• desde el proqrasa principal "TESIS90.BAS" declarandose al inicio del bloque principal con la directiva \$INCLUDE.

#### COOIGO FUENTE

A continuación presentamos parte del código fuente del Sistema Editor de Gráficas, consideramos los procedimientos importantes y los que de alquna forma presentan caracteristicas esenciales. Se puede recurrir a 61 como antecedente o referencia pare aquellas personas que esten interesadas en la programación del lenquaje TURBO BASIC.

## CODIGO FUENTE

### SISTEMA EDITOR DE GRArICAS

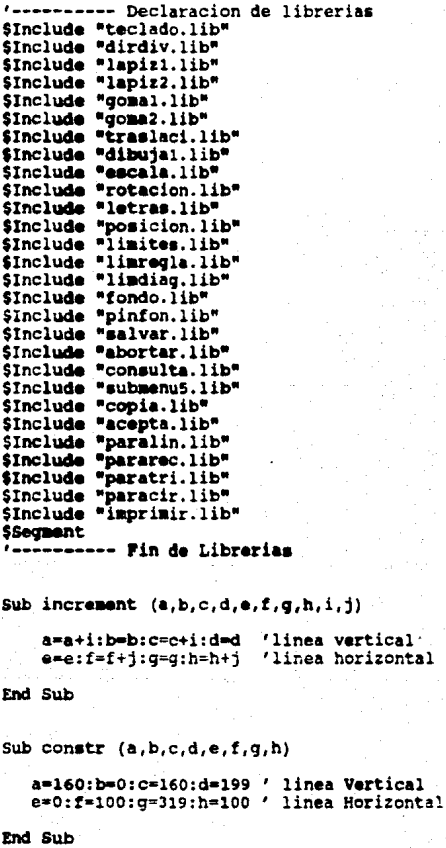

------- Retardo

```
Sub ret
  For retardo = 1 to 15
  next retardo
End Sub
```
Sub porrap

```
C16KEY OFF
Screen 1
DEF SEG=AHB800
Bload *POR.DIB*.0 '------------DISCO DURO ----
Locate 25, 1: Print String$(35,"");
```
End Sub

Sub porrlent

```
C18KEY OFF
Screen 1
DEF SEG=&HB800
Bload "POR. DIB", 0 '-------------DISCO DURO -------
Locate 25,1: Print String$(35,"");
Locate 25,5:Print "Cualquier tecla para seguir ......";
Line (0.0) - (318.189) .3.5PICTIS = InputS(1)
```
End Sub

```
SUB CURSOR1 (a.b)
  A1=A+100:B1=B+18
  Line (A, B) - (A1, B1), 2, BF
End SUB
```

```
SUB Clacurl (a.b)
  A1=A+100:B1=B+18
 Line (A.B)-(A1.B1).0.BF
End SUB
```

```
'---------Dibuia movimiento de las regletas
Sub regline(a, \bar{D}, c, d, e, f, g, h)
```

```
dim H2%(44), v2%(102)
get (0,0) - (319,0), H2$
get(0,0)-(0,189), V2%
```

```
Locate 25,1 :Print "Esc ---> Para salir":
      locate 25,29:print apace$(10); 
     Locate 25,29:Print a;f;<br>q=1
                                     9•1 • ---------- Bandera para alaacernar coord 
     C&ll poaicion (f,a) 
     PUT (A, O) , v2\ 
     PUT (O, F), h2\frac{1}{2}End Sub 
•----------Borra regletas anteriores 
Sub regborra(a,b,c,d,e,f,q,h)
     dia H2t(44),V2\(102) 
     9at (O,o)-(319,0),h2t 
     9et (0,0)-(0,189),V2\ 
      PUT (A,O),v2\<br>PUT (O,F),h2\
     Locate 25,29 :Print space$(10); 
End Sub 
Sub regleta (hc1, vr1)<br>shared 1x, 1ydim H2t(44), v2t(102)
      line (0,0)-(319,189),2,b 
     9et (0,0)-(319,0),H2t 
     Call constr (HC1, HR1, HC2, HR2, VC1, VR1, VC2, VR2)
     hcl•ly:vrl•lx 
     PUT (hcl. 0), v2%
     PUT (O, VT1), h2tTIC-O 
     B = 10Locata 25,l:Print apace$(39); 
      Locate 25,1 :Print "Esc ---> Para salir":
      Locata 25,29:Print ly;lx; 
     While TEC<>27
      Call TECLADO (TEC)
      If TEC-12 Then 
          BRG=10Call TECLADO (TEC) 
       End If 
       If TEC=15 Then<br>BEG=1Call TECLADO (TEC) 
      End If 
       If TEC-8 Then 
          hinc=-1*BRG:vinc=0<br>Call regborra (HC1,HR1,HC2,HR2,VC1,VR1,VC2,VR2)
          Call increment(HC1,HR1,HC2,HR2,VC1,VR1,VC2,VR2,VINC,hinc)
          Cell liaregla (VRl,HCl)
```

```
Call regline(HCl, HR1, HC2, HR2, VCl, VR1, VC2, VR2)
       lnd lf 
       lf TEC-2 Then 
          hinc•BRG:vincso 
          Call regborra (HC1,HR1,HC2,HR2,VC1,VRl,VC2,VR2) 
          Call increment(HC1, HR1, HC2, HR2, VC1, VR1, VC2, VR2, VINC, hinc)
          Call limregla (VR1, HC1)
          Call regline(HC1, HR1, HC2, HR2, VC1, VR1, VC2, VR2)
       J:nd If 
       If TEC=4 Then
          hinc•O:vinc=-l•llRG 
          Call regborra (HC1, HR1, HC2, HR2, VC1, VR1, VC2, VR2)
          Call increment(HC1,HR1,HC2,HR2,VC1,VR1,VC2,VR2,VINC,hinc)
          Call limregla (VR1, HC1)<br>Call regline(HC1, HR1,
                  Call regline(HCl,HRl,HC2,HR2,VCl,VRl,VC2,VR2) 
       End 1f 
       If TEC=6 Then
          hinc•O:vinc=BRG 
          Call regborra (HC1, HR1, HC2, HR2, VC1, VR1, VC2, VR2)
          Call increment(HCl,HR1,HC2,HR2,VC1,VR1,VC2,VR2,VINC,hinc)
          Call liaregla (VRl,HCl) 
          Call regline(HCl ,HRl ,HC2 ,HR2. VCl, VR1. VC2. VR2) 
       End If 
       1f TEC=7 Then 
          hinc•-BRG:vinc=-BRG 
          Call regborra (HC1,HRl,HC2,HR2,VCl,VR1,VC2,VR2) 
          Call increment(HC1, HR1, HC2, HR2, VC1, VR1, VC2, VR2, VINC, hinc)
          Call LIMDIAG (VR1, HC1, FLAG, BRG, TEC)
       call regline(HC1,HR1,HC2,HR2,VC1,VR1,VC2,VR2)<br>End If
       lf TEC•9 Then 
          binc•-BRG:vinc•BRG 
          Call regborra (HC1, HR1, HC2, HR2, VC1, VR1, VC2, VR2)
          Call increment(HC1,HR1,HC2,HR2,VC1,VR1,VC2,VR2,VINC,hinc)
          Call LIMDIAG (VR1.HCl.FLAG.BRG.TEC)
      Call regline(HC1, HR1, HC2, HR2, VC1, VR1, VC2, VR2) End If
      1f TEC-3 Then 
          binc•BRG:vinc•BRG 
          call r99borra (HC1,HRl,HC2,HJt2,VC1,VR1,VC2,VR2) 
          Call increment(HC1,HR1,HC2,HR2,VC1,VR1,VC2,VR2,VINC,hinc)
          Call LIMDIAG (VR1.HC1.FLAG.BRG.TEC)
          Call regline (HCl, HRl, HC2,HR2. VCl. VRl, VC2. VR2) 
      End lf 
      If TEC=11 Then
         hinC*BRG:vinc=-BRG 
          call regborra (HC1,HRl,HC2,HR2,VCl,VR1,VC2,VR2) 
          Call increment(HC1,HR1,HC2,HR2,VC1,VR1,VC2,VR2,VINC,hinc)
          Call LINDIAG (VR1. HC1. FLAG. BRG. TEC)
          Call regline(HC1, HR1, HC2, HR2, VC1, VR1, VC2, VR2)
     !nd lf 
    WEnd 
    Locate 25,1:Print space$(39);
!nd Sub
```
#### Sub menuprin (FlJ0\(1),0P,b)

```
line (0,0) - (318,189),3,b<br>Locate 25,4:Print"Fl ---> AYUDA";
Line (100,50)-(220,170),0,BF 
Line (100,50)-(220,170),3,8 
Locate 8,14: Print "M E N U"<br>Locate 9,14: Print "--------------"
Locate 9,17: Print *Crear un*<br>Locate 11,17:Print *Dibujo. *<br>Locate 13,17:Print *un Dibujo*<br>Locate 16,17:Print *Directorio*<br>Locate 16,17:Print *Directorio*
Locate 18, 17: Print "S A L I R"
tec•O 
while tec<>S00
 Call Clecur1(115,1Jl) 
 i.ocate 18,17:Print •s ALI R" 
 Call CURSOR! (115,70) 
 Locate 10,17: Print "Crear un"<br>Locate 11,17:Print "Dibujo. "
 Call TECLADO (TEC) 
 If tec-1 Then 
  while tec=1
     día totalt{BOOlJ 
     9et (0,0)-(319,199),total\ 
     ven•l 
     Call conaúlta (ven) acreen 1 
     put (0,0), totals
     Call taclado(tec) 
     while tecksl and tecksl and tecksl3
           Call teclado (tac) 
     lland 
     eraee total\ 
  llend 
 End If 
 If tec = 13 Then
     Call creadiv (FIJO%())
     exit Sub
 End If 
 If tec = 2 Then
     tec•O 
     while tec<>1 and tec <>2 and tec<>13
        Call Clscur1(115,70)
        Locate 10,17: Print "Crear un"<br>Locate 11,17: Print "Dibujo. "
        Call curaorl(llS,94) 
          Locate l3,17:Print "Modificar" 
         Locate 14,l?:Print •un Dibujo" 
        Call teclado (tec) 
       llend 
       If tec-1 Then 
       while tec•l
```

```
Locata 16,17:Print "Directorio" 
            Call cursor1(115,131) 
            Locate 18.17: Print "S A L I R"
            call teclado (tec) 
          Wand 
          Tf tac=1 Then
          while tagel
             dim totalt(BOOl) 
              get (0,0)-(319,199),total\ 
              van-4 
              Call consulta (van) acrean 1 
              put (0,0),totalt 
              Call taclado(tac) 
             while teck is and teck >2 and teck is
             call teclado (tec)<br>Wend
              erase totalt
          Wand 
          End If 
          If tac•13 Than 
         tec•SOO:op•500 End If 
    End If 
  Wand 
End Sub 
'---------- Procedimiento de I c o n o s 
Sub cursor2 (a,b)
   al•a+lOO: bl=b+15 
   line (a,b)·(al,bl),2,bf 
End Sub 
'---------- Borrado del cursor 
Sub Clacur2 (a.b)
   a1=a+100: bl=b+15
   lina (a,b)-(al,bl),O,bf 
End Sub 
'---------- Procedimiento para la escritura en el archivo 
Sub archivo (x,y,cf,igg)
  write #1, x, y, cf, igg
lnd Sub
```
'--------- Procedimiento de los Parametros para Circulos

'---------- Procedimiento de la Ventana para localizar los Iconos

```
Sub iconos(cf)
```

```
coloico
```

```
dim mitt(1400)
Locate 25.1: Print space$(39) ;
Locate 25.1:Print "F1 ------> AYUDA":
get (198,1)-(318,90).mitt
line (190, 1) - (318, 90), 0, bf
Line (198, 1) - (318, 90), 3, B
Locate 2,28: Print "I CONOS"
Line(248.22)-(270.32).3.B
                                              'RECTANGULO
CIRCLE (260.48).7.3
                                              'CIRCULO
Line(250,72)-(260,62),3: Line (260,62)-(270,72),3
Line(270, 72) - (250, 72), 3
                                              'triangulo
Line(250, 86) - (270, 81), 3
                                              'diagonal
t = 0while teck>10 or teck>27
   Call CLSCUR2 (209.74)
   line (250.86) - (270.81) .3'diagonal
   Call cursor2 (209.19)
   line (248.22)-(270.32).3.b 'rectangulo'
   Call teclado (tec)
   If tec=1 Then
   while tac=1
      dim total%(8001)
      get (0,0)-(319,199), totall
      van = 10
```
Call consulta (ven) screen 1 put (0.0), totall Call teclado (tec)

```
while tec<>1 and tec <>2 and tec<>13 and tec<>10
      Call teclado (tec)
Wend.
```

```
erase totall
Wend
End If
If tec=13 Then
   line (198,1)-(318,90),0,bf
   put (198.1).mitt
   Call pararec(cf)
   tec = 27exit Sub
End If
```

```
If tec=2 Then
   tec=0
   while tec<>2 and tec<>10 and tec<>13 and tec<>27
```

```
put (198,l),mitt 
   exit Sub 
End If
```
Wand

Locate 25,1:Print space\$(39);<br>Locate 25,1:Print "F1-AYUDA";<br>Locate 25,10:Print"F5-REGLAS"; Locate 25.20:Print"F10-MENU": Locate 25,29:Print"F3-SALIR";

End Sub

•--------- colcrpiz

 $i$ ---------- Rutina que pasa los parametros de color, fondo y paleta

Sub pinta (Cl,Pl)

SllARED CF, PF CF•Cl PF~Pl

End SUB

•---------- Procedimiento para activar paleta

sub paleta

```
dim mith(1400)SHARED CF,PF 
9at (198,1)•(318,90),ait\ 
line (198,1)-(318,90), 0, bf
Line (198,1)-(318,90), 3, B
locate 25,1:print space$(39);<br>Locate 2,29: Print "Paleta 0:"
Locate 3,29: Print "1.- Verde"
Locate 4,29: Print "2.- Rojo"<br>Locate 5,29: Print "3.- Cafe"
Locate 7,29: Print *Paleta 1 :*<br>Locate 8,29: Print *1.- Azu/Ver*
Locate 9,29: Print "2.- Magenta"
Locate 10,29: Print "3.- Blanco"
Locate 11,27: Print "Pal.Act.:• 
Locate 11,36: Input PAL 
line (198,1)-(318,90),0,bf 
put (198,l),mitt 
Call PINTA (CF,PAL)
```
End Sub

•---------- Procedimiento para activar color

Sub colora

```
llend 
     If tec=2 Then
         tec=O 
         while teck>2 and teck>10 and teck>13 and teck>27
           Call Clacur1(209,26) 
           Locate 5,31: Print "Color"
          Call curaorl (209,50) 
           Locate 8,31: Print "Paleta" 
           Call teclado (tec) 
        llend 
         If tec•13 Then 
           line (198,1)-(318,90),0,bf 
           put (198.1), mitt
           Call PALETA 
           tec•27 
           exit Sub 
         End If 
     End If 
     If tec•27 or tec•lO Then 
         line (198,1)-(318,90),0,bf 
         put (198,1),mitt 
         exit Sub 
     End If 
End Sub 
Sub SUBMENU2 (LX, LY, TEC, CF, FON)
    dim mitt(1400)
    Locate 25.1:Print space$(39);
    Locate 25,1:Print "Fl ------> AYUDA ":
    get (198,1)-(318,90),aitt 
    line (198,1)-(318,90), 0, bf
    line (198,1)-(318,90),3,b 
    Locate 2,27:Print "ICONOS";
    Locate 4,27:Print "LETREROS";
    Locate 6,27:Print "FONDO"; 
    Locate 8,27:Print "COLOR/LAPIZ";<br>Locate 10.26:Print "ESC->Salir" ;
    Locate 11,26:Print "F10->Siguiente";
    tec-0 
    while tec<>10 OR TEC<>27
      Call Clecurl(200,50) 
      Loeate 8,27:Print "COLOR/LAPIZ"; 
      Call CURSOR1 (200.2)
      Locate 2,27:Print "ICONOS"; 
      Call TECLADO (TEC) 
     If tec•l Then
```
vhile tec•l

```
wend 
          erase totalt
        wend 
       End If 
       If tec=13 Then
           line (198,1)-(318,90),0,bf 
          put (198,1),mitl 
           Call colorpiz<br>tec=27
           exit Sub 
       End If 
  End If 
  If tec•27 or tec~10 Then 
       line (198,1)-(318,90),0,bf
       put (198,1), mitt
       exit sub 
  End If 
Wend 
Locate 25,l:Print space$(39); 
Locate 25,1:Print "F1-AYUDA";<br>Locate 25.10:Print"F5-REGLAS";
Locate 25,20:Print*P10-HENU";
Locate 25,29: Print"F3-SALIR";
```

```
End sub
```
Sub SUBMENU3 (TEC, NOM\$)

```
dim mitt(1400)<br>Locate 25,1:Print space$(39);
Locate 25,1:Print F1 ------> AYUDA ":
gat (198,1)-(318,90),mitt 
line (198,1)-(318,90), 0, bf
line (198,1)-(318,90),3,b 
Locate 2,26:Print "TRANSFORMACION";<br>Locate 4.27:Print "TRASLACION";
Locate 6,27:Print "ESCALACION";
Locate 8,27: Print "ROTACION";
Locata 10,26:Print "ESC->Salir• ¡ Locate 11,26:Print "FlO->Si911iente•¡
```
 $tec=0$ while tec<>10 OR TEC<>27

```
Call Clscur1(200,50)
Locate 8,27: Print "ROTACION";
C.11 cursorl(200,1B) 
Locat• 4,27:Print "TRASLACION"; 
Call teclado (tec) 
If tec•l Then 
wbil• tec•l 
   dim total%(8001)
   get (0,0)-(319,199),totall 
   ven•14
```

```
put (198.1).ilum\
  x1=1x: x2=1y: p1=1x: p2=1ycolpar-point (lx.ly)
  Call borrado (1x, ly, colpar, fon, cont)
  Call rellena (x1,x2,colim.fon.cont)
  Call confirmal (res$)
  If ress= "s" or ress="S" Then
     a = 11write #1.p1.p2.colim.a
     write p_1, p_1, p_2, colim, cont
     close 1C18Call dibujal (nom$)
     line (0,0) - (319,189), 3, B
     close I1open "a", #1, nomS
  Else
     Line (0.0) - (319.189) .0. BP
     put (0.0). MARI
  End If
End Sub
Sub SUBMENU4 (TEC.LX.LY.FON.nomS.BAN)
    dim mitt(1400)
    Locate 25.1: Print space$(39):
    Locate 25.1: Print "\overline{r}1 ------> AYUDA":
    get (198,1)-(318,90),mitt
    line (198, 1) - (318, 90), 0, bf
    line (198, 1) - (318, 90), 3, b
    Locate 2.27: Print "RELLENAR":
    Locate 4,27: Print "GUARDAR";
    Locate 6,27: Print "BORRADO/DIB":
    Locate 10.26:Print "ESC->Salir" :
    Locate 11,26:Print "F10->Siguiente":
    tecen
    while tec<>10 OR TEC<>27
      Call Clscur1(200,34)
      Locate 6.27: Print "BORRADO/DIB":
      Call CURSOR1 (200.2)
      Locate 2.27: Print "RELLENAR":
      Call TECLADO (TEC)
     If tec=1 Then
     while tec=1
       dim totall(8001)get (0.0)-(319.199).total%
       van@17Call consulta (ven)
       screen 1
       put (0,0), total%
       Call teclado(tec)
       while tec\leq and tec \leq and tec\leq and tec\leq and tec\leq and tec\leq io
```
Call teclado (tec)

```
\dim total% (8001)
             get (0,0) - (319,199), totalt
             v_{\text{min}} = 19Call consulta (ven)
             screen 1
             put (0,0), total%
             Call teclado(tec)
             while tecks and tecks and tecks and tecks and tecks and tecks 10Call teclado (tec)
            Mend
            erase totalt
         Nend
          End If
         If tec=13 Then
              line (198.1) - (318.90). 0.bf
              put (198,1), mitt
              Call ABORTAR (NOMS, BAN)
              下記ウェクワ
              ext Sub
          End If
    End If
    If tec=27 or tec=10 Then
         line (198, 1) - (318, 90), 0, bf
         put (198.1), mitt
         exit Sub
    End If
  Hend
  Locate 25, 1: Print space$(39);
  Locate 25.1:Print "F1-AYUDA";
  Locate 25, 10: Print "F5-REGLAS";
  Locate 25.20:Print"F10-MENU":
  Locate 25.29:Print"F3-SALIR":
End Sub
Sub SUBMENU1 (FI30%(1).TEC.LX.LY.CF)
    dim mitt(1400)
    Locate 25.1:Print spaces(39):Locate 25.1: Print "F1 ------> AYUDA":
    get (198.1)-(318.90).mitt
    line (198, 1) - (318, 90), 0, bf
    line (198.1) - (318.90).3.b
```

```
Locate 2.27: Print "LAPIZ
                                 1<sup>n</sup>:
Locate 4.27: Print "LAPIZ
                                 2<sup>m</sup>:
Locate 6,27: Print "GOMA
                                 10.52^{\frac{1}{2}}Locate 8,27: Print "GOMA
Locate 10.26:Print "ESC->Salir" :
```

```
Locate 6,20: Input OMS
     nom$ =left$(om$,8)+".DIB"
     dibpars="dibpar.dib"
     Open "O", #1, dibpar$
     Clos. 41open "o" #1."12345.dib"
     close 1name "12345.dib" as omS+".dib"
     kill omset dibt
     open "o".#1.nomS
     CÌs
     line (0.0) - (319.189) .2.bCall HOJA(FI30%(), nom$, BAN)
End Sub
  '---RUTINA PARA MODIFICAR UN DIBUJO
  Sub modiv (FI30%(1))
    screen<sub>2</sub>
    FILES **. DIB*
    line (0, 169) - (620, 199).0.bf
    line (0, 169) - (620, 199), 3, bf
    line (0.0)-(620.199).3.b
    Locate 21, 10: Input "Deseas Modificar Alguno de Los Dibujos Presentad
    while res$<>"s" and res$<>"S" and res$<>"n" and res$<>"N"
      Locate 21.1: Print SPACES(78)
      line (0,0)-(620,199),3,b
      Locate 21.10:Input "Deseas Modificar Alguno de Los Dibujos Present
    Mend
    If RESS="S" OR RESS="s" Then
     Locate 23.10: Input "Nombre sin extension -->":omS
     NOMS = LEPTS (OMS, B) + ". DIB"Screen 1
     dibpar$="dibpar.dib"
     Open "O", #2, dibpar$
     Open "I", #1, NOMS
     While NOT EOF(1)
        Input #1.X.Y.COL.BRG
        1f BRG=8 Then
           Write #2.X.Y.COL.BRG
           Input #1, X$, Y, COL, BRG
           Write #2, XS, Y, COL, BRG
        Else
           Write \neq 2, X, Y, \text{COL}, \text{BRG}End If
     Wend
     Close \#1, \#2Call dibujal(NOMS)
     Open "A", #1, NOMS
     line (0,0) - (319, 189), 2, b
     Call HOJA (FI30%(), NOM$, BAN)
```
#### $End$   $If$ End Rub

 $\sin b$  CURSOR  $(f130*(1))$ 

```
DIM FMA1(8.6).FI2%(10).FI3%(10)
Get (0.0) - (7.7).FI34
DIBCUR :
DATA 1, 1, 1, 1, 1, 0, 0, 0
DATA 1,1,1,1,0,0,0,0
DATA 1, 1, 1, 1, 0, 0, 0, 0
DATA 1.1.1.1.1.0.0.0
DATA 1.0.0.1.1.1.0.0
DATA 0.0.0.0.1.1.1.0
DATA 0.0.0.0.0.1.1.1
DATA 0.0.0.0.0.0.1.0
Restore DIBCUR
For Y=0 TO 7
 For X=0 TO 7
```

```
Read FMA1(X.Y)
   Pset(X,Y), FMA1(X,Y)Next X
Next Y
Get (0,0)-(7,7). FI2<sup>1</sup>
```

```
For I=0 TO 10
  PI30%(I)=PI2%(I)
Next T
PUT (0,0), FI3%
```

```
End SIIB
```

```
'----------Programs principal ----
Call porrient
   12 on error goto 0ON ERROR GOTO MENSAJE
     Screen 1
     TEC=0
  NENSAJE:
  errorl=err
  If errori=53 or errori=55 or errori=76 Then
         Cls
         Locate 10,15:Print ******** ARCHIVO NO ENCONTRADO ******* ":
         Locate 24.5 :Print"Cualquier tecla para sequir ......":
         ficti$=Input$(1)
         resume 1
   Else
     If errori=75 Then
        c1cLocate 10,15:Print"******* ARCHIVO YA EXISTENTE ******** "
        Locate 24.5 :Print"Cualquier tecla para sequir ........";
```

```
fictis=InputStream(t5(1))resume 1
        End If
     End If
\overline{1}:
     ox=varptr(err)
    poke ox, 0
    inv=180:iny=100Call posicion(iny, inx)
    DIN FI30%(10)
    Call CURSOR (FI30%())<br>While opcion<>500
            Call porrap
            Call menuprin (FI30%(), OPCION, tec)
   Vend
    close f10
```
End

-------- Procedimiento para detectar teclas que tienen una funcion '---------- en nuestro editor

sub teclado (a)

```
LOCAL TECLAS
\mathbf{h} = \mathbf{0}WRILE TECLAS=""
  TECLAS=INKEYS
VEND
```

```
IF LEM(TECLAS)=2 AND ASC(RIGHTS(TECLAS, 1))=77 THEN :a=6 'CURSOR HACIA
IF LEM(TECLAS)=2 AND ASC(RIGHTS(TECLAS, 1))=72 THEN :a=8 'CURSOR HACIA
IP LEW(TECLAS)=2 AND ASC(RIGHTS(TECLAS, 1))=80 THEN :a=2 'CURSOR HACIA
IP LEN(TECLAS)=2 AND ASC(RIGHTS(TECLAS, 1))=75 THEN :a=4 'CURSOR HACIA
IF LEM(TECLAS)=2 AND ASC(RIGHT$(TECLA$,1))=71 THEN :a*7 'Home
```
IF LEW(THOLAS)=2 AND ASC(RIGHTS(TECLAS.1))=73 THEM :a=9 'Pa Up IP LEN(TECLAS)=2 AND ASC(RIGHTS(TECLAS.1))=81 THEN :a=3 'PG Dn IP LEW(TECLAS)=2 AND ASC(RIGHT\$(TECLA\$,1))=79 THEN :a=11 'End IF ASC(RIGHTS(TECLAS, 1)) =43 THEN :a=12 'SIGNO + IF ASC(RIGHT\$(TECLA\$,1))=45 THEN :a=15 'SIGNO -

```
IF ASC(RIGHT$(TECLA$,1))=13 THEN :a=13 'RETURN, COMFIRMAR
IP ASC(RIGHTS(TECLAS, 1)) = 27 THEN : a=27 'ESC, MENU ANTERIOR
IF LEN(TECLAS)=2 AND ASC(RIGHT$(TECLA$,1))=59 THEN :a=1 'F1, AYUDA
IF LEN(TECLAS)=2 AND ASC(RIGHT$(TECLA$,1))=61 THEN :a=33 'F3 , SALIR
IF LEM(TECLAS) =2 AND ASC(RIGHTS(TECLAS, 1)) =63 THEN : a=5 'F5 , REGLETAS
IF LEW(TECLAS)=2 AND ASC(RIGHT$(TECLAS,1))=68 THEN :A=10'F10, MENUS
IF A=0 THEN
  A = 0
```

```
ELSE
```

```
Đ=A
```
END IF

end sub

```
sub dibujal(brg$)
```

```
OPEN "I". #1. BRGS
JHG=0: GHJ=0
WHILE NOT FOR (1)
   INPUT #1.X.Y.COL.BR: XB=X:YB=Y
   IF BR=0 OR BR=1 THEN
      IF BR=1 AND JHG=0 THEN
         GHJ=0INPUT #1, X, Y, \text{COL}, BRIF EOF(1) THEN
             CLOSE #1
             EXIT LOOP
             PRINT " ARCHIVO FINAL"
         END IF
         IF BR=0 THEM
             LINE (XB,YB)-(X,Y), COL
         FLAR
             LINE (XB,YB) - (X,Y). COL
             XB=X: YB=Y: XP=X: YP*YJHG=1
         END IF
      ELSE
         IF BR=1 AND JHG=1 THEN
             LIME(XP, YP) - (X, Y). COL
             XP=X: YP=Y
         END TF
         IF BR=0 AND JHG=1 THEN
             JHG=0
         ELSE
             IF BR=0 AND JHG=0 THEN
                IF GHJ=0 THEN
                   INPUT f1, X, Y, COL, BRIF EOF(1) THEN
                       CLOSE #1
                       EXIT LOOP
                   RND IF
                   LINE (XB, YB) - (X, Y). COL
                   XP=X: YP=Y: GHJ=1ELSE
                   IF XP=X AND YP=Y THEN
                       GHJ=0ELSE
                       LINE (XP,YP) - (X,Y), COL
                       X P = X : Y P = YEND TF
                END IF
            END IF
         END IF
      END IF
  END IF
```

```
IF BR=4 THEN
  X1 = X: Y1 = YINPUT #1, X, Y, COL, BR
  IF BR=4 THEN
     LINE (X1,Y1)-(X,Y). COL. B
  END TF
END TF
IF BR=5 THEN
  XC = Y : YC = YINPUT #1.X.Y.RAD.BR: R=RAD
  IF RRes THEN
    CIRCLE (XC, YC), R, COL
  END IF
FND TF
IF BR=6 THEN
  X1=X:Y1=YINPUT #1.X.Y.COL.BR
  IF BR=6 THEN
     X2 = X : Y2 = YINPUT #1.X.Y.COL.BR
     IF BR=6 THEN
        LINE (X1, Y1) - (X2, Y2). COL
        LTNE (X2, Y2) - (X, Y), COL
        LINE (X, Y) - (X), Y1, COLEND TP
  END TP
END TF
IF BR-7 THEN
  X1 = X: Y1 = YINPUT #1.X.Y.COL.BR
  TF BR#7 THEN
     LINE (X1,Y1) - (X,Y). COL
  END IF
END TE
IF BR-8 THEN
  X28eX: V28eY: COL28eCOL
  INPUT #1.XS.Y.COL.BR
  CALL DIBLETRA (XS. COL28. X28. Y28. BR)
END IF
IF BR=9 THEN
  X28=X: Y28=Y: COL28=COL
  INPUT #1.XS.Y.COL.BR
  CALL DIBLETRA (XS. COL28, X28, Y28, BR)
END TE
IF BR=11 THEN
  INPUT #1.X.Y.COL.CONT
  PAINT (X.Y).COL.CONT
END TF
```
IF EOF(1) THEN  $CLOSE 11$ EXIT LOOP END IF verd CLOSE #1 end sub SUB DIBLETRA (OS. COL. XTRI. YTRI. BR) DIM LT\$(40).BI\$(40) ALS="ABCDEFGHIJKLMN#OPORSTUVWXYZ.. 1234567890" **GRANDE:** data bri bul u9 r6 F1 D3 G1 NL5 F1 D3 G1 L6 bri0 :'a<br>data bR1 BU1 U8 F1 R5 F1 D3 G1 L6 bri0 :'b<br>data DR1 BU1 U8 F1 R5 F1 D1 BD5 D2 G1 L6 BR10 :'C<br>data U9 E1 R4 F2 D6 G2 L5 BR10 data U5 NR5 U5 R6 BD10 L6 BR8  $\cdot$   $\cdot$   $\cdot$  $\rightarrow$  7.4 data US NR4 US R5 BL11 BD10 br12 data br2 BU1 U8 E1 R5 bd10 n15 br1 nd1 u3 BU1 13 BR5 BD4 : 'q data BRI NU10 BUS R7 NU5 D5 BR2<br>data BU10 R4 ND10 R4 BD10 L8 BR10 . . 6  $\cdot$  .  $\overline{111}$ data BU1 NU2 F1 R5 E1 U9 BD10 BR3 data US NUS R1 NES NFS BFS BR3  $\cdot$  .  $\cdot$   $\overline{\cdot}$ data NU10 R7 U2 BD2 BR2 data U10 F3 R1 E3 D10 BR3  $11m$ data U10 F8 ND2 U8 BD10 BR2  $\cdot$ data bri U6 R1 F4 ri nd2 U4 bu2 e1 h1 15 h1 bd11 br8  $\cdot$   $\cdot$   $\cdot$ data bri BU1 U8 E1 r4 F1 D8 G1 L4 br8  $\cdot$  .  $\cdot$  0  $\cdot$   $\cdot$   $\circ$ data U9 E1 R5 F1 D3 G1 L5 bd5 br8 data bri BU1 US E1 R4 F1 DB G1 NL4 NH2 R3 br2<br>data U9 E1 R5 F1 D3 G1 L3 NL2 D1. P4 br3 : 'r<br>data BU1 D1 R5 E1 U3 H1 L5 H1 U3 E1 R5 D1 br2 bd9 BR1 :'s  $\mathbf{r}$ data BR4 U10 NR4 NL4 br5 bd10<br>data BU1 NU9 F1 R5 E1 U9 bd10 br3  $\pm$ data BU1 NU9 F1 R5 E1 U9 bd10 br3<br>DATA BU10 D7 F3 R3 E3 U7 BR1 BD10 BR1<br>data BR1 NU10 E3 R1 F3 BU1 U9 bd10 br3<br>DATA BR5 E3 U3 H4 BR7 G4 D3 F3 BR3<br>data BR5 U5 NE5 NH5 bd5 br7  $\rightarrow$  1  $\sigma$  $\pm 1$  M  $\mathbf{r}$  $\cdot$   $\cdot$   $\cdot$ data BR5 U5 NE5 NH5 bd5 br7 data BR1 NR8 U1 E8 U1 L8 br11 bd9  $\cdot$   $\cdot$   $\overline{z}$ '======>signos de puntuacion DATA BE1 D1 G2 E2 BR2.U1 D1 BR2.BR4 '--------> numeros (1-1-1-1-2) numeros<br>
data bri r 1 nr 1 u9 l 1 q2 bd7 br8<br>
data bri r 1 nr 1 e 6 u2 h 1 l 4 q1 d 1 br9 bd7<br>
data bri r 5 e 1 u4 nl 3 u 3 h 1 1 5 br8 bd9<br>
data br8 u9 bl6 d4 f 1 r 5 br 3 bd4<br>
1 1 nr 1 nr 1 nr 1 nr 1 nr 1 nr data br3 r5 e1 u3 n16 bu4 h1 15 g1 d8 br10  $\cdot$  :  $\cdot$  6

data br6 ue hl 15 bd9 brlO data bri r5 el u3 nl6 u4 hl 15 g1 d7 br10 BD1.<br>data br7 u8 hl 15 g1 d3 f1 r5 br5 bd4 data br7 ue hl 15 91 d3 fl r5 br5 bd4 data BUl U7 El r4 Fl D7 Gl L4 ne4 br7 PEQUI:  $.17$ •e •9 •o DATA Ul Rl U2 El Fl 02 L2 RJ Dl 8R2,U4 R2 Fl Gl Ll Rl Fl Gl L2 8R5 DATA BUl U2 El R2 Fl 8D2 Gl L2 8R5,U4 R2 Fl D2 Gl L2 8R5 DATA U4 RJ LJ D2 R2 L2 D2 RJ 8R2,U4 RJ LJ D2 R2 8D2 BRJ DATA 8Ul U2 11 R2 8D2 Ll Rl Fl Gl L2 8R5,U4 D2 R4 U2 04 BR2 DATA U4 D4 BR2,BU1 Fl Rl E2 U2 804 8R2,U4 D2 R2 E2 G2 F2 8R2 DATA U4 D4 R4 BR2 DATA U4 F2 12 D4 BR2,U4 F4 U4 D4 BR2,U2 Rl F2 Rl U2 8U2 BLl L2 BD4 BR5 DATA BUl U2 11 R2 Fl D2 Gl L2 BR5,U4 R3 Fl Gl LJ D2 8R6 DATA BUL U2 E1 R2 F1 D1 G1 F1 BL2 L1 BR5, U4 R3 F1 G1 L3 R3 D1 F1 BR2 DATA RJ 11 Hl L2 Hl 11 RJ BD4 BR2,BU4 R4 L2 04 BR4,BU1 UJ BR4 03 Gl L2 DATA BUl Ul BR4 Dl Gl Dl Gl Hl Ul BD2 8R5,BU1 UJ BR4 D3 Gl L2 El Ul 802 DATA 24 BL4 F4 BR2, BU4 F2 22 G2 D2 BR4, BU4 R4 G4 R4 BR2 DATA BE1 D1 G2 E2 BR2, U1 D1 BR2, BR4 DATA BRl U4 D4 BR2,U2 BU2 R2 02 L2 D2 R2 BR2,R2 U4 L2 R2 D2 Ll Rl 02 BR DATA BUl UJ BR2 DJ L2 R2 Dl BR2,BU2 U2 R2 802 L2 R2 D2 L2 BR4 DATA U4 R2 L2 02 R2 02 L2 8R4,BU4 R2 Dl Gl 02 BRJ,U4 R2 04 L2 U2 R2 02 DATA R2 U4 L2 02 R2 D2 BR2,U4 R2 04 L2 BR4 IF brs8 THEN RESTORE grande FOR JI=1 TO LEN(AL\$):READ LT\$(JI):NEXT JI ELSE RESTORE peque for i=1 to len(al\$):read bi\$(i):next i END Ir OZ\$•STR\$ (COL) CL\$-OZ\$ LOCATE 25, 1: PRINT strING\$ (37, " ");<br>PSET(XTRI, YTRI), COL IF BR•8 THEN FOR I=1 TO LEN(Q\$) K•IKSTR(AL\$,HID\$(Q\$,l,1)):DRAW •c•+cL\$+"BR2" DRAW (LTS (K)) NEXT l PRESET (XTRI,YTRI),O ELSE<br>FOR I=1 TO LEN(QS) K=INSTR(AL\$, MID\$(Q\$, I, 1)):DRAW "C"+CL\$+"BR2" DRAW (bi\$ (K)) NEXT I PRESET (XTRI, YTRI).0 END IF END SUB

'---------- Dibuja *y* depura la escritura de lapizl, en pantalla *y* en are

## SUB lapizl (FI30%(1), LX, LY, CF)

```
FLAG•O ' ---------- Bandera para la lectura de DIAGONALES 
col•J:igg•l 
diraux•O 
DIN F2t(10) 
'GET (0,0)-(S,8),F2t 
FOR I•O TO 10 
    F2t(I)•FIJOt(I) 
NEXT I
put (ly, lx), f2t 
line (0,0)-(319,189),2,b 
TEC-0 
brg•lO 
abc•l 
WHILE TEC<>27<br>locate 25.1 :print *
 locate 25,1 :print "Esc ---> Para salir":
  locate 25,29:print ly;lx; 
  CALL TECLADO (TEC) 
  IF TEC•12 THEN 
       BRG•lO 
        CALL TECLADO (TEC) 
  END IP 
  IF TEC=15 THEN
        BRG-1 
        CALL TECLADO (TEC) 
  END IP 
  IF TEC-8 THEN 
     CALL LIMITES (LX,LY) 
     dir-8 
     if abc•l then 
        PUT(Ly,Lx),F2t 
     elsePUT(Lv,Lx), F2's
         yl•ly:xl=lx 
         line(Y1,X1)-(Y,X), cf
     end if 
     y•ly:xslx 
     if diraux=dir then 
         10-11elM 
         diraux•dir 
        write f1, y, x, cf, IGGend if
     lx•lx-brg 
     CALL LIMITES (LX,LY)<br>put(ly,lx),f2%
```

```
v1 = iv:x1 = lixline(Y1,X1)-(Y,X), cf
   call posicion(xl,yl) 
END IF 
IF TEC=2 THEN 
   CALL LIMITES (LX,LY) 
   dir=2 
    if abc=l then 
       PUT(Ly,Lx) ,F2t 
       abc•2 
   el•• 
       PUT(Ly, Lx), F2t 
       yl=ly:xl=lx 
       line(Yl,Xl)-(Y,X),cf 
   end if
    y•ly:x=lx 
    if diraux•dir then 
       q = nel•• 
       diraux•dir 
       write #1,y,x,cf,IGG 
   end if 
    lx-lx+brg 
    CALL LIMITES (LX,LY) 
   put(1v, 1x), f2\yl•ly:xl•lx 
    line(y,x)-(y1,x1), cf
call posicion(x1,y1)IF TEC•6 THEN 
   CALL LIMITES (LX,LY) 
   dir•6 
    ir abc•l then 
       PUT(Ly,Lx),F2' 
       abc•2 
   else 
       PUT(Ly, Lx), F2t
       yl~ly:xl•lX 
       line(Y1,X1)-(Y,X),cfend if 
    y-ly:x=lx 
    if diraux=dir then 
       q=m 
    else 
       diraux•dir 
       write #1,y,x,cf,IGG 
   end if 
    ly•ly+brq 
    CALL LIMITES (LX,LY) 
   put (ly,lx),f2\ yl•ly:xl=lx 
    line(y,x)-(yl,xl),cf 
   call posicion(xl,yl) 
END IF 
IF TEC=4 THEN
```

```
CALL LIMITES (LX.LY)
   dirma
    if abc=1 then
      PUT(Ly, Lx), F2ahce2else
      PUT(Ly, Lx), F2%
      y1 = 1y : x1 = 1xline(Y1,X1)-(Y,X), cf
   end if
   y=ly:x=lx
   if diraux-dir then
      \alpha = \alphaقعله
      dirauxadir
      write f1.y.x.cf.IGGand if
   LY-LY-bra
   CALL LIMITES (LX, LY)
   put (ly, lx), f2%
   y1 = 1y: x1 = 1x\lim (y, x) - (y1, x1), cf
   call posicion(x1,y1)
FMD IF
IF TEC=9 THEN
   CALL LINDIAG (LX, LY, FLAG, BRG, TEC)
   dir=9
   if abc=1 then
      PUT(Ly, Lx), F2ł
      abc=2else
      PUT(Ly, Lx), F2%
      y1=1y:x1=1x
      line(Y1,X1) - (Y,X).cf
   end if
   v=lv:x=lx
   if diraux-dir then
      q = nalsē
      diraux=dir: FLAG=0
      write f1, y, x, cf, IGGend if
   IF FLAG=0 then
      lx=lx-bra:ly=ly+bra
      CALL LIMBIAG (LX, LY, FLAG, BRG. TEC)
   END IF
   put (1v.1x).f2%
   y1=ly: x1=1xline(y,x)-(y1,x1), cf
   call posicion(x1,y1)
 END IF
 IF TEC=7 THEN
    CALL LINDIAG (LX.LY. FLAG. BRG. TEC)
    dir-7if abc=1 then
```

```
PUT(Ly,Lx) ,F2% 
     abc•2 
  else 
     PUT(Ly,Lx) ,F2t 
     yl•ly:xl=lx 
      line(Yl,Xl)-(Y,X),cf 
  end if 
   y=ly:x•lx 
   if diraux=dir then 
     9 - 2elH 
     diraux•dir: FLAG•O 
     vrita 11,y,x,cf,IGG 
   end if 
   IF FLAG•O then 
       lx•lx-br9:ly•ly-brq 
       CALL LIMDIAG (LX,LY,FLAG,BRG,TEC) 
   EllD IF 
   put (ly, lx), f2l 
   yl•ly:xl•lx 
   line(y,x)-(y1,x1), cf
   call posicion (xl,yl) 
end if 
IF TEC•ll THEN 
   CALL LIMDIAG (LX,LY,FLAG,BRG,TEC) 
   dir•ll 
   if abc•l then 
     PUT(Ly,Lx) ,F2\ 
     abc•2 
  else 
     PUT(Ly,Lx) ,F2l 
     yl•ly:xl•lX 
      line(Yl,Xl)-(Y,X),cf 
  end if 
   y•ly:x•lx 
   if diraux=dir then 
     9• 
   else 
     diraux=dir: FLAG=0
   vrite #1,y,x,cf,IGG<br>end if
   IF FLAG=O then 
       LX=LX+brq:LY=LY-brq 
       CALL LIMDIAG (LX,LY,FLAG,BRG,TEC) 
   lllD IF 
   PUT (LY,LX),F2l 
   yl•ly:xl•lx 
   line(y,x)-(y1,x1), cf
call posicion (x1,y1)<br>END IF
IF TEC=3 THEN
   CALL LIMDIAG (LX,LY,FLAG,BRG,TEC) 
   dir-J 
   if abc•l then 
     POT(Ly,Lx) ,F2l
```

```
abc=2else
          PUT(Ly, Lx), F24
          v1 = iv : x1 = 1x\lim_{t \to \infty} (Y1, X1) - (Y, X).cf
       end if
        y=1y: x=1xif diraux-dir then
          q = nelse
          diraux-dir: FLAG=0
          Write #1.v.x.cf.IGG
        end if
        IF FLAG=0 then
           LX=LX+brg:LY=LY+brg
           CALL LIMBIAG (LX, LY, FLAG, BRG, TEC)
        END IF
        PUT (LY.LX).F2%
        y1=ly:x1=lxline(y,x)-(y1,x1), cf
        call posicion(x1.v1)
    END IF
    if tec=27 then
       Put (1v.1x).f2&
       if abc=1 then
          pset (ly, lx), 0
          h = 22188v1 = l v: x1 = l xline(Y1,X1)-(Y,X).cf
          pset (lv.lx).cf
      and if
       v = iv : x = 1xwrite #1.v.x.cf.igg
    end if
WEND
 igg=0
 v = iv : x = 1xWRITE #1, y, X, cf, IGG
 locate 25, 1: print*
 LOCATE 25.1: PRINT "F1-AYUDA F5-REGLAS F10-MENU F3-SALIR ":
```
 $\bullet$  .

**END SITE** 

#### sub Pararec(CF)

```
dim mitt(1400), mart(8001), comit(8001)
get (0.0)-(319.189).mart
get (198.1)-(318,90).mitt
line (198.1) - (318.90) .0.bfLINE (198.1)-(318.90).3.B
locala 25.1: print spaceS(39):
locate 3,26:print"Coloca el":
locate 4.26: PRINT"Cursor Donde";
locate 5.26: print "Deseas el ler.";
locate 6.26: print "Vertice del";
LOCATE 7.26: PRINT"Rectangulo":
locate 9.26: print "Pulsa una Tecla";
FICTIS=IMPUTS(1)
1ine (198.1) - (318.90). 0. bf
PUT (198.1).MITS
call regleta(af.ff)
call regborra (af.HR1.HC2.HR2.VC1.ff.VC2.VR2)
call posicion (ff.af)
xPl=af:vPl=ff
pset(xpl.vpl).cf
LINE(198.1)-(318.90).0.BF
PUT (198.1).MITE
1ine (198.1) - (318.90), 0, bf
LINE (198.1) - (318.90). 3.B
locate 3.26: print"Coloca el";
locate 4.26: PRINT"Cursor Donde";
locate 5.26: print "Deseas el 2do.";
locate 6.26: print "Vertice del";
LOCATE 7.26: PRINT"Rectangulo";
locate 9.26: print "Pulsa una Tecla":
FICTIS=INPUTS(1)
line (198,1)-(318,90), 0, bf
PUT (198.1). MITS
call regleta(af.ff)
call regborra (af.HR1.HC2.HR2.VC1.ff.VC2.VR2)
call posicion (ff, af)
xP2 = af: vP2 = ffLINE(198.1)-(318.90).0.BF
PUT (198,1), MIT'S
line (xp1,yp1) - (xp2,yp2), 3, bget (0.0)-(319.189).comit
locate 25.1:print spaces(39):locate 25, 1: print "Pulsa Cualquier Tecla";
call teclado (tec)
locate 25.1: print space$(39);
call acepta (r$)
if rS="s" or rS="S" then
   line (0.0) - (319.189) .0.bf
   put (0.0).conifcall archivo (xpl,ypl,cf,4)
   call archivo (xp2,yp2,cf,4)
```

```
end if
if r \hat{s} = m n or r \hat{s} = n k^2 then<br>
\text{line } (0,0) = (319,189), 0, \text{bf}<br>
put (0,0), mart<br>
end if
```
end sub

sub confirms (res\$)

```
dim\_mitt(1400)get (198,1)-(318,90),mitt
line (198,1)-(318,90).0.bf
line (198,1)-(318,90), 3, b
locate 3,27: print "A c e p t a s"
locate 5.26: print "Transformacion"
locate 7,30: print P(S/N))"
locate 9,27: input res$
while resico"s" and resico"S" and resico"n" and resico"N"
   locate 9.27: print "locate 9.27: input resS
```
uand

end sub

---------- Procedimiento de TRASLACION

SUB TRASLACION (brg\$, PAR\$, laicrap\$, atser\$)

dim DYMAMIC VECTOR(1,3), TRAS(3,3), vecpar(1,3), MIT4(1400) GET (198.1)-(318.90).NIT& LINE(198.1)-(318.90).0.BF  $LINE(198, 1) - (318, 90)$ , 2, B

```
' ----- insertar parte que falta
  locate 2.26: print "Coloca" ;
  locate 3,26: PRINT"el Cursor":
  locate 4,26:print"Donde Deseas":
  locate 5,26: print"la Marca #1";
  locate 6.26: PRINT"VSI, Para";
  locate 7.26: print "Traslacion":
  locate 9,26:print"Pulsa una tecla";
  FICTIS-INFUTS(1)
  line (198,1)-(318,90), 0, bf
  PUT (198.1). MIT&
  call regleta(af,ff)
  call redburra (af, MR1, NC2, HR2, VC1, ff, VC2, VR2)
  call posicion (ff, af)
 ax1 = a1 : ay1 = tfpect (mx1, my1), 3LINE(198,1)-(318,90),0,BF
  PUT (198.1).NIT&
```
LINE(198.1)-(318.90).0.BF LINE(198.1)-(318,90).2.B

' ----- insertar parte que faltalocate 2,26:print"Coloca": locate 3.26: PRINT"el Cursor"; locate 4.26:print\*Donde Deseas":

```
locate 5,26: print"la Marca #2";
locate 6,26:PRINT"VID,Para";<br>locate 7.26:print"Traslacion":
locate 9, 26: print"Pulsa una tecla";
FICTI$•INPUT$(1) 
lin• (198,1)-(318,90),0,bf 
PUT (198,1),MIT%<br>call regleta(af.ff)
call regborra (af,HR1,HC2,HR2,VC1,ff,VC2,VR2)
call posicion (ff,af)<br>mx2=af:mv2=ff
llXZ•af n1y2•ff LIHE(l91,1)-(318,90),0,BF 
PIJT (191,1),MITl 
line (mx1,my1)-(mx2,my2),3,b<br>laicrapS="laicrap.dib"
ataerS••ataer.dib" 
opan •i•,11,brgS 
opan •o•,12,laicrap$ 
open •o•,IJ,ataer$ 
contador•l 
while not \cot(1)<br>input \sin x \cdot y \cdot a \cdot bif x=>mxl and x<=mx2 and y>=mvl and y<=mv2 then
          if contador•l then 
              dx•x:dy•y 
              write \hat{\theta}^2,X,y,a,b<br>if b=5 then
                   input #1.x1.v1.col1.algol
              write #2,x1,y1,coll,algo1<br>end if
              if b-8 then 
                   input #1,x1$,y1,col1,alqo1
              write \ell_2, x1$, y1, col1, algo1<br>end if
              if b-9 then 
              input j_1,x1$,y1,col1,algo1<br>write j_2,x1$,y1,col1,algo1<br>end if
          contador=2<br>else<br>• write \beta2,x,y,a,b<br>• if b=5 then
                   input #1.x1,y1.col1,alqo1
              write \ell^2,xl,yl,coll,algol<br>end if
              if b=R then
              input $1,x1$,y1,col1,algol<br>write $2,x1$,y1,col1,algol<br>end if
              if b=9 then 
                   input #1.x1$.v1.col1,algol
              write #2,x1$,y1,coll,algo1<br>end if
          end if
```

```
olea
      write #3.x.y.a.bif b=5 then
          input #1,x1,y1,col1,algo1
          write #3,x1,y1,col1,algo1
      end if
      if b=8 then
               input #1.x1$,y1,col1,algo1
               write #3.x15.y1.coll.algol
      end if
      if hed then
               input #1.x15.y1.col1.algol
               write \beta3.x1$.v1.col1.algol
      end if
    and if
 uand
close 1.42.43open "i", #1. "LAICRAP. DIB"
    input \mu<sub>1</sub>.x.eiex- x:neiex -eiex/8
    aiev= v:neiev =eiev/8
    locate 1, nejex: print "Y1":
    locate neiev, 39: print "X1":
    line(0.e1eV) - (319.e1eV), 2line(ejex.0)-(ejex.189),2
    GET (198.1)-(318.90).NITS
 close di
  ----- insertar parte que falta
 LINE(198.1)-(318.90).0.BF
 LINE(198.1)-(318.90).2.B
 locate 3.26:print"Coloca"
 locate 4.26:PRINT"Cursor en el"
 locate 5.26:print Punto Donde":
 locate 6.26:print"Deseas/Nuevo":
 LOCATE 7.26: PRINT"Origen de la":
 LOCATE 9,26: PRINT"Traslacion";
 LOCATE 11,26: PRINT"Pulsa una tecla":
 FICTIS=INPUTS(1)
 line (198,1)-(318,90).0.bf
 put (198,1), mitt
 call regleta(af.ff)
 call regborra (af, HR1, HC2, HR2, VC1, ff, VC2, VR2)
 call posicion (ff.af)
 tx=af-x:tv=ff-y
 ejext=af:nejext= ejext/8
 eievt=ff:neievt= eievt/8
 locate i.nejext:print "Y2";
 locate nejeyt, 39: print "X2";
 line(0.eievt)-(319.eievt),2
 line(ejext,0)-(ejext,189),2
 GET (198.1)-(318.90).NIT*
 LINE(198.1)-(318.90).0.BF
 PUT (198.1).NITE
 \texttt{tras}(1,1)=1\text{trans}(1,2)=0
```

```
tars(1,3)=0tras(2.1)=0tras(2, 2)=1tras(2, 3) = 0trans(3.1) =tx
  tras(3,2)=tytras(3,3)=1locate 25.1; print spaceS(39);
locate 25, 1: print "Espere un momento realizando calculos";
                         ----------------comienzan calculos de Tarslacion
open "i".#1. "LAICRAP.dIB"
par$="PARCIAL.DIB"
open "o".#2.par$
while not eof (1)
  input #1,x,y,col,algo
  ejext=x:ejeyt=y
  vector(1,1)=xvector (1, 2) =y
  vector(1,3)=1for i=1 to 1for j=1 to 3for k=1 to 3
               par=(vector(i,k)*trans(k,i))+parnext k
           vector(i, i) = parpar=0next i
  next i
  x1=vecpar(1,1)v1 =vecpar(1, 2)col1=colalgoi=algo
  write #2,x1,y1,col1,algol
  if algol=5 then
      input f1, x1, y1, \text{col1}, \text{algo1}write #2.x1.v1.coll.algol
  end if
  if algol=8 then
     input #1,x1$,y1,col1,algo1
     \text{write } f2, x15, y1, \text{col1}, \text{algol}end if
  if algol=9 then
     input #1, x1$, y1, coll, algol
     write #2.x15.v1.col1.algo1
  end ifvend
close 41.42locate 25, 1: print space$ (39);
                                         ---Terminan calculos de traslacion
LINE(198,1)-(318,90),0,BF
LINE (0, 0) - (319, 189), 2, B
```

```
call dibujal (brg$)
CALL DIBUJA1 (pars)
erase VECTOR, TRAS, vecpar, MIT$
end sub
'---------- Programa principal
sub tras(bro$)
  CLOSE #1.#2.#3
  fS=braS
  locate 25.1:print spaceS(38):
  call traslacion(brg$, PAR$, laicrap$, atser$)
  CALL CONFIRMA (resS)
  close 41, 42, 43if res$="s" or res$="S" then
     open "a", #1, atser$
     open "i",#2,par$
     while not \operatorname{cof}(2)input #2.x1.v1.coll.algol
      if algol*8 then
            write #1, x1, y1, col1, alg01input /2, x15, y1, col1, algol
            write f1, x15, y1, \text{col1}, \text{alqol}else
         if alool=9 then
            write #1, x1, y1, col1, algolinput #2, x1$, y1, col1, algo1
            write /1, x1$, y1, coll, algol
        else
           write #1.x1.y1.col1.algo1
        end if
      end if
     vend
     'kill "parcial.dib"
     kill braS
     brg$=f$
     close f1, f2name atser$ as brg$
     _{\text{cls}}LINE(0.0)-(319,189).2.B
     call dibujal (brg$)
     OPEN "A" #1, BRGS
     LOCATE 25.1: PRINT"F1-AYUDA F5-REGLAS F10-MENU F3-SALIR":
 else
    C16LIME(0.0) - (319.189) .2.Bbras=fscall dibujal (brg$)
    open "a", #1, brg$
    LOCATE 25.1: PRINT"F1-AYUDA F5-REGLAS F10-NENU F3-SALIR":
 end if
```
end sub

'--------- Datermina los limites de las diagonales del cursor sub limdiag (1x1.1y1.flag.brg.tec)

```
IF BRG-1 THEN
   if 1v1>=311 then
      ly1=311: flag=1
   else
      if lyi<=1 then
         lv1=1: flag=1
      and if
   end ifif 1x1=>188 then
      1x1=188: flag=1
   alsa
      if lx1<=1 then
         lx1=1:flaq=1end if
   end if
```

```
ELSE
```

```
if 1v1>=311 then
   if tec=9 then
      lx1=lv1+lx1-3111v1=311:flag=1
   end if
   if tec=3 then
      lx1=lx1-ly1+311ly1=311: flag=1
   and if
\bulletlse
   if lyi<=0 then
      if tec=11 then
          lx1=1y1+1x1-1
          lv1=1:flag=1
      end if
      if tec=7 then
           lx1=lx1-lv1+11v1=1: flag=1
      and i\bar{r}end if
and if
```
 $if$   $1x1 = > 189$  then if tec=3 then ly1-ly1-lx1+188 lx1=188:flag=1 and if if tec=11 then ly1=lx1+1v1-188 1x1=188: flag=1 and if

```
e1ee.<br>if lx1<⇒0 then
        if tec=9 then
            ly1=1x1+1y1-1<br>1x1=1:flag=1
        end if
        if tec=7 then
              ly1=ly1-1x1+1<br>1x1=1: flag=1
        and if
    end itand if
```
END IF end sub

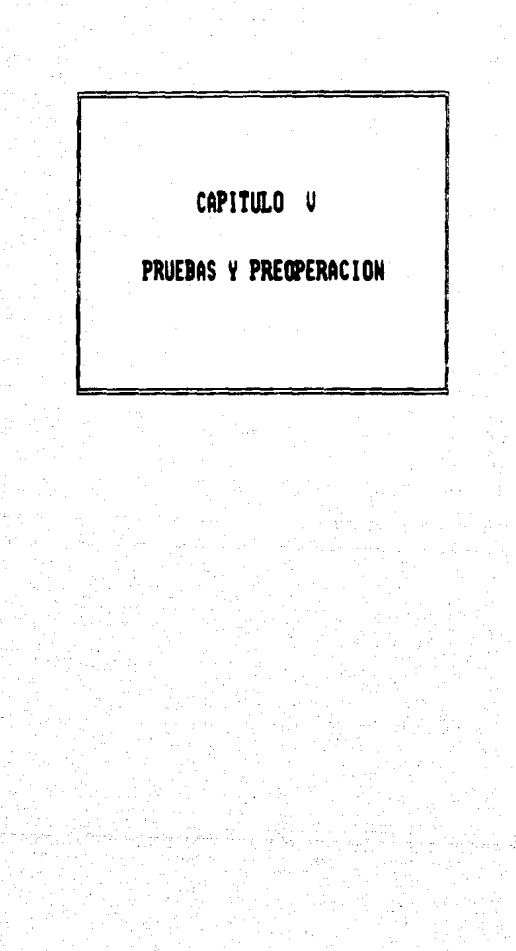

### CAPITULO V

## PRUEBAS Y PREOPERACION

OBJETIVO: Exponer lo• conociaientos y experiencias adquiridas a través del desarrollo de los módulos del Sistema Editor de Gráficas y una vez terminado dar un ejemplo de aplicación en una lección para niños hipoacúsicos.

## CON RESPECTO AL SISTEMA EDITOR DE GRAFICAS

- a) Archivos de almacenamiento y depuración.
- b) Variables globales y locales en el uso de gráficos.
- c) Cambio de cursor (vértice de un rectanqulo) a un gráfico (flecha).
- d) Nétodo LIFO para el almacenamiento de imágenes.
- e) Cálculos de limites para reglas y cursor.
- f) Cálculos en las transformaciones (traslación, escalación y rotaci6n).
- 9) Entrada d• parieetro• para los iconos (circulo&, trianqulos, rectangulos y lineas).
- h) Pasos para generar fuente de letras.
- i) Aportaciones de trabajar con librerias (programación estructurada).

v-1

CON RESPECTO A LA LECCION PARA NIÑOS HIPOACUSICOS

a) La lección se genera a través de un lenguaje de programación. b) Toda buena lección educativa implica un buen quión pedagógico. c) Objetivo y descripción de la lección para niños hipoacósicos. d) Desarrollo de la elaboración de un dibujo.

e) Aportaciones del Siateaa Editor de Gr&f icas al desarrollar Sistemas Educativos.

COMENTARIOS Y SUGERENCIAS DEL SISTEMA EDITOR DE GRAFICAS

Al llevar a cabo la implementaci6n del siateaa Editor de Gr&ficas e ir probando cada uno de los m6duloa, aport6 una variedad de experiencia• que nos condujeron al conocimiento cada vez mejor del lenguaje TURBO BASIC.

Referirnoa a las pruebas y preoperaci6n del sistema, implica que los m6duloa ya han sido probados individual y colectivamente. Las experiencia• expuestas en aste capitulo no pretenden ser un .. nual de instrucciones del TUrbo Basic, sino al contrario, mostrar las pequeñas dificultades que pueden tener en un futuro los usuarios de este lenquaje. A continuación comentamos los puntos referidos a cada sección.

v-2

# CON RESPECTO AL SISTEMA EDITOR DE GRAFICAS

a) Archivos d• almacenamiento *y* depuración

En un inicio el m6todo utilizado para guardar los dibujos generado• por el Sistema Editor de Gr4ficas, fut por medio de los siguientes parámetros (números): Primer número........ coordenada en el eje x.

Segundo número........ coordenada en el eje y.

Tercer numero ........ color del pixel.

Cuarto namero......... identificador de linea, icono o letra.

Miamos que se iban guardando en un archivo secuencial cada que •Ufria un movimiento el cursor en incrementos de un pixel. Al revisar el archivo de datos generado encontramos que era demasiado espacio el que ocupaba este almacenamiento en disco.

Como primer método para optimizar el código se decidió que los incrementos del cursor fueran de 10 en cualquiera de las ocho direcciones, al revisar el archivo generado, encontramos que se reducia en un 25t en proaedio, con respecto a un muestreo de dibujos de incrementos de un pixel.

Como megundo método se hizo un análisis del contenido del archivo generado por el primero *y* encontramos que las coordenadas coincidlan en un eje siempre y cuando no se variara la dirección, esto nos llevó a almacenar sólo los extremos o vértices de las lineas o dibujos generados, que fue valido para llegar a un archivo casi optimo va que se redujo en 85% en promedio con

 $v - 3$ 

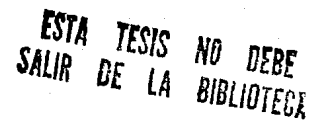

respecto al primer método.

b) Variables globales y locales en el uso de arreglos

Para el desarrollo del sistema y muy en especial en las tranatoraacionee, se requiri6 del uso de aatrices de torea local y de aanara global para interactuar con loe otros procedimientos. Debido a que la información que trae el manual de Borland International es muy limitada con respecto a las aplicaciones y ajamplos, la qran mavoria de las instrucciones debe ser practicada con pequeños programas para comprender el potencial de aplicaci6n de dicha instrucci6n.

El formato que recomendamos para pasar el arreglo alfanumérico 6 numérico de un procedimiento a otro es el siguiente; además de sugerir se vea el código que se localiza en el capítulo IV:

SUB nombre-procedimiento (Nombre-arreglo(dimensión),[parámetro]) contenido del procedimiento EHD SUB

CALL nombre-procedimiento (Wombre-arreglo(), [parametro])

Nombre-arregio(): Se escribe el nombre del arregio y a continuación, sin dejar espacios, se colocarán dos paréntesis: el que abra y cierra respectivamente, cuidando que entre estos no haya espacios en blanco.

Par ametro: Dabe ser el nombre de variable(s) alfanumérica(s) 6 nuatrica(e).

V-4

c) Cambio de cursor (vértice de un rectángulo - flecha)

Uno de los grandes problemas a los que nos enfrantamos desde  $^{\circ}$ inicio del desarrollo del Sistema Editor. fué el de pasar un. gráfico de un procedimiento a otro. con la finalidad de poder manajar un cursor con la idea-conceptual de STORY BOARD (una fiacha). de señalar de una manera puntual el pixel o grupo de pixeles que se van a iluminar.

Para molventar el no poder pasar un gráfico (flecha) de un procedimiento a otro. se decidió usar un vértice del rectangulo utilizado en la Hoja de Edición. con la intención de emular el cursor usado en Story Board, cada vez que se entraba al módulo correspondiente.

cuando se habia solucionado de una manera parcial la ann. situación del cursor, quedaba la inquietud de poder pasar el gráfico de un procedimiento a otro, por lo que se hicieron las siquientes pruebas: pasar el vector del gráfico de un procedimiento hacia otro con el método va mencionado y revisar sucedia en la corrida y en la memoria de la másuina. aus – rastreando dicho vector. Con respecto a la corrida nos encontramos que al ciecutar el programa obteniamos basura en la pantalla, sin embargo el comportamiento en memoria en ambos procedimientos era el mismo.

Después de varias pruebas encontramos que es nacesario declarar otro vactor de las mismas dimensiones del grafico dentro del procedimiento, y en todos aquellos que hagan uso de él, pasándole sus valores al nuevo arregio dimensionado y siempre referirse a

 $v - 5$ 

éste último arreglo dentro del procedimiento.

Una vez solucionado el paso de parámetros de un gráfico se implementó el procedimiento para el uso de un cursor tipo flecha.

di Método LIFO para el almacenamiento de imágenes

Una de las experiencias al llevar a cabo la implementación del sistema, fuè el uso del método Ultimas Entradas Primeras Salidas  $(LIFO)$ .

La facilidad que nos representaba este método para almacenar imágenes simulando una pila, era que si no se deseaba hacer modificaciones al dibujo, siempre teniamos presente que el primer gráfico almacenado en la pila no sufria ninguna modificación. y estas se incrementaban a medida que se incrementaba la pila. Por lo que la pantalla anterior se podía recuperar.

e) Calculos de limites para reglas y cursor

Una vez establecida la Hoja de Edición limitada visualmente por un marco, con vértices en  $(0,0) - (319,189)$ , no se habia contemplado que el movimiento de las reglas y del cursor rebasaria dichos limites. Pensando en una primera posibilidad que el Turbo Basic podría hacerse cargo de dicho rebasamiento, hipótesis que se comprobó falsa al realizar pruebas, y como respuesta se abortaba el programa en ejecución.

Establecido lo anterior se realizó un procedimiento que : implicaria el análisis de todos los posibles movimientos al llegar las reglas ó lápiz a la frontera marcada por el recuadro.

 $V - 6$ 

El análisis se concreta básicamente en calcular el punto de intersección entre la linea de frontera y la posible linea que rebasarla dicha frontera. Pudi6ndose utilizar dos m6todos:

- a) Intersecci6n entre dos rectas
- b) Trianqulos semejantes

Para consultar dichos métodos (Ver Ref. 2, capitulo III) *y* [Ver Ref, 13).

f) C6lculoa en las transformaciones (traslaci6n, escalaci6n *y*  rotaci6n)

De las aplicaciones inmediatas del curso "Dibujo por coaputadora" llevado en la Facultad de Ingeniería. fué el de los métodos para realizar transformaciones en dos dimensiones [Ver Ref. 6].

Al realizarse una transformación sobre un archivo de un gráfico, y si •l archivo resultante contiene coordenadas qua caen fuera d• las coordenadas físicas de la pantalla, el Turbo Basic no las grafica, pero tampoco las ignora.

En al aspecto da las figuras rotadas y escaladas se advierte que al realizar cualquiera de ellas, la figura sufrirá una deformación debido a la no simetria en renglones y columnas de la pantalla.

otra de las aodificacionea que aufri6 esta procedimiento, fut que en un principio se realizaban las transformaciones sobre todo el dibujo que se encontraba activo en la pantalla; ahora se marca por medio de un rectángulo la figura que se desea trasladar, con ésto se logra que no se afecten las demás partes del dibujo, ya

 $v - 7$ 

que la transformación sólo será válida para las coordenadas que se encuentren dentro de los limites del rectangulo.

g) Entrada de parametros para loa iconos (rectanqulos, circulas, triangulos y lineas)

cuando •• cree el módulo de iconos se disefte en base a un perfil de usuario, quien tendr!a lo• conociaientos de las coordenadas fisicas de la pantalla. Esto representaba una ventaja para poder diseñar iconos dantro del sistema: por lo que se pedian los par imetros de acuerdo a la siquiente lista:

linea ••..•...••.. coordenadas de los extreaos triângulo ........ Coordenadas de tres vértices circulo .•••••.•.• coordenadas del centro y lonqitud del radio rectángulo ....... Coordenadas de dos vértices opuestos

Una vez implementado y probado detectamos que no era nada fácil para el usuario localizar el icono en donde ellos deseaban, por lo que se decidió un método más práctico, mismo que se manejaría con marcas a través de las reglas. Ejemplo: para una linea se colocará el cursor donde se desse el extremo de esta marcándolo con un <INTRO>, en seguida colocando nuevamente el cursor en el otro extremo de la linea y confiraando la saqunda marca. Para mayor información [Ver Ref. en el capítulo VI de este trabajo].

h) Pasos para generar fuente de letras

Podemos decir que para diseñar una o varias fuentes de letras es necesario esencialmente tomar en cuenta el tamaño que tendrán,

v-a

para considerarse como el de la matriz base. Se sugiere la utilización de hojas milimétricas, ya que es lo más representativo de un monitor en lo referente a su resolución, siempre *y*  cuando se considere la siguiente recomendación: por cada dos cuadros en forma horizontal de la hoja milim6trica corre•ponde un renglón a la pantalla en media resolución; *y* por cada cuadrito en forma vertical corresponde a una columna en la reaolucion del monitor, teniendo en cuenta que no todas las letras tienen la misma simetria.

Una vez localizada las dimensiones *y* coordenadas con repecto a la matriz base se procede a utilizar la instruccion DRAW, ¡ver Ref. 4, capitulo IX].

i) Aportaciones de trabajar con estructurada) librerias (programación

A medida que el Sistema Editor de Gráficas creció en magnitud y debido a la limitante de nuestra memoria de 512 kb de RAM, además de que el turbo easic s6lo permite prograaas fuente hasta 64 Kb, se tuvo la necesidad de usar la directiva \$INCLUDE, [Ver Ref. 1, capitulo V], Esta nos peraiti6 y di6 la ventaja de poder separar los mOduloa del proqraaa principal y hacerlos librerias, con lo que conseguimos elaborar un sistema de m&s de 100 Kb y hasta donde podeaos inferir, no tiene limite para el crecimiento de prograaas fuente.

El enriquecimiento que tuvimos del haber podido trabajar con librerias generadas por nosotros, es que aprovechamos una 6 varias de ellas para desarrollar nuevas opciones del sistema, pasando a incrementar nuestro banco de librerias, pudi6ndoae

 $v - q$ 

repetir ésta acción tan sucesivamente como se quisiera.

CON RESPECTO A LA LECCION PARA NIÑOS HIPOACUSICOS a) La lección se genera a través de un lenguaje de programación

Recordemos que el sistema editor es un generador de gráficos que pueden ser realizados a la imaginaciOn del usuario generando sus propias libreriaa almacenadas en disco bajo la extensidn •.ore•.

Al desarrollar una lección educativa por computadora casi siempre **se** tendra la necesidad de usar dibujos para llegar a un mayor estimulo del educando con el propósito de trasmitir el concepto de una forma clara. Usando las librerías de dibujos y siguiendo el alqoritao que fut diseftado para su despliegue en pantalla, [Ver Ref. capitulo III de este trabajo], implica que cualquier lenguaje de programación que sea capaz de poder manejar qr&f icos y archivos secuenciales tendrá la capacidad de hacer uso de estas librerias.

b) Toda buena lecciOn educativa implica un buen quion pedagógico

Para poder elaborar una leccion educativa se debe contar con un quión diseñado por el área pedagógica, proporcionando el juego de elementos (color, forma, tamaño, etc.); al igual que se debe de tener un conjunto de herramientas técnicas que serán visualizadas a traves de la programación (animación, color, letras, diversidad de ejeaplos, etc.); *y* todo en conjunto da como resultado una buena lección para un mejor aprovechamiento del

v-10

educando.

c) Objetivo y descripción de la lección para niños hipoacúsicos

Las profesoras a quienes eata diriqido el sistema son los autores del siguiente quión pedagógico elaborado para niños hipoacásicos. Todos los dibujos ofrecidos en esta lección fueron realizados por el Sisteaa Editor de Gr6f icas.

OBJETIVO: Elaborar un Proqrama Educativo Computarizado para el Area de Matemáticas, Primer Grado, utilizando los conceptos "más - **aeno••.** 

DESCRIPCION: El quion esta dividido en tres partes para que el educando participe en cada una cuantas veces quiera, ésto implica que los ejercicios presentados tendrán que ser aleatorios, y donde se podrán conocer los avances y habilidades del educando a través de las opciones: OBSERVA, UNE y ESCRIBE.

La lección se inicia con un saludo de letras grandes, después solicita el nombre del usuario para referirse a él cuando se evalte la opción necesaria. Ver Figura 1.

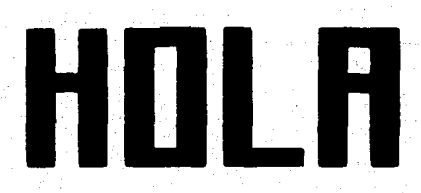

Figura 1

v-11

Se genera una pantalla con dos recuadros, uno de ellos **OBSERVA:** contendrá más circulos que el otro. El número máximo de circulos será 10 para que el niño pueda contar.

Después se presenta la segunda pantalla, donde aparecen dos botellas, cualquiera de ellas tendrá más liquido que la otra.

Otro ejercicio dentro de ésta misma sección es que se generan figuras de un color, y como máquina de escribir aparece un letrero que indica de qué color hay más ó menos figuras. Por ditimo se presenta una cuarta pantalla que genera a la anterior pero con la opción contraria a la que salió primeramente. Ver Figura 2 y 3.

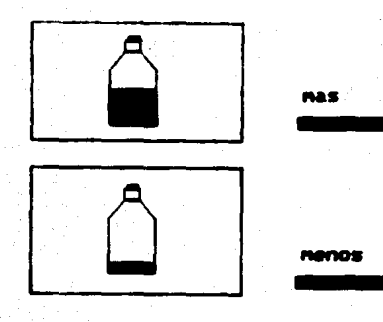

Figura 2

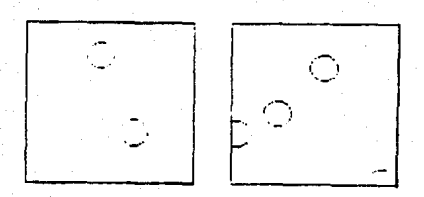

### Hay nenos azules que norados

# Figura 3

UNE: Existen dos tipos de ejercicios: el primero es seleccionar cualquiera de las dos palabras clave (más o menos) a través de un cursor y dependiendo de ella, seleccionará de entre dos botellas el liguido que corresponde a la opción elegida: en el segundo se tendrà la opción de elegir cualquiera de las dos palabras pero ahora serán figuras. Ver Figura 4 y 5.

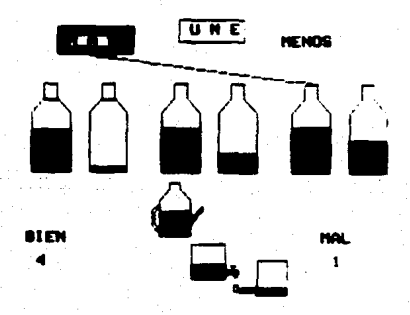

Figura 4

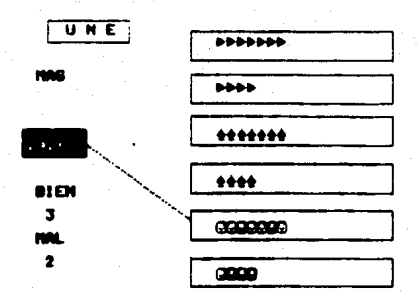

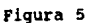

ESCRIBE: En ésta parte el niño podrá plasmar con letras las palabras clave vistas anteriormente. Son aleatorios los dibujos generados en ésta sección de la lección. Ver Figura 6 y 7.

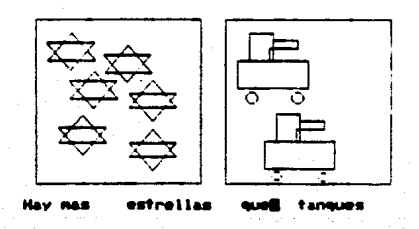

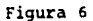

 $V - 14$
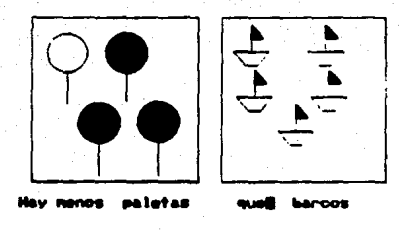

Figura 7

Al término de las opciones se evaluará al usuario, graficando el contador de buenas contra malas. Ver Figura 8.

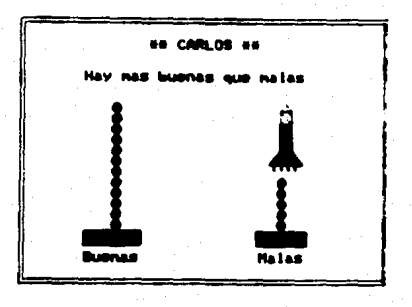

Figura 8

d) Desarrollo de la elaboración de un dibujo

De la opción de UNE se eligió el gráfico que contiene a las botellas, los pasos desarrollados fueron los siguientes:

Se diseña el dibujo en papel milimétrico, calcándose en una hoja

blanca para posteriormente pasarlo a un acetato: se sobrepone el acetato en la pantalla, de tal manera que se empezará a dibujar la botella siguiendo la forma que tiene el acetato.

Una vez que se ha dibujado la botella quitar el acetato, hacer uso de las reglas y tomar en cuenta el ancho de la base de la botella, para distribuirlas de una forma simétrica a través de la pantalla, con el propósito de presentar seis botellas en total. utilizando la opción COPIAS. Ver Figura 9.

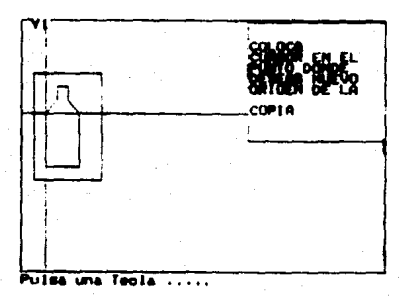

#### Figura 9

e) Aportaciones del Sistema Editor de Gráficas al desarrollar Sistemas Educativos

Una de las aportaciones del sistema es que utiliza un equipo de computación minima: memoria de 512 Kb, una unidad de disco, monitor monocromático y teclado.

El Sistema Editor de Gráficas es una herramienta que se utiliza para crear gráficos, no es para crear lecciones, ya que éstas las deben crear las personas que hagan uso de estos gráficos.

Es un sistema abierto. es decir. se le puede acceder desde otro lenquaje siempre y cuando êste maneje gráficos y archivos sacuanciales.

A través del Sistema Editor de Gráficas también se puede lograr un mejor aprovechamiento de conceptos educativos como son: el abecedario, los colores, los tamaños, figuras geométricas, etc. Al igual que puede despertar la creatividad y habilidades de un niño.

COMENTARIOS Y SUGERENCIAS DEL SISTEMA EDITOR DE GRAFICAS

De las grandes satisfacciones a través del desarrollo del Sistema Editor de Gráficas. fué el de haberlo presentado en los simposios versiones 1989:

- "II Congreso Nacional sobre Informatica, Computación **V** Computación Educativa"

- "V Simposio Internacional de Computación en la Educación Infantil v Juvenil"

en donde encontramos trabajando a algunas gentes en el desarrollo de sistemas educativos y quienes tenian ciertas restricciones, por ejemplo:

- El equipo de cómputo con el que contaban era muy escaso.

- La variedad de sistemas estaba distribuido en equipos APPLE y PC's. Por lo que se restringia a hacer uso de estos

 $V-17$ 

sistemas según el equipo con el que se contara.

- Lo• •l.steaas elaborados requer!an equipos completos como: el monitor a color, memoria de 1 Mb y en algunas ocasiones hasta disco duro.

Su interta al ver nusstro sisteaa es que estaba dirigido a coaputadoras de confiquraciOn mlniaa, desputa de haberlo operado en las salas de computo en la exposición de los simposios se observaron algunas augerencias y opinionss respecto al sistema. otra de las ventajas que encontraban ellos, ya que algunos eran prograaadore• expertos en Pascal, fut el tener la posibilidad de acceder a las bibliotecas de dibujos por medio de este lenguaje.

Una vez que el aisteaa fut desarrollado tomando coao perfil de usuario a las profesoras: Julieta Alvarado, Subdirectora de Grupos Integrados Eapeclficos para Hipoac6aicos, y Alicia Goycolea, Coordinadora del Area de Computación; aparte de ser probado y expuesto en las salas de demostración de los simposios: ahora se encuentra terminado en su primer versión.

A través de las pruebas efectuadas en el manejo del sistema con los usuarios se contemplaron dos aspectos ruy importantes: correcciones y nuevas ideas para el sistema. En cuanto a las correcciones, antes de realizar éstas pruebas nosotros no hablaaos detectado loa errorea, porque al estar operando con el sistema ya sabiamos qué teclas oprimir y no consideramos asumir el papel de usuario.

Respecto a las nuevas ideas para el sistema se tiene lo aiquiente:

V-18

a) Mezclar dibujos: Implica manejar varios dibujos en la miama pantalla para generar uno m6s completo.

b) Guardar el dibujo modificado con otro nombre: La ventaja de ésto es que se tiene el dibujo original y el modificado con nombre• diferentea.

c) Eapejo de una fiqura: contar con una opci6n que aimule el eapejo de un 9r6fico.

Las copiniones que nos dieron las profesoras acerca del Sistema Editor de Gráficas es que lo consideran como un sistema de fácil manejo, accesible, amigable y que no necesita de muchos requiaitoa para au ejecuci6n.

Quedamos muy contentos al saber que reunirán a un grupo de profeaorea con y sin experiencia en el manejo de sisteaea, para hacer una demoatraci6n del sistema y expresarnos sus puntos de vista.

También se presentarán las caracteristicas del Sistema Editor de Gráficas en el "III Congreso Nacional de Informática y . coaputaci6n" y •vi Simposio Internacional de Coaputaci6n en la Educaci6n Infantil y Juvenil" que se efectuar6 en la Facultad de Eatadiatica e Inform6tica, Universidad Veracruzana, del 25 al 31 de Octubre de 1990.

 $V-19$ 

# CAPITULO UI

MANUAL DEL USUARIO

#### CAPITULO VI

# IWWAL DEL USUARIO

OBJETIVO: Se pretende que el usuario cuente con el Manual de Referencie para una aayor inforaaci6n del aanejo del Siateaa Editor de Gráficas, en él se da una detallada descripción del aanejo del aiateaa, aaic090 poaiblea probleaas que **ae** pudieran tener al eatar operando.

#### INSTALACION

 $1. -$  El sistema se puede emplear en cualquier microcomputadora con sistema operativo MS-DOS 2.x 6 3.x con 512 Kb de Memoria RAM, una unidad de diaco flexible, monitor monocromatico (de preferencia a Color) y tarjeta de 9r6f icos EGA.

 $2. - Si$  desea trabajar con el sistema en disco duro deberá instalarlo en su computadora aediante el archivo INSTALA, el cual &e encuentra en el diaco del aiateaa, de la siguiente manera:

#### A>INSTALA <INTRO>

J,• Al ejecutar el INSTALA del aisteaa, **ae** cr•• el subdirectorio USUARIO. Utilizando este método, todos los gráficos que se creen, residiran an el aismo aubdirectorio.

4.- En caao de trabajar con una unidad de disco flexible, ae debe de hacer una copia del prograaa original que tiene y trabajar

VI•l

# con ella.

5.- Con el fin de evitar posibles daños al manejar los discos, nos permitimos hacerles las siguientes recomendaciones:

a) No los doble 6 flexione.

b) No toque la superficie magnética.

e) No escribe aobre la etiqueta de identiticaci6n una vez que haya sido colocada •obre el disco.

d) Evite exponerlos al polvo, grasas, liquidos, humedad, sol, humo, campos magnéticos ó altas temperaturas.

e) Conserve los discos dentro de sus fundas protectoras aientras no esten en uso.

f) Inserte los discos con cuidado en la unidad de disco cuando vaya a usarlo.

*q)* No apague la computadora si a6n esta el disco en la unidad.

h) No debe sacarse el disco mientras se esté grabando inforaaci6n en 61.

6.- Utilización del sistema si se tiene una unidad de disco flexible:

a) Encienda su equipo con el sistema operativo

b) Introduzca el disco del sistema TESIS90 en la unidad

c) Ejecute el sistema TESIS90

# A>TESIS90 <INTRO>

d) Inmediatamente aparecerá la presentación del sistema *1.-* Si siqui6 los paaoa para usar el sisteaa en disco duro, el

método de uso del sistema es:

a) Encienda su equipo

b) Pase al directorio de "USUARIO" de la siquiente manera:

C>cd USUARIO <INTRO>

c) Ejecute el sistema TESIS90

C>USUARIO\TESIS90 <INTRO>

d) Inmediatamente aparecerá la presentación del sistema.

A partir de este momento usted está listo para trabajar con el Sistema Editor de Gráficas esperando conocerlo en las páginas posteriores.

#### **PRESENTACION**

Una vez ejecutado el sistema aparecerá una portada, mostrando los nombres de los autores del sistema, en la parte inferior del marco un mensaje indicando que se pulse cualquier tecla para continuar. Ver Figura 1.

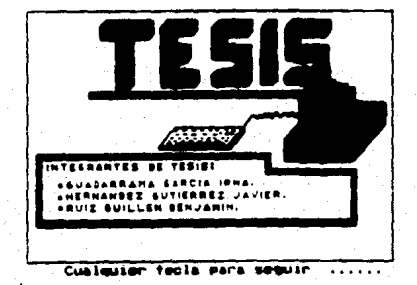

Figura 1

#### MENU PRINCIPAL

Al pulsar cualquier tecla volver& a aparecer la misma portada, sólo que sobre ella se mostrará el mená principal del Sistema Editor de Gr6ficas, con las cuatro opciones principales, ver Fiqura 2:

> Crear un dibujo Modificar un dibujo Directorio

> > Salir

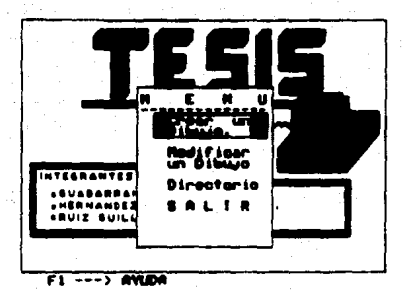

### Figura 2

Hay que hacer notar la forma de c6mo se eligen las opciones del ment del sistema. Se cuenta con un cursor muy especial, éste se localizara siempre en la primera opción del mend activo, se distinque por ser un rectánqulo sombreando a la opción que se puede elegir en ése momento. El movimiento de éste cursor será en

un solo sentido, y en dirección hacia abajo, utilizando la tecla correspondiente a la dirección mencionada ó la tecla del número <2> funcionando el teclado en modo cursor.

También se verá un letrero en la parte inferior izquierda que dice:

#### Fl--> AYUDA.

Si se llega a oprimir dicha tecla, en la pantalla aparecerá un mensaje con una breve explicación del mend principal. Cabe mencionar que la opci6n de AYUDA se encuentra en todo el siateaa, con ésto se podrá conocer la funcionalidad de la opción o del mane que se •liga.

El sistema solamente puede reconocer a las teclas que se indican por pantalla en *èse* momento y no hay riesqo de equivocarse al opriair una no deseada.

# CREAR UN DIBUJO

Para seleccionar la opci6n de Crear un Dibujo, basta posicionar •l cur•or •obra dicha opci6n y oprimir la tecla <INTRO>.

Inaediatamente aparecera un recuadro en la parte superior del mená, solicitando el nombre del dibujo a crear; se podrá distinguir por un signo de  $*^{p}$  y un grupo de ocho asteriscos  $(*)$ . el nombre puede ser con letras mayósculas, minósculas y números, así como la combinación de ambos. El número máximo de caracteres será de ocho. Ver Figura 3.

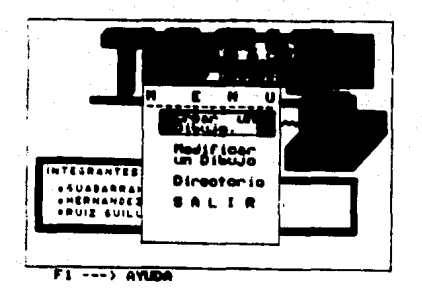

Figura 3

En caso de que el nombre de ése archivo ya exista, mandará un. mensaje de error indicándolo y regresará al ment principal. Ver Figura 4.

# **SERRER ARCHIVO VA EXISTENTE ERBECCCE**

#### Cualquier teola para seguir

# Figura 4

En caso de ser válido el nombre dado pasará a la Hoja de Edición, la cual se identifica por un marco, siendo la zona donde se podrá realizar un dibujo; y en la parte inferior de la pantalla aparecerá un conjunto de funciones especiales.

#### HOJA DE EDICION

funciones especiales serán válidas y se activarán sólo **Tas** cuando se indiquen en pantalla, mientras se encuentre en la edición de algún gráfico.

Para salir o desactivar a cualquiera de allas se oprime la tecla <ESC>. A continuación explicaramos cada una.

Fl.- Al seleccionar esta función, se desplegará una brava explicación del funcionamiento y uso de la opción que se encuentre activa en el momento. Ver Figura 5.

**REDENING A LA SECCION DE ANIMA.** 18 HOUR TOTALICIO FIELDS. **D. DENN FRONCIPAL CONSTA BE CONTIN OFCINES: OF A HALL**  $+ - 10014$  and the  $4 - 4005$  (80.8)  $(30 - 700 - 101)$ 

#### Figura 5

F3.- Con esta función se podrá salir del modo de edición para regresar al ment principal. Al oprimirla aparecera un recuadro en la parte superior derecha, preguntado si se desean guardar la ditimas modificaciones elaboradas, la respuesta debe ser la letra "S o M", no importando si es mayáscula o mináscula. Ver Figura 6.

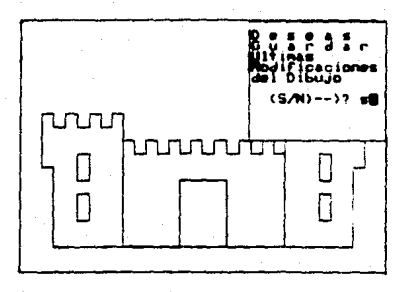

# Figura 6

seleccionar ésta función se muestran dos lineas rectas  $FS = AI$ que se cruzan. lo que significa el cruce es la posición actual que tendrá el cursor, indicándola en la parte inferior derecha de la pantalla; las coordenadas de los ejes son en  $(x, y)$  es decir, (columna, renglón). Posición que se toma como última referencia. Ver Figura 7.

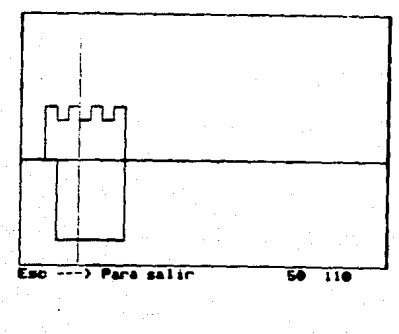

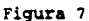

 $VI - B$ 

**El movimiento de las reglas puede ser en las ocho direcciones**  posibles que se representan con las teclas numéricas de la parte derecha del teclado funcionando en modo cursor. Se puede modificar la velocidad de este movimiento de la siguiente forma:

- Oprimiendo las teclas <SHIFT> y <+> en forma combinada, se deaplazarán en incrementos de 10 pixeles, haciendo uso de las 8 teclas numéricas de la parte derecha del teclado funcionando este en aodo cursor.

- Oprimiendo la tecla <-> se desplazarán en incrementos de 1 pixel.

FlO.- Con ésta función, se permite pasar automáticamente a los diferentes subments que tiene el editor. La presentación de estos **subaenfl• e• secuencial, es decir, se activarA uno a la vez y en**  forma consecutiva. En cada ventana que aparece se pueden activar cinco teclas: <ESC> para salir da aubaends regresando a la Hoja de Edición; teclear de nuevo <F10> para pasar al siguiente submanú: tecla en modo cursor <2> é dirección hacia abajo, para &aleccionar¡ <INTRO> para aceptar opci6n¡ <Fl> para obtener la ayuda correspondiente.

Todas las ventanas de los diversos subments aparecerán en la parte superior derecha del aonitor.

Una vez explicado el funcionamiento de las teclas de uso especial daremos paso a conocer el funcionamiento de cada submenú  $y$  las opciones que lo integran.

# SUBMENUS DEL SISTEMA EDITOR DE GRAFICAS

En la Hoja de Edición del Sistema Editor de Gráficas se presionară la función <F10>, para activar un conjunto de ventanas, cada una esti condicionada para aceptar cualquiera de las siquientes teclas: <Fl> para solicitar ayuda: <ESC> para salir de la ventana; <2> para seleccionar opción; <INTRO> para aceptar opci6n; <PlO> •i9uiente submene.

A continuación se explica el funcionamiento de los submends que inteqran al siatema.

# Submen6 1

El primer submend contiene cuatro opciones a eleqir, la principal caracteristica que tiene es pintar y borrar. Ver Figura 8. Se tienen las siquientes opciones:

> LAPIZ 1 LAPIZ 2 GOMA 1 GOMA 2

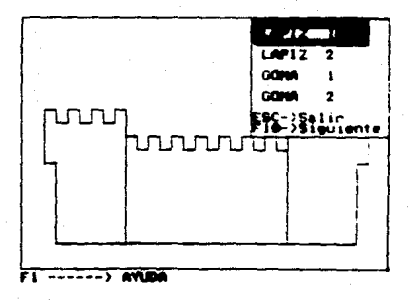

Figura B

 $-$  LAPIZ 1.- Se activa con s6lo pulsar la tecla <INTRO> y a partir de la eltiaa posici6n de laa reqlaa, el LAPIZ l empezara a dibujar.

Este lápiz dibuja en las ocho direcciones posibles de los puntos cardinajes, representados en el teclado numérico de la parte dereche funcionando en aodo curaor.

!l dibujo da laa llneaa se hace en increaentos de 10 pixeles; pero también se puede realizar en incremetos de 1 sin tener que pasar por el I.Ar:z 2, con s6lo opriair la tecla <•>.

Para aalir de este modo se oprime la tecla <ESC>.

- la\PIZ 2. - Se activa con s6lo pulsar la tecla <INTRO> y a partir de la última posición de las reglas el LAPIZ 2 empezará a dibujar.

Este lapiz dibuja en las ocho direcciones posibles.

El dibujo de lineas se haca an incraaentoa de l pixel. Pero tambien se puede dibujar en incrementos de 10 sin tener que pasar por el LAPIZ l, s6lo basta oprimir las teclas <SHIFT> y <+> en forma combinada.

Para salir de este modo se debe pulsar la tecla <ESC>.

- GOMA l. - Se activa con s6lo pulsar la tecla <Il;TRO>. Indica que se desea hacer un borrado de lineas en incrementos de 10 pixeles. Pero también se puede borrar en incrementos de 1 pixel sin pasar por la opcien de GOMA 2, selo basta oprimir la tecla <->. Esta goma borra en las ocho posibles direcciones, a partir de la altima posición de las reglas.

Pare salir de este aodo se debe pulsar la tecla <ESC>.

- GOMA 2. - Se activa con sólo pulsar la tecla <INTRO>. Indica que se desea hacer un borrado de lineas en incrementos de 1 pixel. Pero también se puede borrar en incrementos de 10 pixeles sin pasar por la opci6n de GOMA 1, s6lo basta opriair la tecla <SHIFT> y <+> de manera combinada.

Esta qoma borra en las ocho direcciones posibles, a partir de la dltima posición de las reglas.

Para salir de este modo se debe pulsar la tecla <ESC>.

Si se desea salir de éste submend bastará pulsar la tecla <BSC>, <sup>y</sup>reqresara a la Hoja de Edicien. En caso contrario, si se desea el siquiente submend debe pulsar la tecla <F10>.

#### Submend<sub>2</sub>

Una vez activado el sequndo subment se podrá observar que éste contiene cuatro opciones. Ver Fiqura 9. Y son las siquientes:

 $V: -12$ 

**ICONOS** 

**LETRERO** 

**FONDO** 

COLOR/LAPIZ

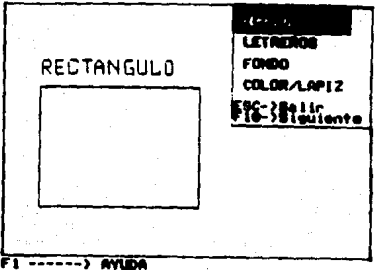

# Figura 9

- ICONOS.- Se pulsa la tecla <INTRO> para activar la opción, automáticamente pasa a otra ventana donde muestra un conjunto de cuatro figuras pre-establecidas a elegir, es decir, figuras que tomarán la forma geométrica que representan cuando se activen con sólo indicarle los parámetros necesarios para su elaboración a través de las reglas. Ver Figura 10.

Cuando se activa cualquiera de los iconos, siempre se prequnta si se acepta o se rechaza la nueva figura.

A continuación se describen las figuras pre-establecidas a detalle.

 $V1 - 13$ 

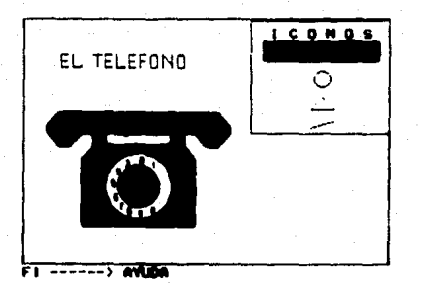

# Figura 10

- Rectangulo.- Al ser activada ésta opción pasa a una ventana. donde solicitará colocar el cursor en el punto que será el vértice superior izquierdo (VSI) del rectànqulo. Después de pulsar una tecla aparecen la reglas que se podrán colocar en el punto deseado. luego de oprimir <ESC> las reglas desaparecerán, resaltando el último pixel referenciado en un color diferente al mismo tiempo que aparece una segunda ventana fondo; a1 solicitando el segundo punto, para el vértice inferior derecho (VID) del rectángulo. Ver Figura 11. Después de pulsar cualquier tecla colocar las reglas en el punto deseado y pulsar <ESC>.

Una vez efectuada esta operación aparece en pantalla la figura geométrica del rectangulo, el sistema estará en espera de cualquier tecla para confirmar el ICONO, preguntando si el ICONO dibujado es aceptado o rechazado. Ver Figura 12.

### Respuesta:

<s> o <S>.- Se aceptará el icono, por lo tanto se desplegará en el monitor encontrandose nuevamente en la Hoja de Edición.

<n> o <N>.- Se rechaza icono y aparecerá el contenido de la Hoja de Edición antes de haber seleccionado ésta opción de ICONOS.

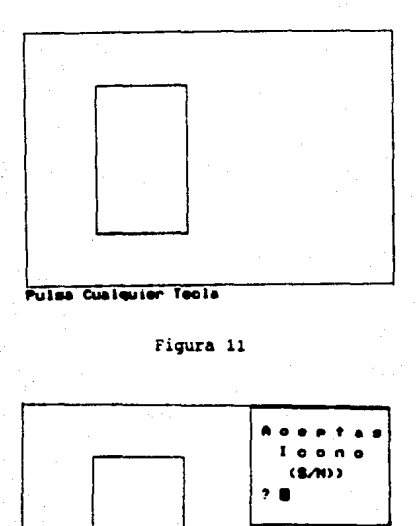

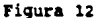

Por el contrario si se desea la segunda opción de las figuras pre-establecidas, solamente tendremos que desplazar el cursor hasta dicha posición, con sólo pulsar la tecla <2> en modo cursor y se encontrará en la opción de:

- Circulos.- Al activar ésta opción con la tecla <INTRO>, pasa a

una ventana donde solicita posicionar el cursor en el centro del circulo. Después de pulsar una tecla, aparecen la reglas que se podr&n colocar en el punto deseado, luego oprimir& <ESC>, las reglas desaparecerán resaltando el último pixel referenciado en un color diferente al fondo, al mismo tiempo que aparece una sequnda ventana solicitando colocar •l punto que indicar& el radio del circulo. Ver Figura 13. Después de pulsar cualquier tecla colocar las reglas en •l punto deseado *y* pulsar <ESC>.

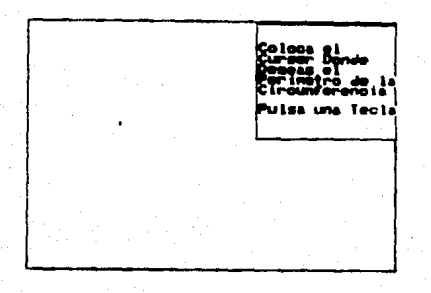

#### Figura 13

Una vez efectuada esta operación aparece la figura del circulo. El sistema espera una tecla para confirmar el icono, preguntando si el icono dibujado es aceptado o rechazado.

Respuesta:

<s> o <S> .- Se aceptará el icono, por lo tanto se desplegará en el monitor encontrândose nuevamente en la Hoja de Edición.

<n> o <N>.- se rechaza icono *y* aparecer& •l contenido de la Hoja de Edición antes de haber seleccionado ésta opción.

Por el contrario si se desea la tercera opci6n de las f iquras **pre-establecidas,** solamente tendremos que desplazar el cursor **hasta** dicha posici6n, con s6lo pulsar la tecla <2> en modo cursor y se encontrara en la opci6n de:

- Triangulos.- Al ser activada esta opción con la tecla <INTRO> aparece una ventana donde solicita posicionar el cursor en el primer vértice del triânqulo. Después de pulsar una tecla, aparecen la reqlas que &e podr6n colocar en el punto deseado, luego oprimir <ESC>, las reglas desaparecerán resaltando el 6ltiao pixel referenciado en un color diferente al fondo; al mis•o tiempo que aparece una sequnda ventana solicitando el segundo vértice del triángulo; luego oprimir <ESC> para colocar el tercer punto del tri6ngulo. Desputs de pulsar cualquier tecla colocar las reglas en el punto deseado *y* pulsar <ESC>. Ver Fiqura 14.

 $\begin{array}{c}\n\text{loca} \\
\text{max} \\
\text{max}\n\end{array}$  $T: \mathbb{R}^n \to \mathbb{R}^n$ . **ls& ...... Tecla** 

#### Fiqura 14

Una vez efectuada esta operación aparece en pantalla la figura

 $V_{1} - 17$ 

geométrica del trianqulo; el sistema estara en espera de cualquier tecla para confirmar el icono, preguntando sí es aceptado o rechazado.

# Respuesta:

<s> o <S>.- Se aceptar& el icono, por lo que se desplegar.& en el monitor encontrándose nuevamente en la Hoja de Edición.

<n> o <N>.- Se rechaza icono y aparecerA el contenido de la Hoja de Edición antes de haber seleccionado ésta opción.

Para seleccionar la siguiente opción se vuelve a posicionar el cursor de petición sobre la filtima opción de iconos, con la tecla <2> en modo cursor. Una vez realizado ésto, nos encontraremos en la ventana de lineas, la cual solicitará datos para el icono.

- Lineas.- Al ser activada esta opcien con la tecla <INTRO> aparece una ventana donde solicita posicionar el cursor en el primer vértice de la linea. Después de pulsar una tecla, aparecen la reglas que se podrán colocar en el punto deseado, luego opriair <ESC>, las regla• deseparecer&n resaltando el Oltiao pixel referenciado en un color diferente al fondo, al mismo tiempo que aparece una sequnda ventana solicitando el segundo vértice de la linea. Ver Figura 15. Después de pulsar cualquier tecla colocar las reglas en el punto deseado y pulsar <ESC>. Una vez efectuada esta operación pasa a una ventana donde aparece la figura de la linea. Ver Figura 16. El sistema espera una tecla para confirmar el icono, preguntando si es aceptado o rechazado. Respuesta:

<s> o <S> .- Se aceptara el icono, por lo tanto se desplegara en el monitor encontrándose nuevamente en la Hoja de Edición.

<n> o <N>.- Se rechaza icono y aparecerá el contenido de la Hoja

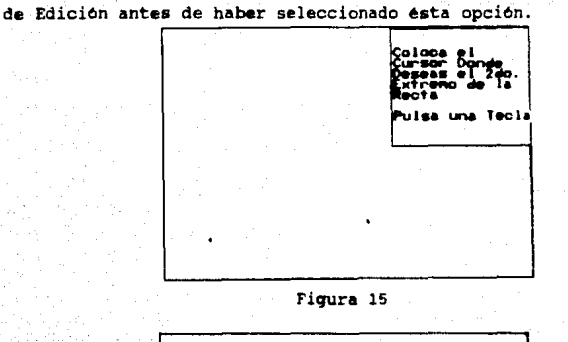

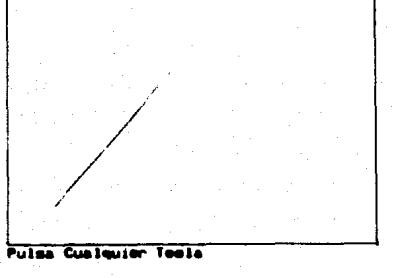

# Figura 16

Una vez realizada la explicación de cada icono y sus caracteristicas, pasaremos a hacer referencia nuevamente al subment 2; para activar la siguiente opción es necesario desplazar el cursor de elección hacia abajo con la tecla <2> en aodo cursor.

Ahora el cursor estará posicionado sobre la opción de LETRERO, que tiene la siguiente función:

- Letrero.- Al ser activada ésta cpción con la tecla <INTRO>, aparece en la parte inferior del marco de la Hoja de Edición, un mensaje solicitando el tipo de letra: Chica 6 Grande (C/G). El letrero a escribir se posicionará a partir del último punto referenciado por las reglas, se puede modificar ésa posición con s6lo bacar uso de ellas y dej&ndolas en el punto deseado. El tamaño del letrero tendrá un máximo de 30 caracteres incluyendo espacios; la coma y el punto, asicomo caracteres alfanuméricos (nemeros y letras), cabe hacer notar que la letra "ENE" se representa en el teclado con el slmbolo de 1, que se encuentra arriba del número 3. Ver Figura 17.

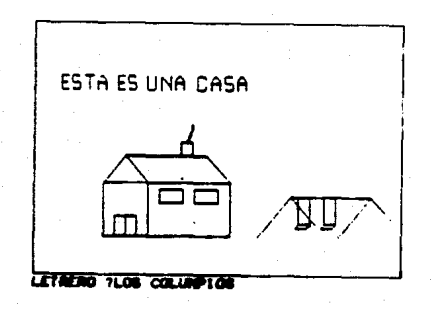

## Figura 17

Después de introducir el letrero y pulsar <INTRO> aparece otro mensaje, preguntando por el color que se le asignará a ése letrero; pulsando el n6mero deseado se despliega el letrero correspondiente en la Hoja de Edici6n.

Aparece una ventana preguntando si el letrero se acepta o no,

dependiendo de la respuesta se tiene lo siquiente. Reepuesta:

**<s>** o <S>.- Se aceptara el letrero con el color especificado, <n> o <N>.- Se borra el letrero de la pantalla y vuelve a la Hoja de Edici6n. Ver Fiqura 1e.

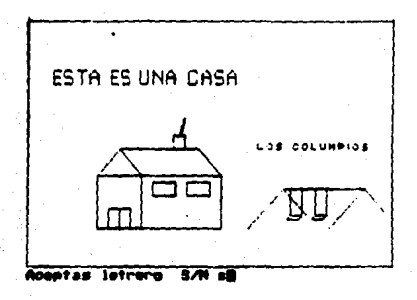

## Figura 18

En el subment 2 si se desplaza nuevamente el cursor hacia abajo se encontrará en la opción de FONDO, para activar dicha opción hay que pulsar la tecla <INTRO>.

- Fondo.- Aparecera una pantalla en la cual se desplegarán los diaclaeia colorea de fondo qua conforman tata opci6n, aaicomo el color activo en *ese* momento; y preguntando por el nuevo color de fondo a cambiar. Sólo está permitido introducir un número entero de O a 15, de lo contrario el sistema estar& en espera de un valor correcto. Ya que se haya seleccionado el nuevo color, el fondo del monitor cambiara a dicho color. Ver Figura 19,

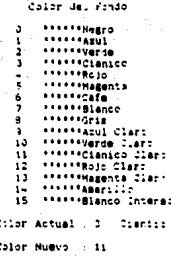

# Figura 19

Para terminar con el subment 2, ahora nos referiremos a 1a ditima opción con la que cuenta, con sólo desplazar el cursor de elección, y oprimir la tecla <INTRO> se aceptará.

- Color/Lápiz.- Al seleccionar esta opción pasa a una ventana que muestra dos opciones a elegir: COLOR Y PALETA, además de indicar el valor actual de ellos. Ver Figura 20.

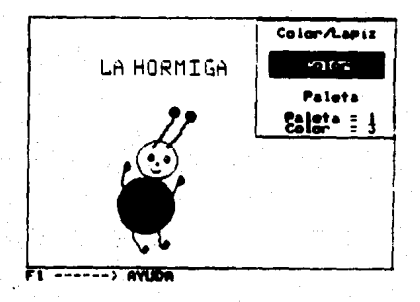

Figura 20

Si se elige la opción de COLOR pasa a una ventana que muestra tres colores a seleccionar dependiendo de la paleta activa en ése momento. Este color permanecerá como activo a través de todo el sistema hasta que se vuelva a cambiar. Ver Figura 21.

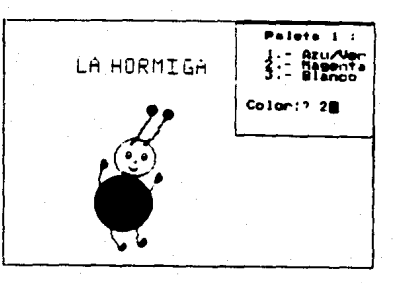

# Figura 21

Si se elige opción de PALETA muestra los tres colores correspondientes a las dos paletas que existen. Eligiendo el número de paleta, el sistema la tomará como activa a través de toda la sesión hasta que se vuelva a cambiar. Ver Figura 22.

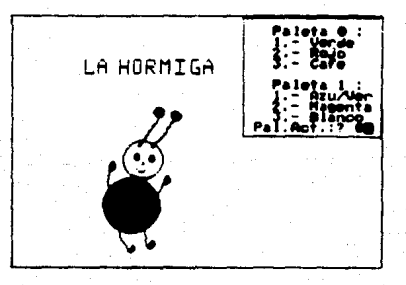

Figura 22

 $S1$ . se desea salir de este subment bastara pulsar la tecla <ESC>, y regresará a la Hoja de Edición. En caso contrario, si se desea el siguiente subment debe pulsar la tecla <F10>.

# Subment<sub>3</sub>

Una vez activado el Tercer Subment, se podrá observar que éste contiene tres opciones a elegir, se identifican COMO transformaciones. Ver Figura 23. Y son las siguientes:

**TRASLACION** 

# **ESCALACION**

#### ROTACION

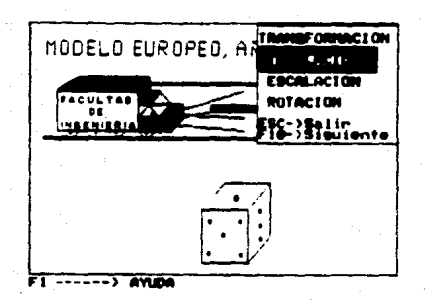

Figura 23

- TRASLACION.- Se pulsa la tecla <INTRO> para activar la opción, automáticamente pasa a otra ventana donde solicita se cologue el cursor en el Vértice Superior Izquierdo (VSI) de la figura que se desea trasladar; una vez pulsada cualquier tecla aparecem las reglas que deben ser posicionadas en el lugar seleccionado;

 $VI - 24$ 

**pulsando 'ESC> para contiraar** ~sa **posici6n, realizado lo ancerior**  aparece otra ventana pidiendo coloque el cursor en el Vertice Inferior Derecho (VID), ver Fiqura 24, pulsando cualquier tecla **colocar las reglas en dicha posición y confirmar mediante la**  tecla ESC.

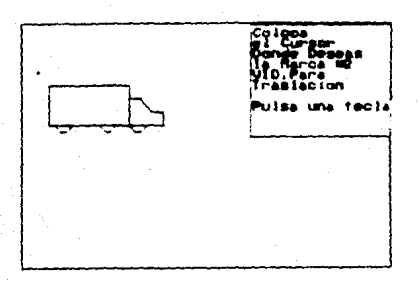

#### Figura 24

Realizado lo anterior se encierra en un recuadro la figura a trasladar, cabe hacer mención que este método sólo funciona si la figura no está cortada por el recuadro.

Una vez cumpliendo los requisitos anteriores aparecen los primeros ejes cartesianos denotados por "X1 y Y1" los cuales en su origen muestran el primer punto a dibujar al realizar la traslación. Inmediatamente aparece el mensaje para colocar el nuevo origen de la figura a trasladar posicionândolo con las **reqlaa** y contirmandolo con la tecla <ESC>; ya contiraado el traslado, se colocan los segundos ejes cartesianos denotados por "X2 y Y2". dibujandose la nueva figura a partir del origen.

Teniendo presentes las dos fiquras, se pulsa cualquier tecla para confirmar la figura trasladada, preguntando si se acepta o se rechaza la transformación. Ver Figura 25.

#### Resnuesta:

<s> o <S>.- se acepta dibujo tran•formado.

<n> o <N>.- se rechaza dibujo transformado y •e deja el oriqinal.

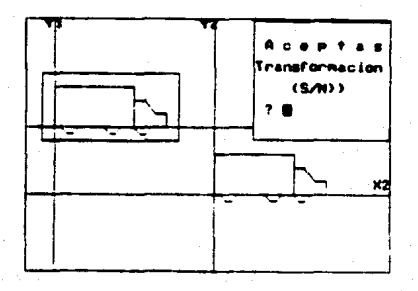

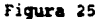

Para seleccionar la siguiente opción se vuelve a posicionar el cursor sobre ella a través del uso del teclado <2> en modo cursor. Con lo cual se estaria posicionado en la segunda opción dentro de Treneformacionea.

- ESCALACION.- Se pulsa la tecla <INTRO> para activar la opción, automaticamente pasa a otra ventana donde solicita se coloque el cursor en el Vértice Superior Izquierdo (VSI) de la fiqura que se desea escalar. Una vez pulsada cualquier tecla aparecen las reglas que deben ser posicionadas en el lugar seleccionado, pulsando <ESC> para confirmar esa posición. Realizado lo anterior

**aparece otra ventana pidiendo coloque el cursor en el Vértice**  Inferior Derecho (VID), pulsando cualquier tecla colocar las reglas en dicha posición y confirmar mediante la tecla <ESC>. **Realizado lo anterior se encierra en un recuadro la figura a**  escalar, cabe hacer mención que éste método sólo funciona si la figura no está cortada por el recuadro.

Una vez cumpliendo los requisitos anteriores aparecen los primeros ejes cartesianos denotados por "Xl y Yl" los cuales en su origen auastran el priaer punto **a** dibujar al realizar la escalación. Después el sistema pide el parámetro de escalación **en •l eje <sup>11</sup> <sup>X</sup>11 y en el eje** <sup>11</sup> <sup>1</sup> <sup>11</sup> , **que debe ser de tipo numtrico,**  punto iaportante a especificar. Ver Figura 26.

# SI SE DESEA HACER GRANDE LA FIGURA

a) El parámetro 2 representa el doble, el parámetro 3 representa el triple y así sucesivamente, aceptando incluso decimales.

#### SI SE DESEA HACER CHICA LA FIGURA

b) El parámetro 0.5 representa la mitad, 0.25 representa la cuarta parte y a•i sucesivamente.

Introducido el parámetro el sistema procede a realizar los cálculos y una vez terminados dibuja la nueva figura escalada, tomando como primer punto a dibujar el origen de los ejes **cart••ianoa; si el dibujo e&calado sal• de las dimensiones de la**  pantalla, el sistema s6lo visualizara una parte. Inmediataaante deayues el sistema espera una tecla para confirmar la fiqura

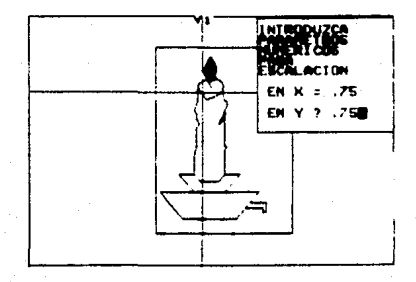

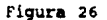

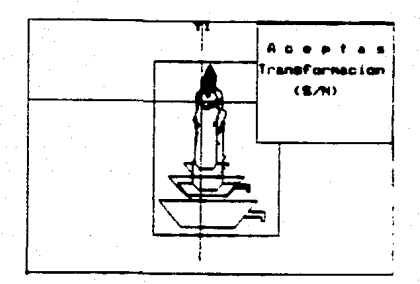

Figura 27

Respuesta:

<a> o <S>.- Sa acepta dibujo tranafonaado.

<n> o <N>.- se rechaza dibujo transforaado y se deja el original.

Para seleccionar la siguiente opción de éste subment se vuelve a posicionar sobre la nueva, a través del uso del teclado en sodo curaor. Se eataria poaicionado en la tercera opción dentro de Tranaforaacicnes.

- ROTACION.- Se pulsa la tecla <INTRO> para activar la opción, automáticamente pasa a otra ventana donde solicita se coloque el cursor en el Vértice Superior Izquierdo (VSI) de la figura que se desea rotar. Una vez pulsada cualquier tecla aparecen las reglas que deben aer posicionadas en el lugar seleccionado, pulsando <ESC> para confirmar ésa posición. realizado lo anterior aparece otra ventana pidiendo coloque el cursor en el Vértice Inferior Derecho (VID), pulsando cualquier tecla colocar las reglas en dicha posición y confirmar mediante la tecla <ESC>. Raaliiado lo anterior se encierra en un recuadro la fiqura a

rotar este método solo funciona si la figura no está cortada por el recuadro y si dentro del mismo no hay letreros.

Una vez cumpliendo los requisitos anteriores aparecen los ejes cartesianos denotados por "X1 y Y1", los cuales en su origen muestran el primer punto a dibujar al realizar la rotación.

Cumpliendo lo anterior, el sistema pide el parámetro de rotación el cual debe ser de tipo numérico y en el rango de 0 a 360, la rotación será efectuada en el sentido horario y a partir del punto que se encuentra en el origen de loa ejea. Ver Figura 2B.

Introducido el parametro el sistema procede a realizar loa cllculoe y una vez terminados dibuja la nueva figura rotada, tesando coao primer punto a dibujar el origen de los ejea cartesianos, si el dibujo rotado sale de las dimensiones de la pantalla, el sistema sólo visualizará una parte. Inmediatamente después el sistema espera una tecla para confirmar la figura rotada, preguntando si es rechazada o aceptada. Ver Figura 29.

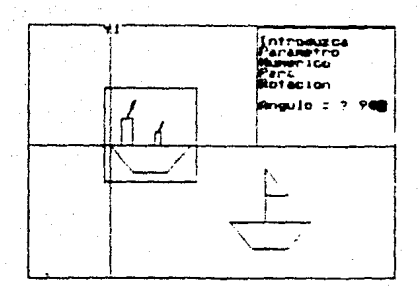

Figura 28

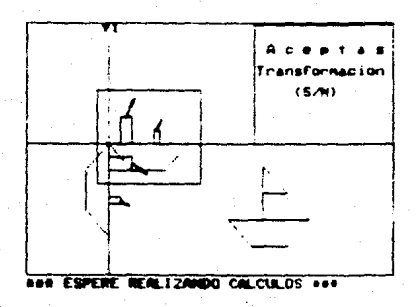

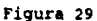

# Reapuesta:

<s> o <S> .- Se acepta dibujo transformado.

<n> o <N>.- Se rechaza dibujo transformado y se deja el original.

 $\overline{\mathbf{s}}$ se desea salir de éste subment bastará pulsar la tecla <ESC>, y regresará a la Hoja de Edición. En caso contrario, si se desea el siquiente subment debe pulsar la tecla <F10>.
una vez activado el cuarto submenó, se podrA obsevar que éste contiene a tres opciones. Ver Figura JO. Y son las siguientes:

# RELLENAR

# GUARDAR

# BORRAR

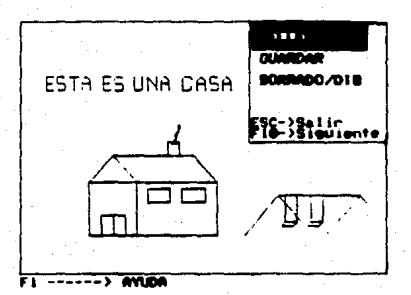

Figura 30

- RELLENAR.- Se pulsa la tec\a <INTRO> para activar la opci6n, automáticamente pasa a otra ventana donde solicita colocar el cursor dentro de la figura que se desee iluminar. Ver Figura 31. Al terminar ésta operación pulse <ESC> para que aparezca otra ventana preguntando por el color de relleno, al elegirlo, se lleva a cabo el iluminado y al término prequnta si se acepta o no la iluminación. Ver Figura 32.

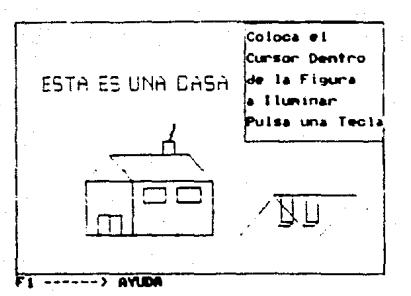

# Figura 31

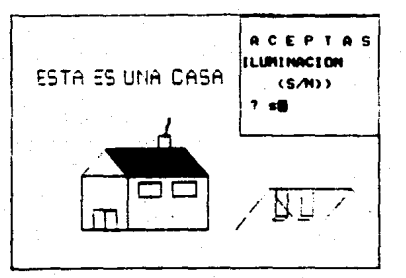

Figura 32

### Respuesta:

<s> o <S> .- Se acepta dibujo iluminado.

<n> o <N>.- Se deja el dibujo antes de ser iluminado.

Para seleccionar la siguiente opción se vuelve a posicionar el cursor sobre ella, a través del teclado en modo cursor, posicionandose en la segunda opción del Subment 4.

- GUARDAR.- Se pulsa la tecla <INTRO> para activar la opción, automáticamente pasa a otra ventana donde informa que la operación de guardar se está ejecutando, regresando después a la Hoja de Edición. Ver Figura JJ,

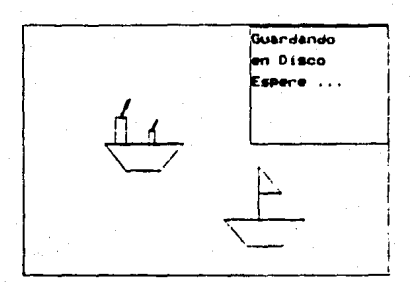

Figura JJ

Para seleccionar la siguiente opción se vuelve a posicionar el cursor sobre ella. Con lo cual se estaria en la tercera opción del submene 4.

- BORRAR.- Se pulsa la tecla <INTRO> para activar la opción, autom4ticaaente pasa a otra ventana donde se piden una de tres teclas: <P> borrado parcial; <T> borrado total; <5> salir de esta opción. Ver figura 34.

- BORRADO PARCIAL.- Se borrarán las modificaciones en el dibujo después del titimo almacenamiento realizado con la opción de guardar dibujo (Subment 4).

- BORRADO TOTAL.- Se borra totalmente el dibujo regresando al

V!-JJ

- SALIR. - Es para salir de la opción de BORRADO.

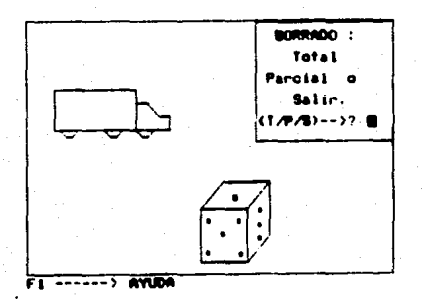

### Figura 34

Si se desea salir de éste submend bastará pulsar la tecla <ESC>, y regresará a la Hoja de Edición. En caso contrario, si se desea el siguiente subment debe pulsar la tecla <F10>.

### Subment 5

Una vez activado el Quinto Submend, se podrá obsevar que éste contiene tres opciones a elegir, ver Figura 35, conocido como subment de Ampliación, estas opciones son las siquientes :

### IMPRIMIR

COPIAS

(En Desarrollo)

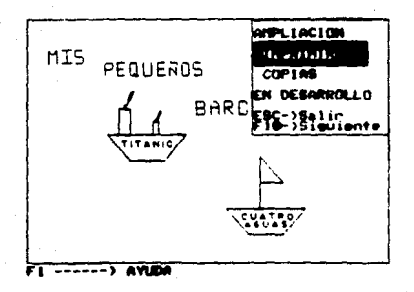

Figura 35

- IMPRIMIR.- Se pulsa la tecla <INTRO> para activar la opción, automaticamente pasa a otra ventana donde indica pulsar las teclas <SHIFT> y <PRTSC> para llevar a cabo la iapresi6n de toda la pantalla después de que se visualice solamente el dibujo a imprimir, es decir, la Hoja de Edición desaparecerá en ése momento. Pulsar cualquier tecla para regresar a la Hoja de Edici6n. Ver Figura 36.

(Priso) Tect.

# Figu:a 36

VI-35

Para seleccionar la siquiente opción se vuelve a posicionar el **cur•or sobre la nueva, con lo que se estarla posicionado en la**  segunda opción dentro de Ampliación.

- COPIAS.- Se pulsa la tecla <INTRO> para activar la opción, automáticamente pasa a otra ventana donde solicita se coloque el cursor en el Vertice Superior Izquierdo (VSI) de la figura que se desea Copiar, una vez pulsada cualquier tecla aparecen las reglas que deben ser posicionadas en el lugar seleccionado, pulsando <ESC> para confirmar *esa* posicion. Realizado lo anterior aparece otra ventana pidiendo coloque el cursor en el Vértice Inferior Derecho (VID), pulsando cualquier tecla colocar las reglas en dicha posición y confirmar mediante la tecla Ese.

**Al termino se encierra en un recuadro la figura a copiar, cabe**  hacer mención que este método sólo funciona si la figura no está cortada por el recuadro. Ver Figura 37.

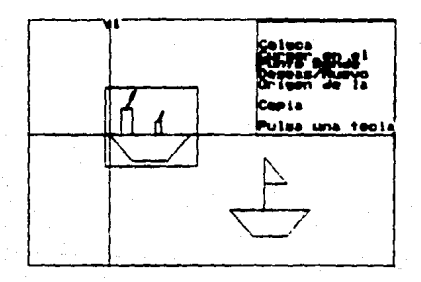

Figura 37

Una vez cuapliendo los requisitos anteriores aparecen los

 $V1 - 36$ 

primeros ejes cartesianos denotados por "X1 y Y1", los cuales en su origen muestran el primer punto a dibujar al realizar la copia, inmediatamente aparece el mensaje para colocar el nuevo origen de la figura a copiar posicionándolo con las reglas *y* confirm6ndolo con la tecla <ESC>, Ya confirmado el copiado se colocan lo& saqundos ejes cartesianos denotados por "X2 y Y2", dibuj6ndose la nueva figura a partir del origen.

Teniendo presentes las dos figuras, se pulsa cualquier tecla para confirmar la figura copiada, preguntando si se acepta o se rechaza. Ver Figura JB.

### Respuesta:

<s> o <S>.- Se acepta dibujo transformado.

<n> o <N>.- se rechaza dibujo transformado *y* se deja el original .

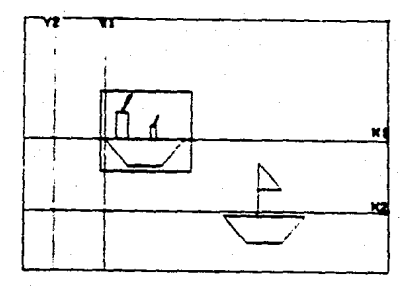

Fiqura 38

La tercera opción de este menú se encuentra "En Desarrollo".

Si se desea salir de este subment bastara pulsar la tecla <ESC>, y regresará a la Hoja de Edición. En caso contrario, si se desea regresar al primer subment debe pulsar la tecla <F10>.

VI-37

Ya hemos visto y analizado cada una de las diversas opciones con **las que cuenta el Sistema Editor de Graficas en su modo de edicien, haciendo un breve recordatorio hay que ver que empezamos**  a introducirnos desde la primera opción del meno principal. Ahora **nos referiremos a la segunda opcien, la cual as muy similar a la**  de Crear un Dibujo, s6lo difieren en algunos puntos y a continuaci6n se presenta :

### MODIFICAR UN DIBUJO

Para seleccionar la opci6n de Modificar un Dibujo, basta posicionar al cursor sobre dicha opci6n y oprimir la tecla <INTRO>. Inmediatamente aparecer&n los nombres de los archivos de gr&ficos que se encuentran almacenados en disco, preguntando en la parte inferior si se deaea modificar alguno; en caso de ser afirmativo el sistema pedir& el nombre sin extensión, el usuario puede checar el nombre antes de darle <INTRO>, en caso de no **encontrarse se mandar6 un mensaje de archivo no encontrado,**  pudiéndose introducir nuevamente a ésta opción. Ver Figura 39 y 40.

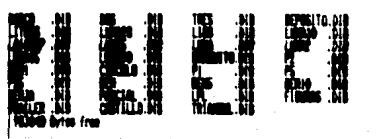

~-'~

 $T$ T IF

Beaus Huidscar Algan de Las Dibuas Pranectadas (SAN 7 s רות־עכד

Figura 39

**•••H•I .afJYO fllO ENCC»llRADO** •••••••

Custquier teols para seguir ...

# Figura 40

En caso contrario pasará a la Hoja de Edición la cual se denotará por ser una zona emarcada y en la parte inferior de ésta una serie de funciones especiales.

Desplegar& los graficos que se tengan almacenados en dicho archivo, recordando que se pueden utilizar todas las opciones con la• que cuenta la de crear un Dibujo dentro de la Hoja de Edicion.

# DIRECTORIO

Se desplazará nuevamente el cursor a esta opción y oprimiendo la tecla <INTRO> se activara DIRECTORIO.

Paeara a una pantalla en la que se desplegaran todos los archivos creados con el Sistema-Editor-de Gráficas, asimismo solicitará si se desea borrar un archivo. Dependiendo de la respuesta se obtendrán diferentes resultados:

## R••pUe•ta:

<e> o <S>.- se aceptara borrar un archivo o varios, mientras no

VI-39

se niege se solicitará el nombre de otro archivo a borrar. Formato:

Nombre sin extension ---> < nombre del archivo >

<n> o <N>.- Se rechaza el borrado de archivos y regresa al ment principal. Ver Figura 41.

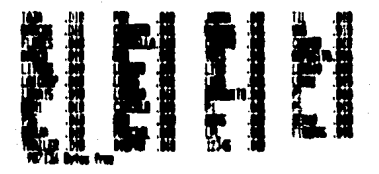

Figura 41

### **SALTR**

Por último haremos referencia a la opción de SALIR, la cual nos permitiră regresar al punto de petición del sistema operativo. La forma de utilizarse es la siguiente :

Posicionar el cursor de selección, sobre la opción SALIR, una vez realizado esto se debe pulsar la tecla <INTRO>. Ver Figura 42.

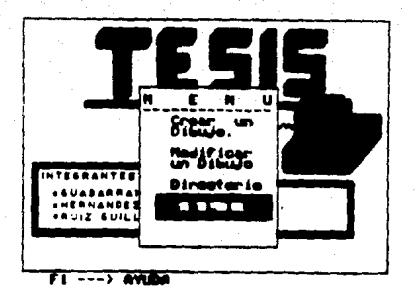

Figura 42

Con esto damos por terminado este manual, esperando que cuando requiera alguna aclaración la pueda consultar con facilidad en este trabajo.

# CAPITULO UII **CONCLUSIONES**

# CAPITHIO VII

### CONCLUSTONES

Con el Sistema Editor de Gráficas pretendemos proporcionar una herramienta que sea de gran avuda en la elaboración de gráficos. para ser utilizados en el desarrollo de lecciones educativas por computadora.

Oueremos hacer mención que el nombre Editor de Gráficas no tiene nada que ver con los graficadores de tipo estadístico, sino con la posibilidad de generar lo que nosotros llamamos bibliotecas de dibujos.

Consideramos en un principio que el elaborar un sistema educativo no seria nada complicado: pero a través de las correcciones por parte de nuestro director de tesis, sugerencias de los usuarios. comentarios y críticas de los lectores y asistentes en los simposios que participamos, es muy necesario el trabajo interdisciplinario para desarrollar un sistema educativo.

# PUNTOS SUGERIDOS PARA EL SISTEMA

a) El poder realizar copias de un dibujo de forma parcial o total.

b) La introducción de ejes en las transformaciones, con el fin de tener una orientación más clara de la rotación, escalación y traslación.

 $VTI-1$ 

c) El poder introducir un cursor (flecha) cuando se hace uso de las opciones de borrado, lApiz 1 *y* 2.

d) Despliegue de dibujos más rápido, ésto dió pie a un método más depurado de almacenamiento con las caracteristicas y bondades que presenta el sistema.

e) Cambiar la introducción de parámetros por el posicionamiento **del cursor para obtener iconos.** 

**En los primeros cuatro capitules se desarroll6 bAsicamente lo que es el Sistema Editor de Gr&f icas actualmente, considerando el**  perfil de nuestro principal usuario, asicomo el diseño modular izado **para una r4pida correcciOn que se genere**  en las pruebas *y*  preoperación del capítulo V, de este último resaltaremos los siguientes puntos:

a) En el paso de parametros de grAf icos de un procedimiento a otro sugeriaos un formato, ya que el presentado en el manual de Turbo Basic le hace falta un poco de información.

b) Para desarrollar programas mayores a 64 Kb, Turbo Basic provee la directiva "\$Include".

**e) Con la directiva "\$Include" se generan libreriaa, mismas que**  pueden ser usadas para desarrollar nuevas opciones en el Sistema Editor de Graficas, el cual en su diseño esta planteado para ser expandido.

d) En el aspecto de las fiquras rotadas *y* escaladas se advierte que al realizar cualquiera de ellas, la figura sufrirá una

VII-2

deformación debido a la no cuadratura del pixel.

e) El procedimiento para el c6lculo de los limites en el uso de reglas, l6pices y gomas se implemento hasta que se presento el problema en pruebas y preoperación.

Una recomendación a todos aquellos que desarrollen sistemas, **siendo una experiencia adquirida con nuestro editor, es que**  debenos asumir el papel de usuarios; ya que es aqui donde podemos detectar errores y fomentar la creatividad en nuevas opciones para el sistema.

!los di6 mucho gusto saber que las profesoras lo consideran como un sistema de f6cil manejo, amigable y accesible; abierto a personas con 6 sin experiencia en editores de dibujo, en **comparaci6n con otros sistemas.** 

Nuestra propuesta de Sistema Editor de Gráficas no constituye un producto de una vez y para siempre, sino todo lo contrario, debe evolucionar.

Del Capitulo VI pensamos que es importante que se cuente con un Manual de Operaci6n, en el que se puedan apoyar los usuarios para un buen manejo del sistema.

Con todo lo anterior, nos sentimos satisfechos de que el Sisteaa Editor de Grlficas sea:

a) Utilizado en su primer versión por nuestros usuarios para generar sistemas educativos.

 $VTI-3$ 

b) Objeto e inquietud para desarrollar nuevas versiones.

Pese a todo ello, el Sistema Editor de Gráficas es una pequeña aportación al desarrollo de sistemas educativos, quedando todavia herramientas por desarrollar, haciendo ver que éstas, no por **ester** dirigidas a la educaci6n de la niñez, dejan de tener su dificultad, y una vez que los Siatemas Educativos extranjeros no cumplen los requisitos para el uso de la niñez mexicana, invitamos a más compañeros a desarrollar esta área.

### **BIBLIOGRAFIA**

1.- Borland International

"Turbo Basic. Owner's Handbook" Scotts Valley, California 1987 250 Pág.

2. - Bruño. G. M.

"Geometria: Curso Superior" Depôsito: Paris, Madrid, Barcelona

3.- Ettlin Walter A., Solberg Gregory "Nanual de MBASIC" OSBORNE/McGraw-Hill, 1985

4.- Graham Lyle J.

"IBM PC, Guia del IBM PC (DOS 2.0) y XT" Osborne/McGraw-Hill de México, 1986. 610 PAG.

5.- Harrington Steven

"Computer Graphics: A Programming Approach" International Student Edition McGraw-Hill International Book Company 1983. 441 Pág.

6.- Hearn Donald, Baker M. Pauline "Graficas por Computadora" Prentice-Hall Hispanoamericana, S. A. **México, 1988.** 

7.- Joyanes Aquilar, Luis "Turbo Basic: Manual de Programación" Madrid: McGraw-Hill, 1989 525 Pág.

**B** - Microsoft- MS-DOS

"Guia del Usuario, Sistema Operativo Version 3.3" Microsoft Corporation, 1987.

9.- Microsoft GW-BASIC

"Guia del Usuario, Interpretador Version 3.2" Microsoft Corporation.

10.- Person, Ron

"Animation Magic whith your IBM PC and PCJR" Berkeley, California Osborne/McGraw-Hill, 1985 246 Pág.

 $\overline{a}$ 

11.- Roberts, Ralph

"Introducción al Turbo Basic" Madrid: México: McGraw-Hill. 1988 229 Pág.

12.- Tenenbaum, Aaron M.

"Estructura de datos en Pascal" Prentice-Hall Hispanoamericana, S. A. 1983

560 Pag.

13.- Kindle, Joseph H. "Geometria Analitica" Serie de Compendio Schaum McGraw Hill S.A. de C.V. 1985. Colombia 149 Pag.